# **Alienware AW2723DF-beeldscherm Gebruikershandleiding**

**Beeldschermmodel: AW2723DF Wettelijk model: AW2723DFb**

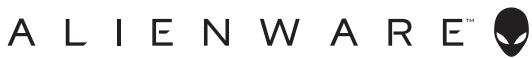

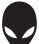

# **Opmerkingen, aandachtspunten en waarschuwingen**

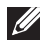

**OPMERKING: Een OPMERKING geeft belangrijke informatie aan waarmee u de computer beter kunt gebruiken.**

**PAS OP: Een PAS OP geeft aan dat de hardware kan worden beschadigd of gegevens verloren kunnen gaan als de instructies niet worden opgevolgd.**

**WAARSCHUWING: Een WAARSCHUWING geeft aan dat gevaar is voor eigendomsbeschadiging, persoonlijk letsel of zelfs de dood.**

**© 2022 Dell Inc. of dochterondernemingen. Alle rechten voorbehouden.** Dell, EMC en andere handelsmerken zijn handelsmerken van Dell Inc. of dochterondernemingen. Andere handelsmerken kunnen handelsmerken zijn van de betreffende eigenaren.

2022 - 08

Rev. A01

# **Inhoudsopgave**

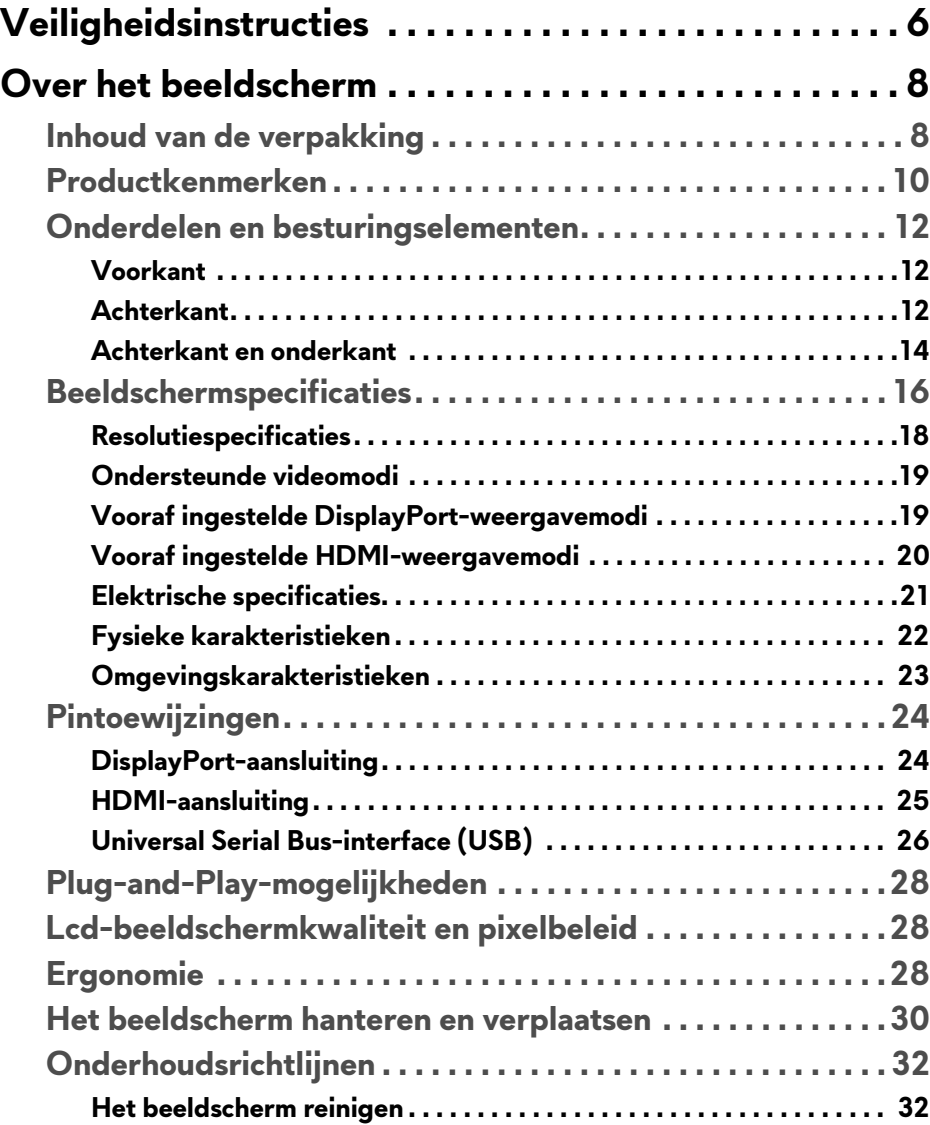

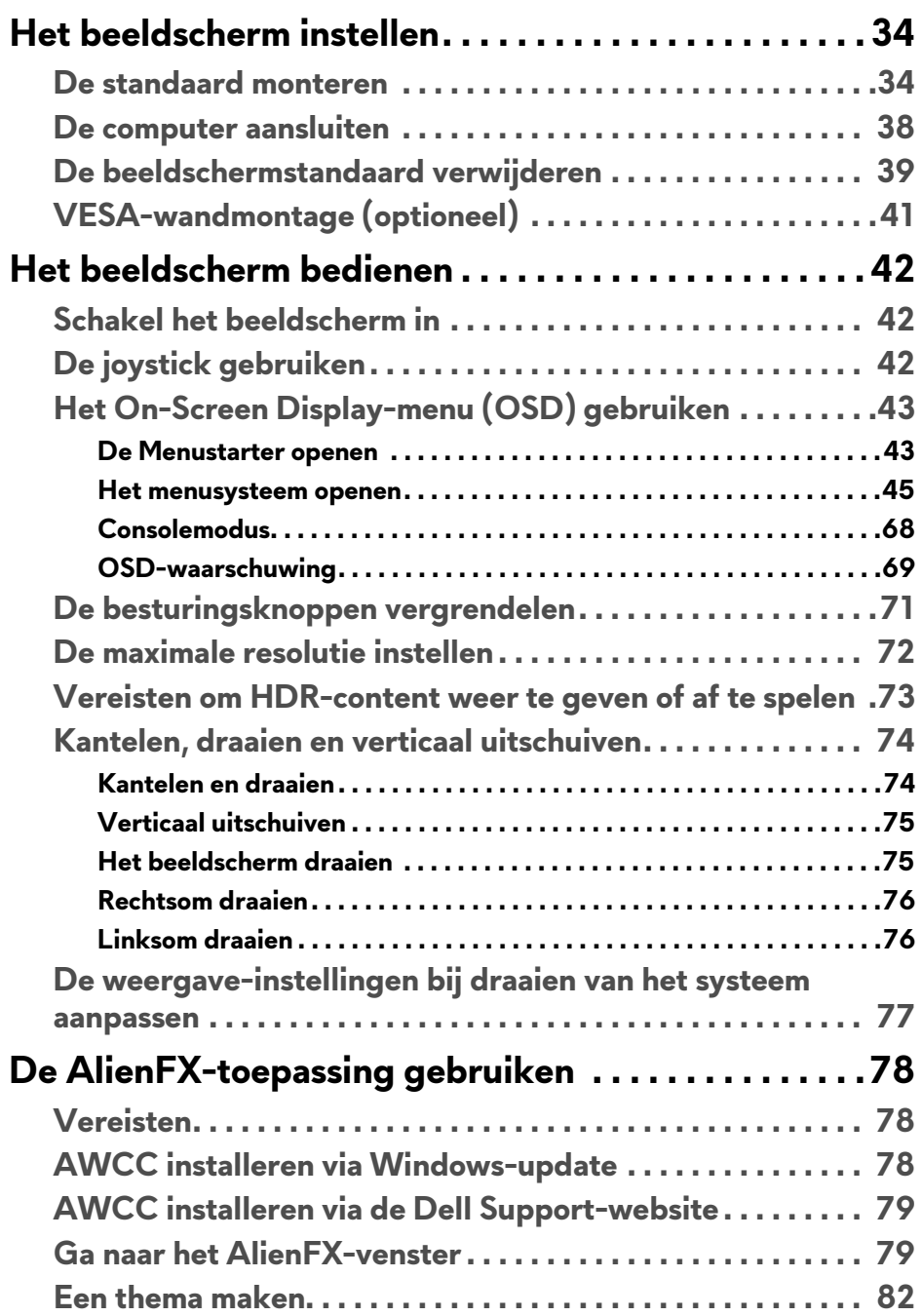

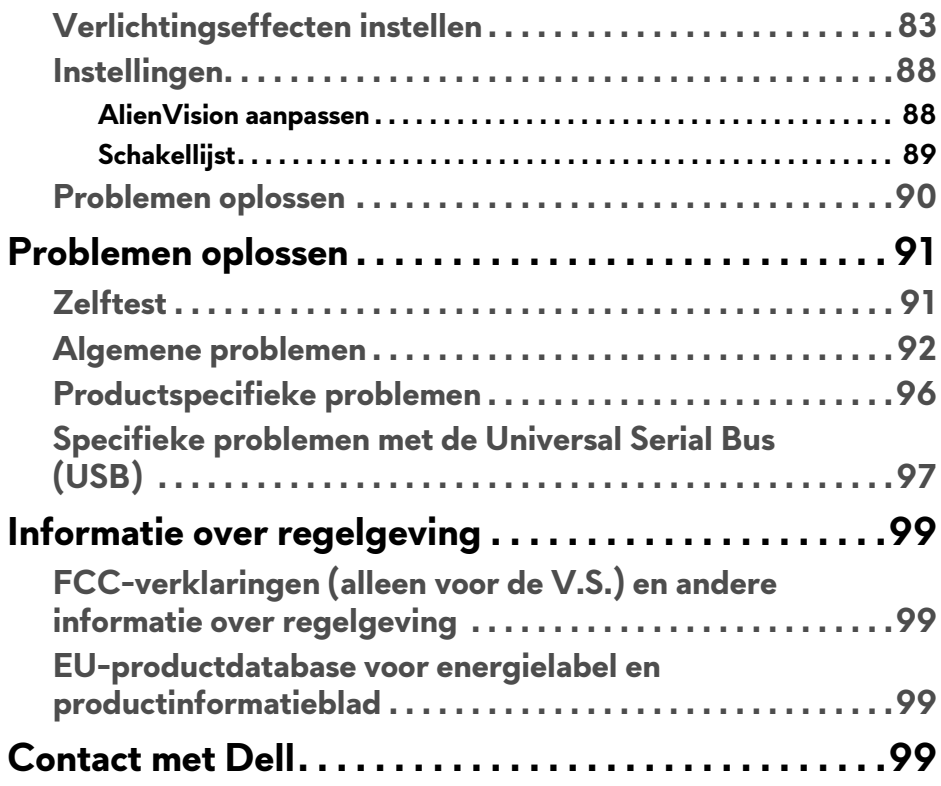

# <span id="page-5-1"></span><span id="page-5-0"></span>**Veiligheidsinstructies**

Gebruik de volgende veiligheidsrichtlijnen om het beeldscherm te beschermen tegen mogelijke beschadiging en om uw persoonlijke veiligheid te waarborgen. Tenzij anders aangegeven, gaat elke procedure in dit document er vanuit dat u de veiligheidsinformatie die bij het beeldscherm is geleverd, hebt gelezen.

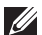

**OPMERKING: Voordat u het beeldscherm gebruikt, leest u de veiligheidsinformatie die bij het beeldscherm zijn geleverd en op het product zijn afgedrukt. Houd de documentatie op een veilige plek voor naslag in de toekomst.**

- **WAARSCHUWING: Het gebruik van besturingselementen, aanpassingen of andere handelingen die niet in deze documentatie worden beschreven, kunnen resulteren in blootstelling aan een schok, elektrische gevaren en/of mechanische gevaren.**
- **WAARSCHUWING: Het mogelijke langetermijneffect van het luisteren op hoog volume via de koptelefoon (op een beeldscherm dat dit ondersteunt) kan resulteren in gehoorsbeschadiging.**
	- Plaats het beeldscherm op een stabiel oppervlak en ga er voorzichtig mee om. Het scherm is kwetsbaar en kan worden beschadigd als het valt of met een scherp voorwerp wordt geraakt.
	- Zorg dat het beeldscherm geschikt is voor het stroomnet op uw locatie.
	- Zorg dat het beeldscherm is geplaatst in een ruimte met kamertemperatuur. Overmatige lage of hoge temperaturen kunnen een negatief effect hebben op de vloeibare kristallen van het beeldscherm.
	- Sluit het netsnoer van het beeldscherm aan op een stopcontact dat in de buurt en toegankelijk is. Zie **[De computer aansluiten](#page-37-1)**.
	- U mag het beeldscherm niet op een nat oppervlak of in de buurt van water plaatsen of gebruiken.
	- Stel het beeldscherm niet bloot aan ernstige trillingen of hevige stoten. Plaats het beeldscherm bijvoorbeeld niet in de kofferbak van een auto.
	- Trek de stekker van het beeldscherm uit het stopcontact als het langere tijd niet wordt gebruikt.
	- Verwijder de afdekking van het beeldscherm niet en raak de binnenkant van het beeldscherm niet aan om een elektrische schok te vermijden.
	- Lees deze instructies zorgvuldig door. Bewaar dit document voor naslag in de toekomst. Volg alle waarschuwingen en instructies op die op het product zijn afgebeeld.

• Bepaalde beelschermen kunnen met een VESA-beugel worden bevestigd, deze wordt apart verkocht. Zorg dat u de juiste VESA-specificaties gebruikt die worden vermeld in het wandmontagegedeelte van de Gebruikershandleiding.

Voor meer informatie over veiligheidsinstructies, zie het document *Informatie over veiligheid, milieu en regelgeving* (SERI) dat bij het beeldscherm is aeleverd.

# <span id="page-7-0"></span>**Over het beeldscherm**

### <span id="page-7-1"></span>**Inhoud van de verpakking**

De volgende tabel geeft een lijst weer met alle componenten die bij het beeldscherm zijn geleverd. Als een onderdeel ontbreekt, neem dan contact op met Dell. Voor meer informatie zie **[Contact met Dell](#page-98-4)**.

#### **OPMERKING: Sommige onderdelen zijn mogelijk optioneel en worden mogelijk niet geleverd bij uw beeldscherm. Sommige functies zijn mogelijk in bepaalde landen niet beschikbaar.**

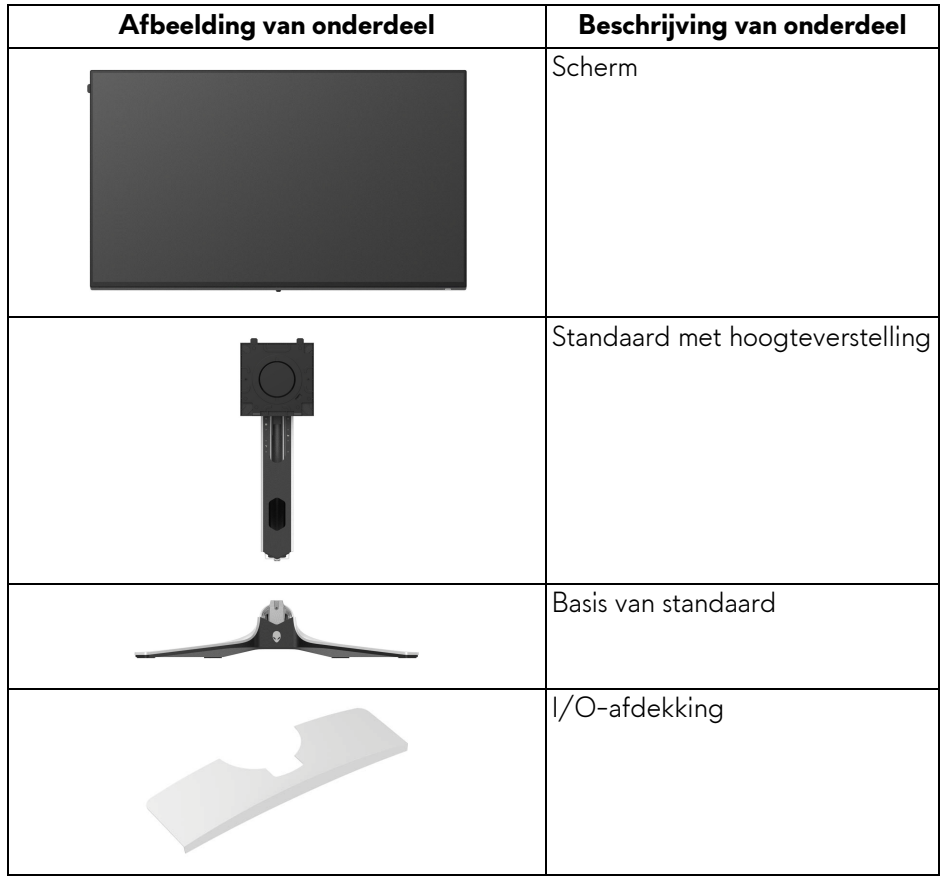

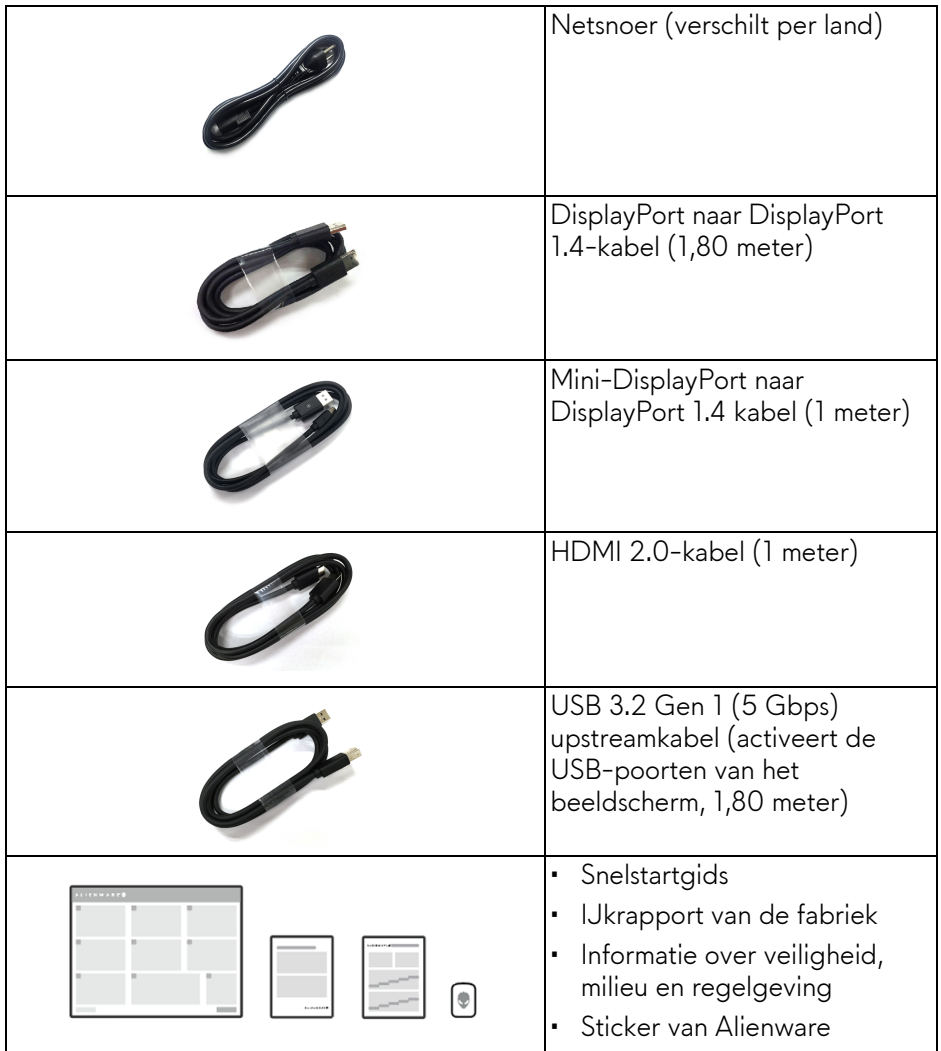

**OPMERKING: Beeldschermen die vanaf okotober 2022 worden geleverd, bevatten een sticker van Alienware in plaats van een welkomstbrief van Alienware.**

### <span id="page-9-0"></span>**Productkenmerken**

Het **Alienware AW2723DF**-beeldscherm heeft een actieve matrix, Thin-Film Transistor (TFT), Liquid Crystal Display (LCD) en ledverlichting. De kenmerken van het beeldscherm zijn onder andere:

- Zichtbaar gebied van 68,47 cm (27 in.) (diagonaal gemeten). Resolutie: Maximaal 2560 x 1440 via DisplayPort, met ondersteuning voor volledig scherm en lagere resoluties, met ondersteuning voor een hoge vernieuwingsfrequentie van 240 Hz (280 Hz met **[Overclock](#page-47-0)  [\(Overklokken\)](#page-47-0)**). HDMI ondersteunt een resolutie van maximaal 2560 x 1440 @ 144 Hz.
- AMD FreeSync Premium Pro Technology, NVIDIA G-SYNC Compatible Certification en VESA AdaptiveSync Display-certificering beperken grafische vervormingen zoals screen tearing en schokkerig beeld voor vloeiendere games.
- Ondersteunt AMD FreeSync Premium Pro Technology met een vernieuwingsfrequentie van 240 Hz en een snelle responstijd van 1 ms grijs naar grijs in de modus **Extreme (Extreem)**\*.
- Kleurengamma van sRGB 100% en DCI-P3 95%.
- Aanpassingsmogelijkheden voor kantelen, ronddraaien, roteren en hoogte aanpassen.
- Verwijderbare standaard en Video Electronics Standards Association (VESA) 100 mm-bevestigingsopeningen voor flexibele bevestigingsoplossingen.
- Digitale verbindingsmogelijkheden met één DisplayPort en twee HDMIpoorten.
- Het beeldscherm is uitgerust met:
	- Eén SuperSpeed USB 5 Gbps (USB 3.2 Gen 1) Type B-upstreampoort
	- Eén SuperSpeed USB 5 Gbps (USB 3.2 Gen 1) Type-Adownstreamoplaadpoort
	- Drie SuperSpeed USB 5 Gbps (USB 3.2 Gen 1) Type-Adownstreampoorten
- Plug-and-play-mogelijkheden als dit door de computer wordt ondersteund.
- On-Screen Display (OSD)-aanpassingen voor eenvoudige instelling en optimalisatie van het scherm.
- Ondersteunt de selectiemodi Picture by Picture (PBP), Picture in Picture (PIP) en Console Mode (Consolemodus).
- AW2723DF biedt een aantal vooraf ingestelde modi die de gebruiker naar eigen inzicht kan gebruiken, waaronder:
	- Maker
	- Eerste-persoon schieter (FPS)
	- Online gevechtsarena voor meerdere spelers/Realtime strategie (MOBA/RTS)
	- Rollenspel (RPG)
	- Racen (SPORTS)
	- Drie aanpasbare gamemodi

Daarnaast zijn er een aantal verbeterde gamefuncties, zoals Timer, Frame Rate (Beeldsnelheid) en Display Alignment (Schermuitlijning) zodat de prestaties worden geoptimaliseerd en de gamer in games maximaal voordeel heeft.

- Sleuf voor veiligheidsslot.
- Energieverbruik < 0,5 W in stand-bymodus.
- VESA DisplayHDR 600.
- Optimaal kijkcomfort met een knipperloos scherm en ComfortView Plusfunctie.
- Het beeldscherm gebruikt een paneel dat weinig blauw licht uitstraalt en voldoet aan TÜV Rheinland (hardwareoplossing) als de fabrieksinstellingen of standaardmodus wordt gebruikt. Deze ingebouwde oplossing voor weinig blauw licht beperkt de gevaarlijke uitstraling van blauw licht door de parameters van het beeldscherm aan te passen, zonder dat dit ten koste gaat van levensechte kleuren.

#### **WAARSCHUWING: De mogelijke langetermijneffecten van blauw licht dat door het beeldscherm wordt uitgestraald, kan de ogen beschadigen en kan resulteren in vermoeide ogen en digitale oogklachten. De functie ComfortView Plus is ontworpen om het blauwe licht dat door het beeldscherm wordt uitgestraald te beperken voor optimaal kijkcomfort.**

\*De 1 ms grijs-naar-grijs-modus is bereikbaar via de modus **Extreme (Extreem)** waarbij de zichtbare bewegingsonscherpte wordt beperkt en de beeldresponstijd wordt verlaagd. Hierdoor kunnen enkele lichte en merkbare visuele artefacten in het beeld optreden. Aangezien elk systeem en de behoeften van gebruikers anders zijn, raden we aan dat gebruikers experimenteren met de verschillende modi om een passende instelling te vinden.

### <span id="page-11-0"></span>**Onderdelen en besturingselementen**

#### <span id="page-11-1"></span>**Voorkant**

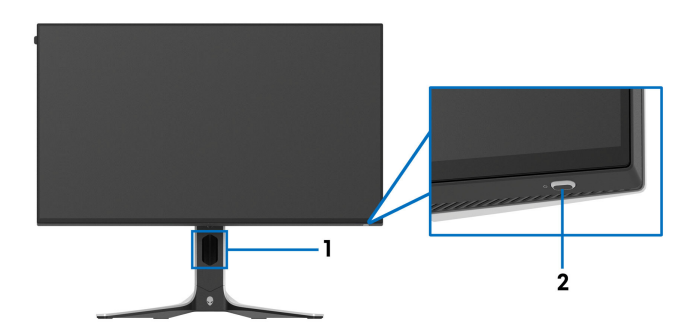

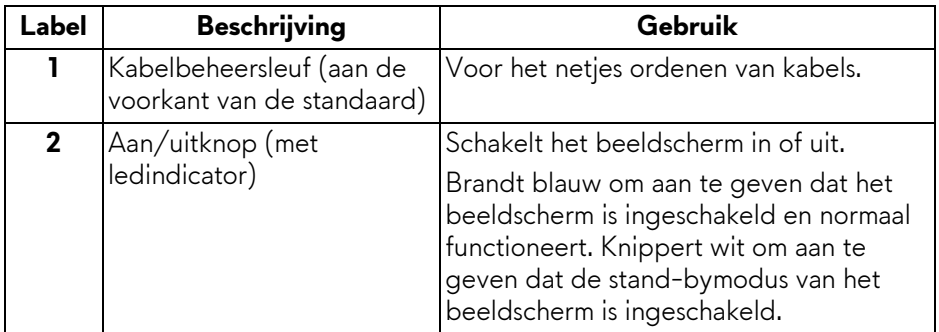

#### <span id="page-11-2"></span>**Achterkant**

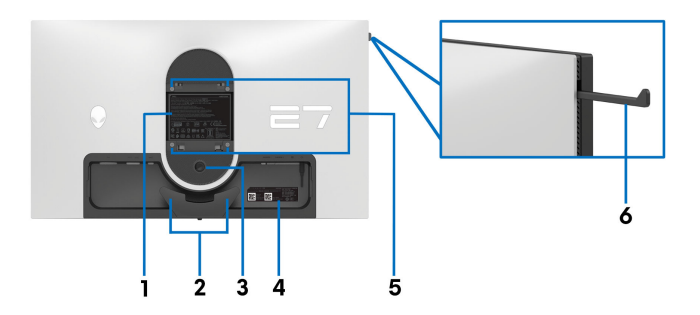

**Achterkant zonder beeldschermstandaard**

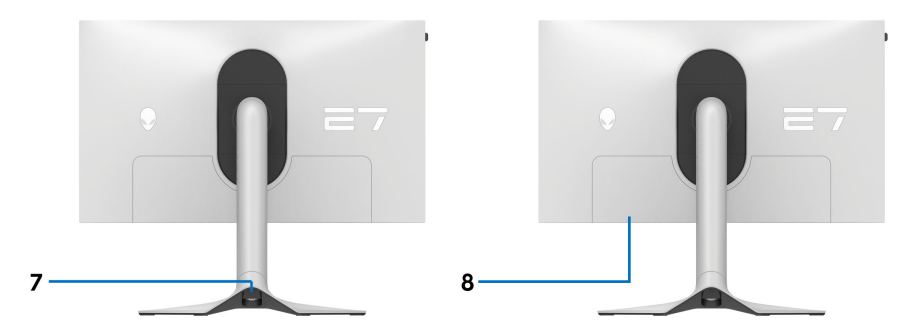

#### **Achterkant met beeldschermstandaard**

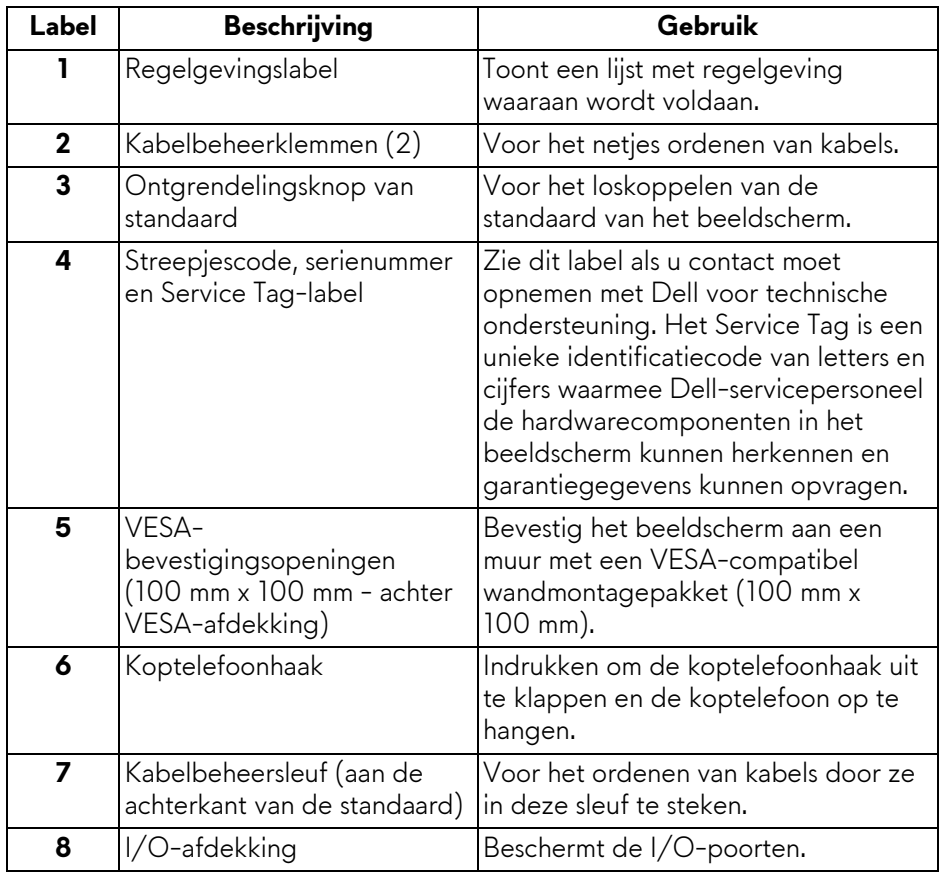

#### <span id="page-13-0"></span>**Achterkant en onderkant**

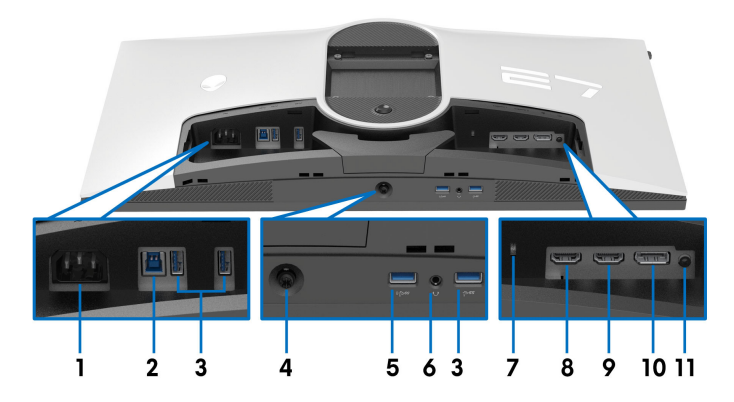

#### **Achterkant en onderkant zonder beeldschermstandaard**

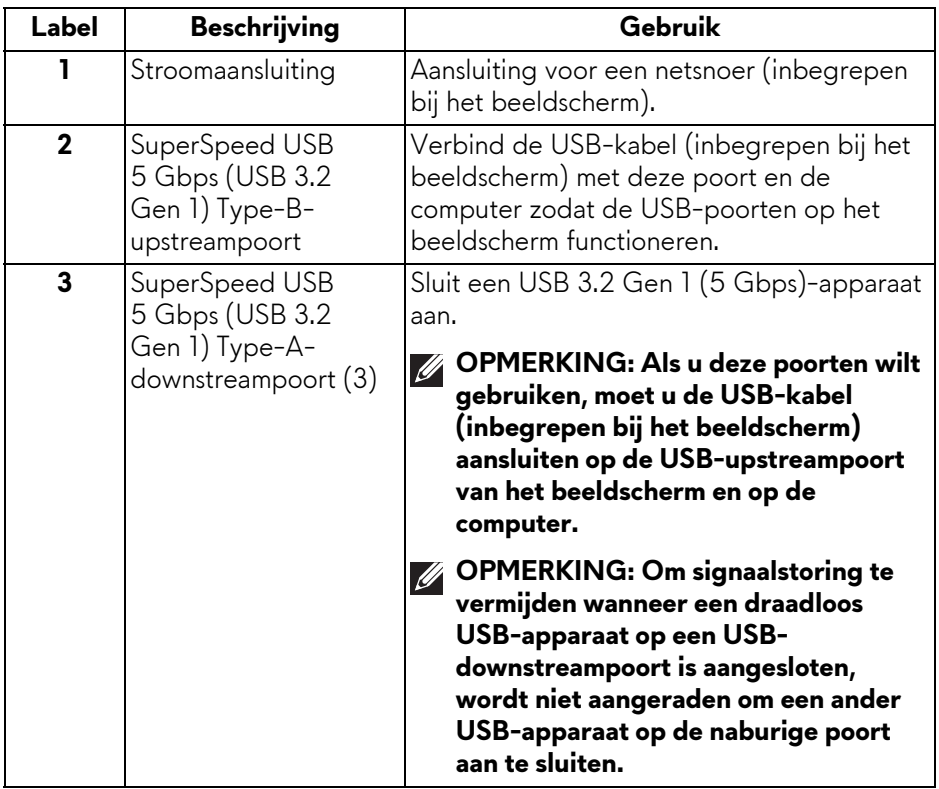

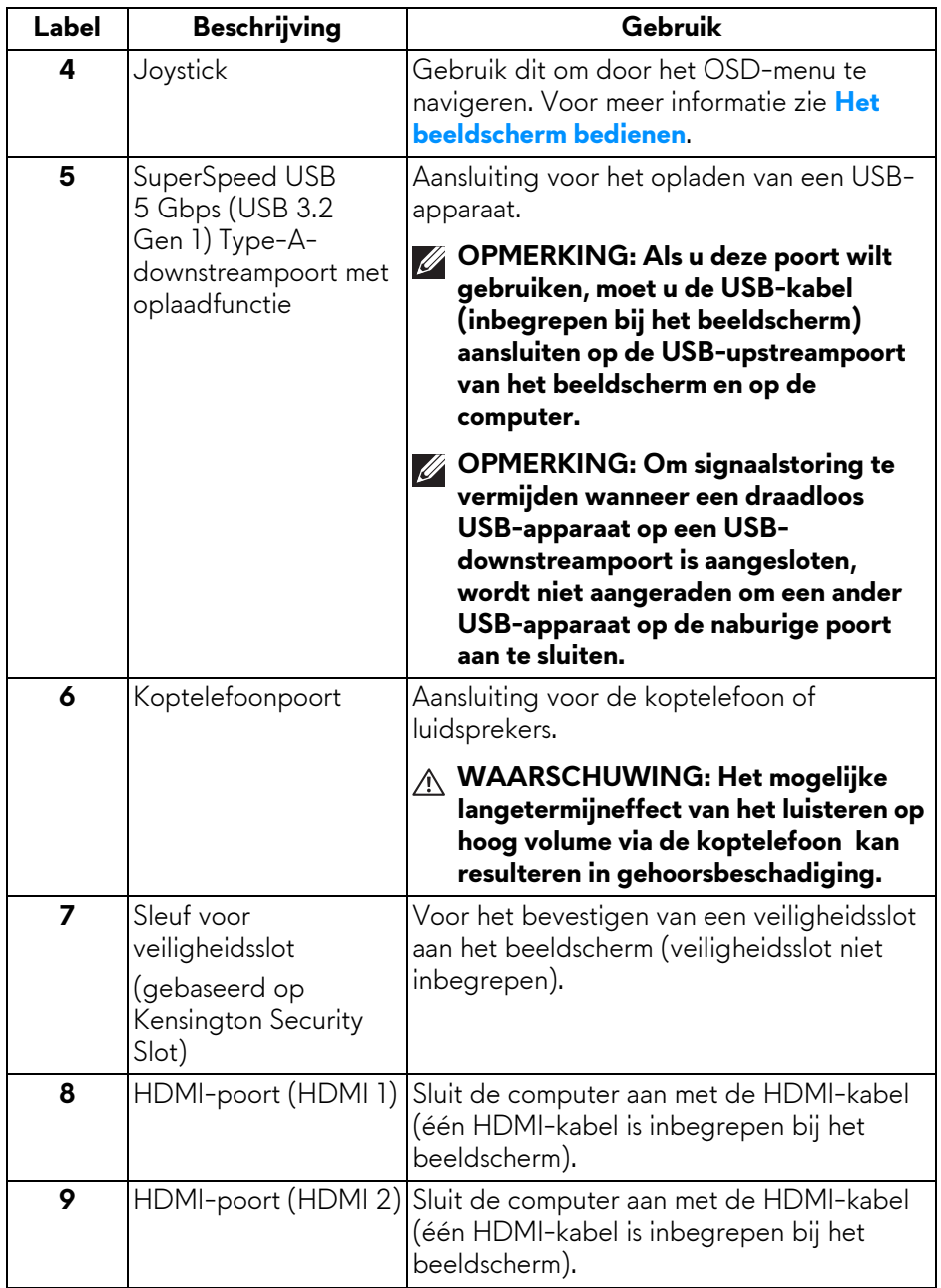

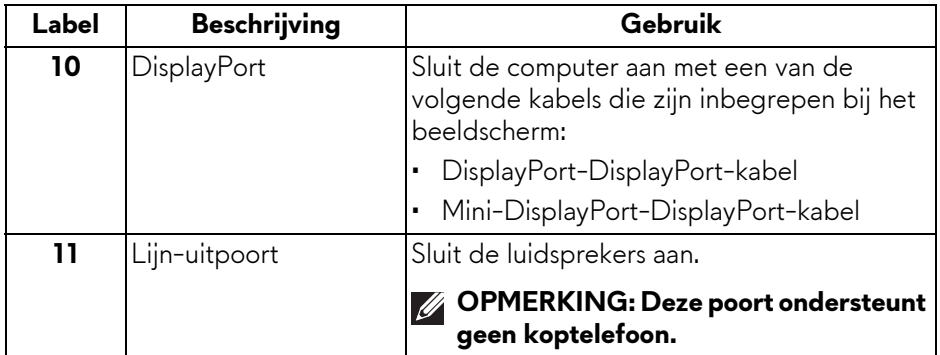

# <span id="page-15-0"></span>**Beeldschermspecificaties**

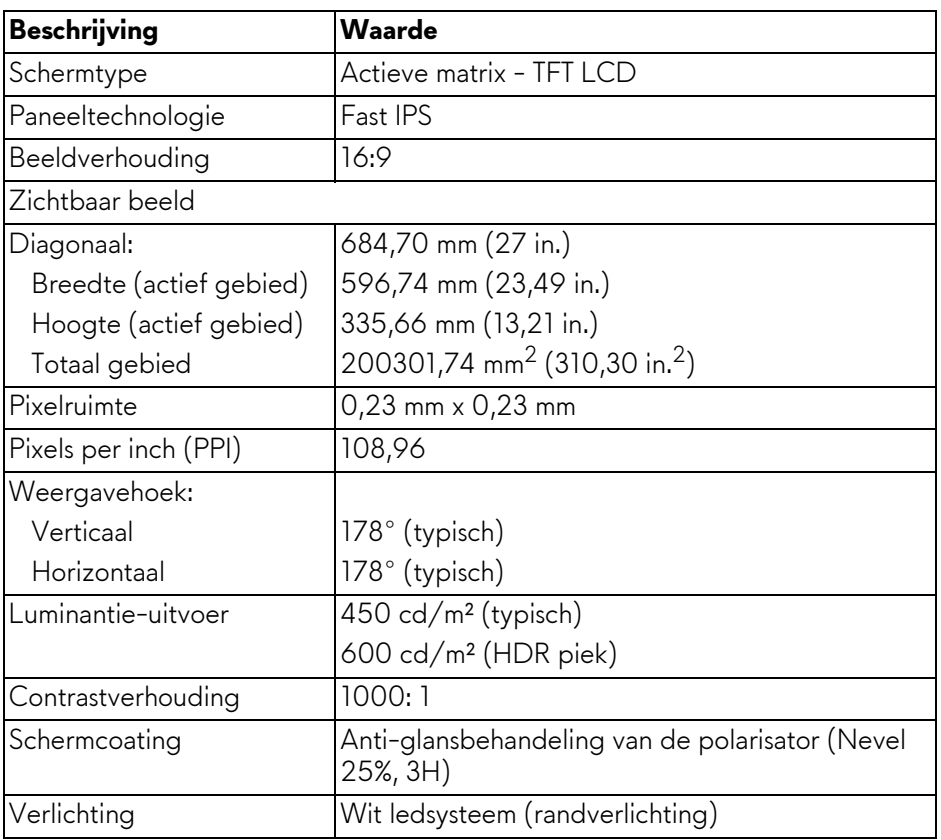

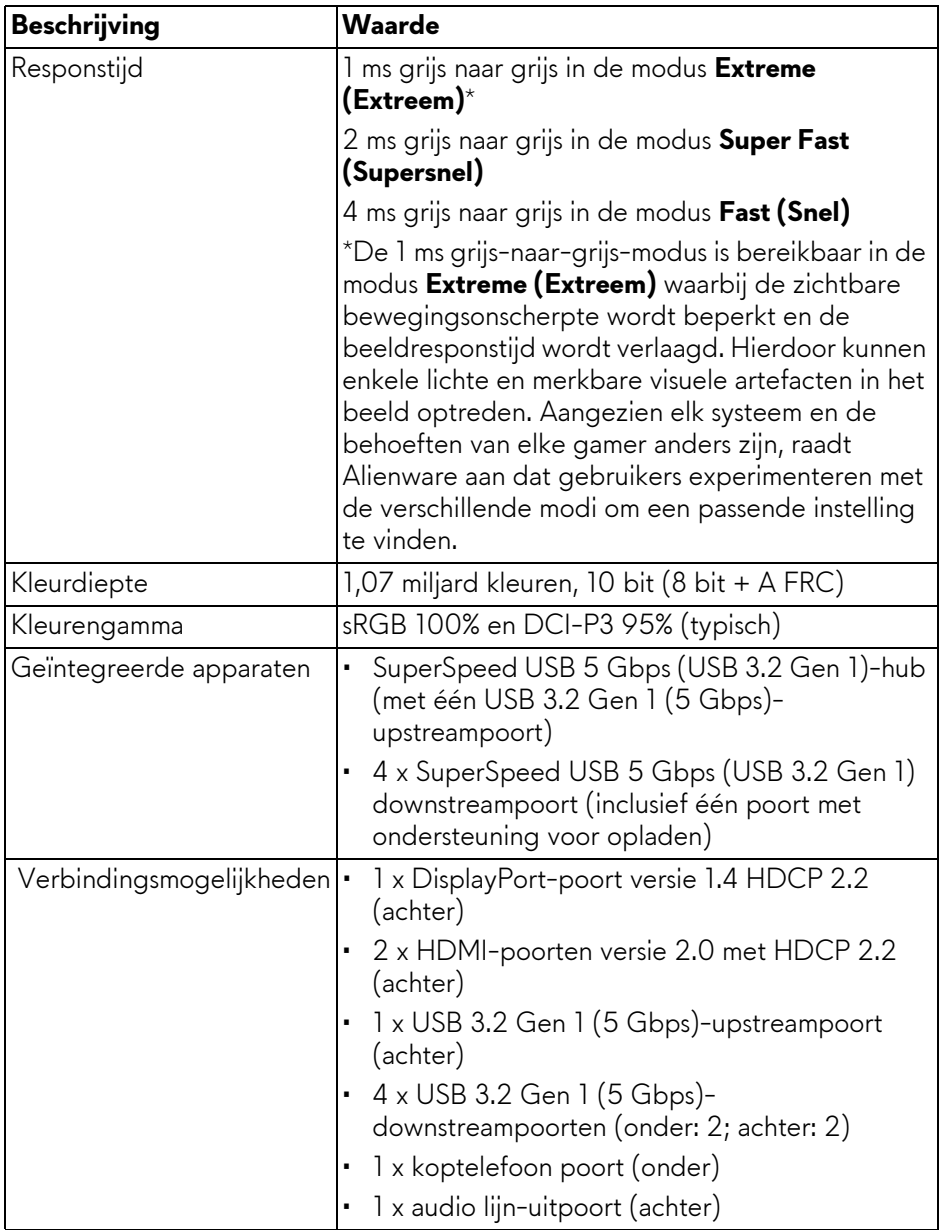

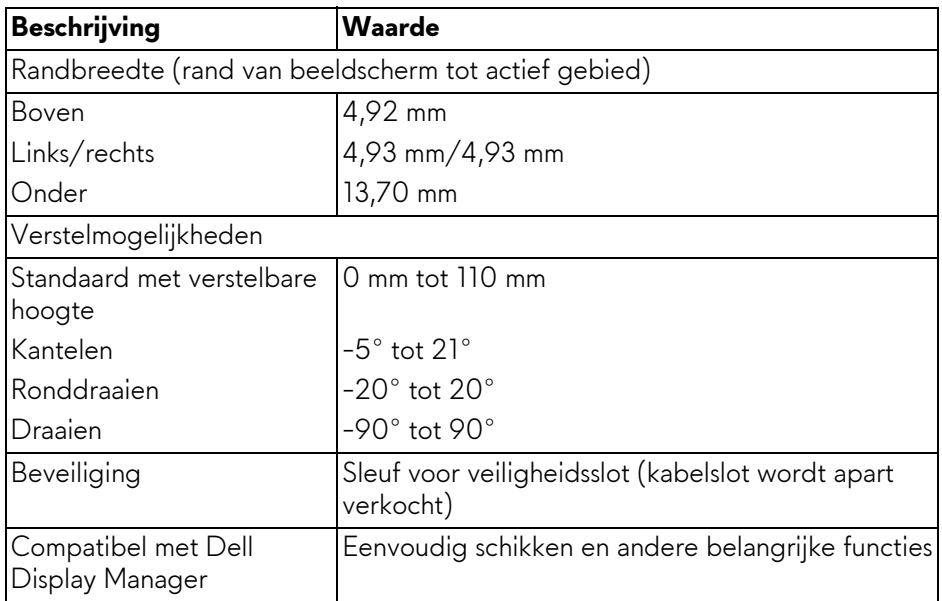

#### <span id="page-17-0"></span>**Resolutiespecificaties**

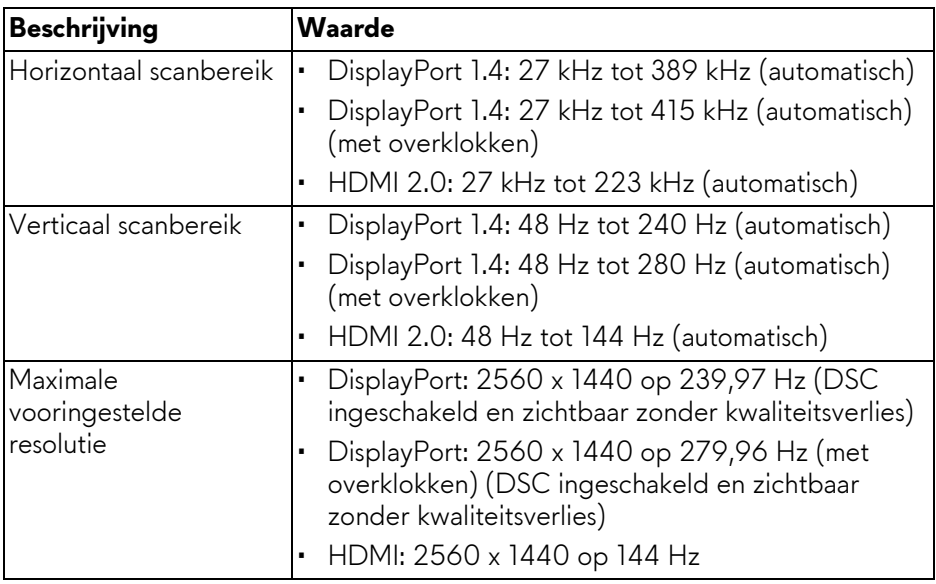

#### <span id="page-18-0"></span>**Ondersteunde videomodi**

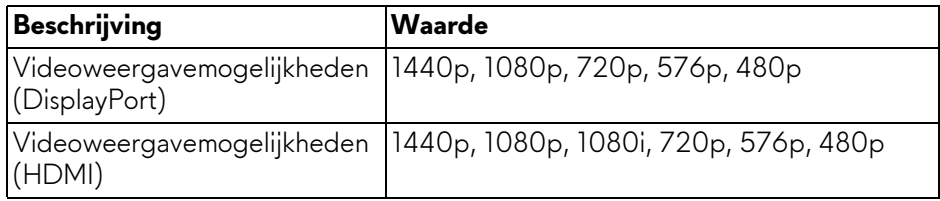

#### <span id="page-18-1"></span>**Vooraf ingestelde DisplayPort-weergavemodi**

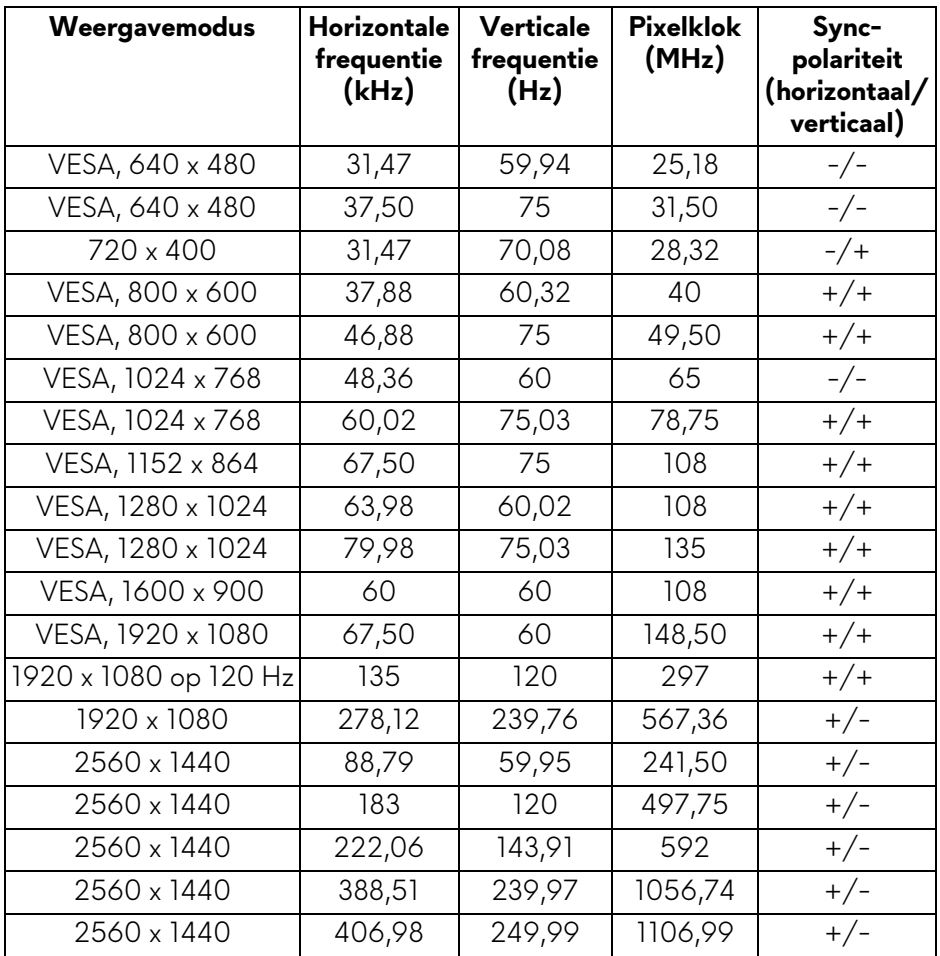

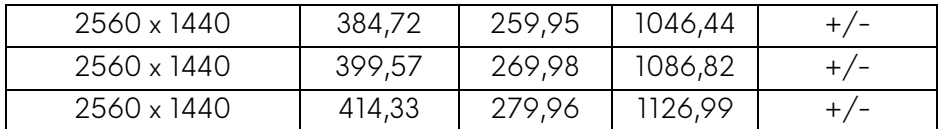

<span id="page-19-0"></span>**Vooraf ingestelde HDMI-weergavemodi**

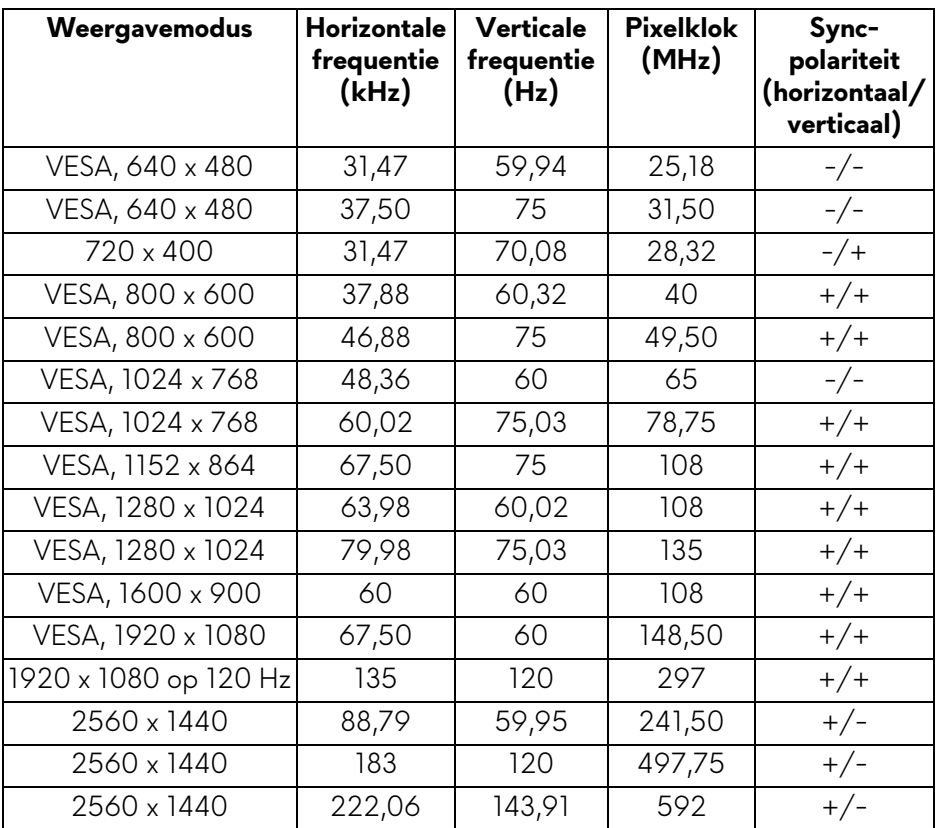

**OPMERKING: [Dit beeldscherm ondersteunt NVIDIA G-SYNC](https://www.geforce.com)  [Compatible. Voor meer informatie over videokaarten die de NVIDIA](https://www.geforce.com)  [G-SYNC Compatible-functie ondersteunen, zie](https://www.geforce.com) www.geforce.com.**

**OPMERKING: Dit beeldscherm ondersteunt AMD FreeSync Premium Pro Technology.**

#### <span id="page-20-0"></span>**Elektrische specificaties**

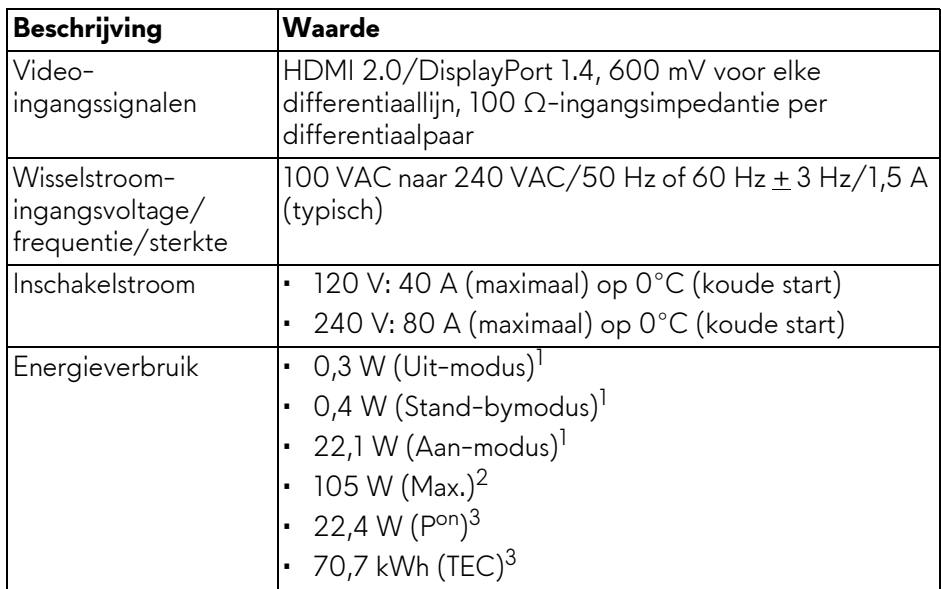

<sup>1</sup> Zoals is gedefinieerd in EU 2019/2021 en EU 2019/2013.

- 2 Maximale helderheid- en contrast-instelling met maximale stroombelasting op alle USB-poorten.
- <sup>3</sup> P<sup>on</sup>: Energieverbruik indien ingeschakeld, gemeten volgens de testmethode van Energy Star.

TEC: Totaal energieverbruik in kWh, gemeten volgens de testmethode van Energy Star.

Dit document dient slechts ter informatie en geeft prestaties in een laboratoriumomgeving weer. Uw product kan anders presteren, afhankelijk van de software, componenten en randapparatuur die u hebt besteld en er bestaat geen verplichting om deze informatie bij te werken.

Dienovereenkomstig moet de klant niet vertrouwen op deze gegevens voor het maken van beslissingen aangaande elektrische toleranties of andere zaken. Er wordt geen uitdrukkelijke of impliciete garantie verleend met betrekking tot de nauwkeurigheid of volledigheid.

<span id="page-21-0"></span>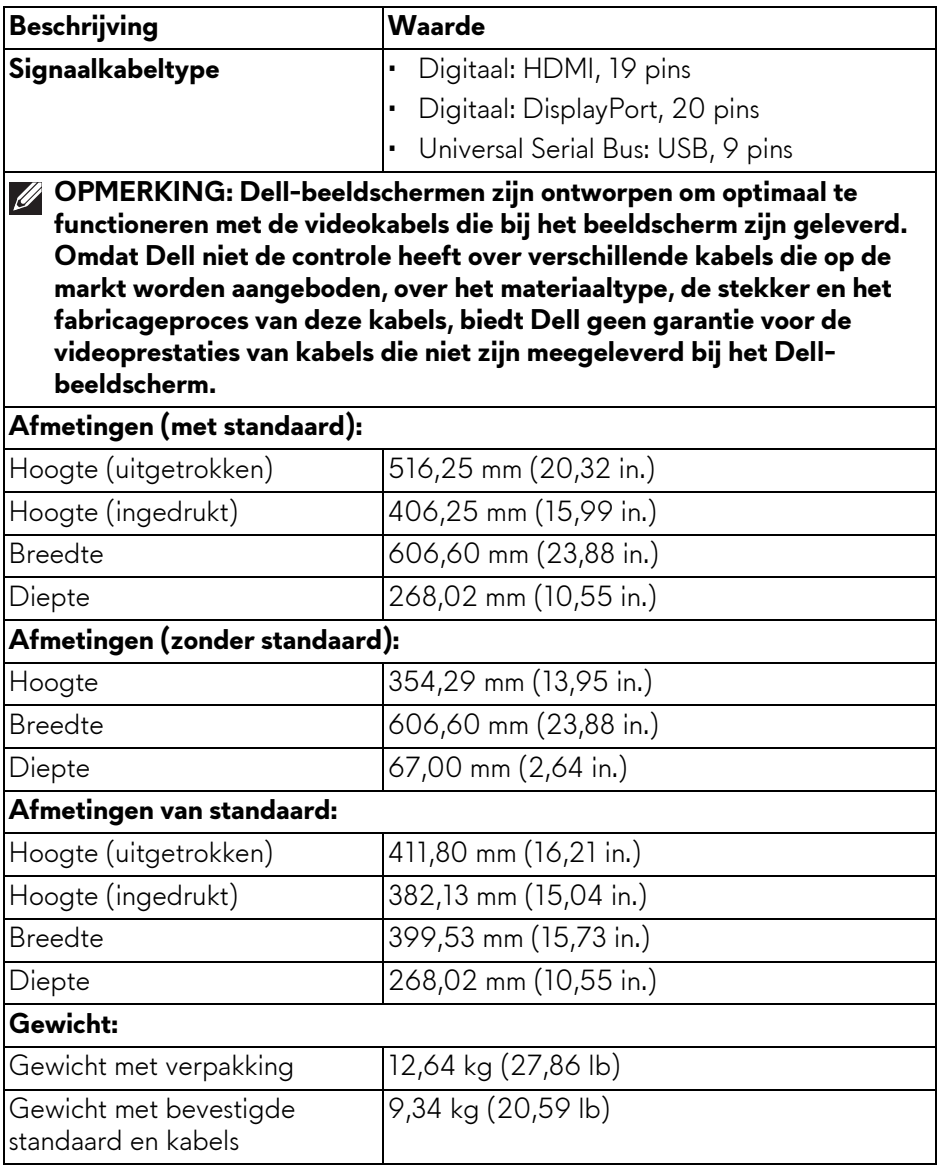

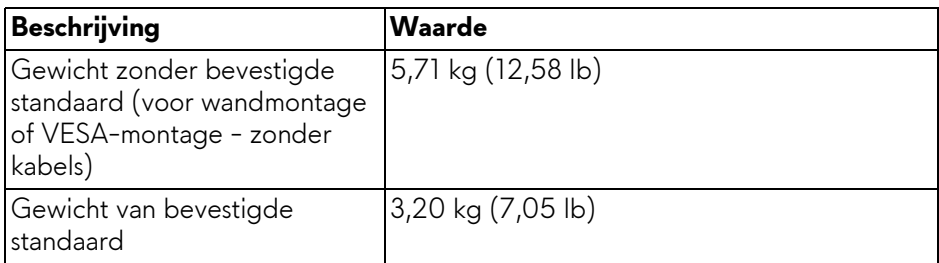

#### <span id="page-22-0"></span>**Omgevingskarakteristieken**

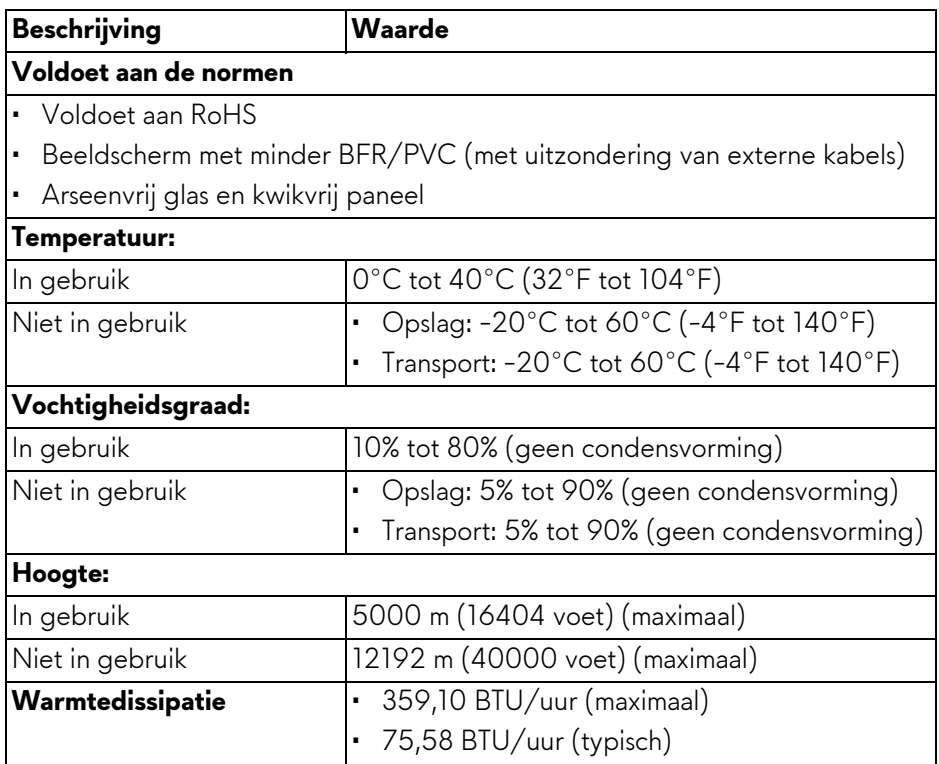

# <span id="page-23-0"></span>**Pintoewijzingen**

#### <span id="page-23-1"></span>**DisplayPort-aansluiting**

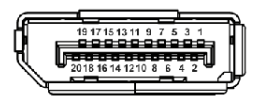

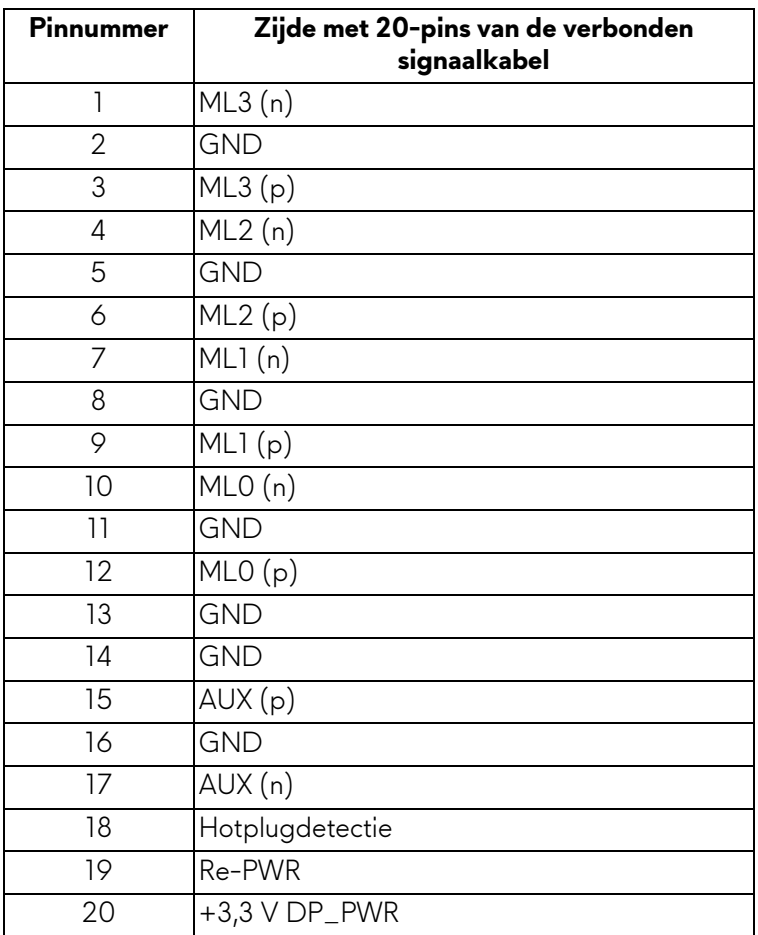

#### <span id="page-24-0"></span>**HDMI-aansluiting**

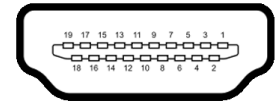

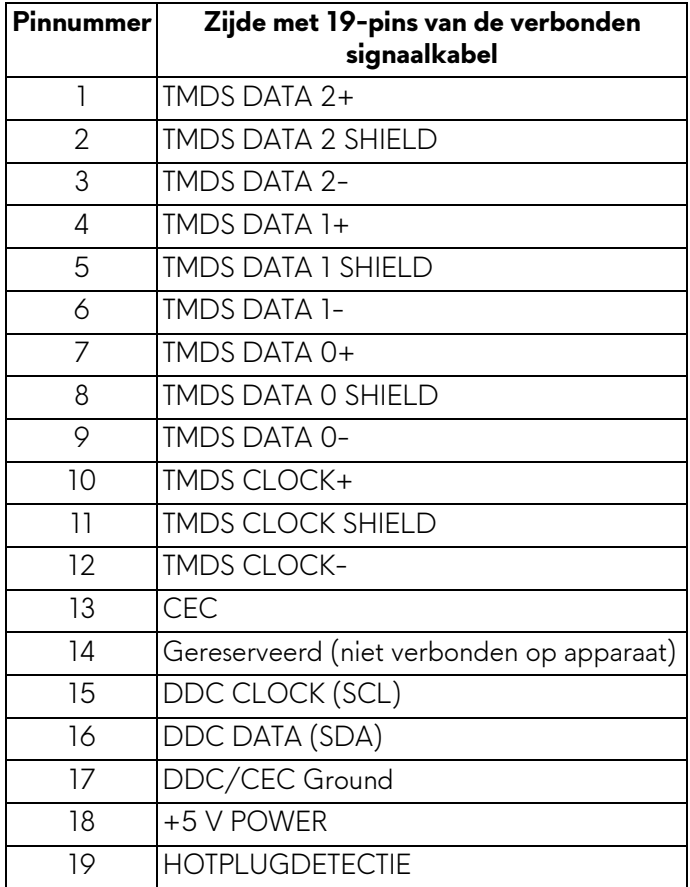

#### <span id="page-25-0"></span>**Universal Serial Bus-interface (USB)**

In dit onderdeel leest u informatie over de USB-poorten die beschikbaar zijn op het beeldscherm.

#### **OPMERKING: Dit beeldscherm is compatibel met SuperSpeed USB 5 Gbps (USB 3.2 Gen 1).**

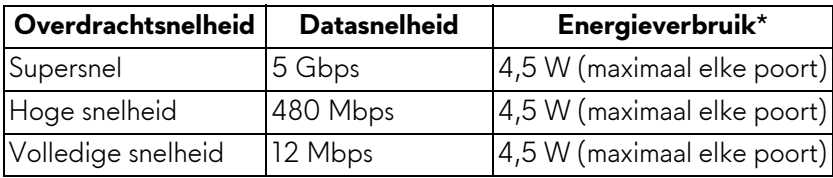

\*Maximaal 2 A op de USB-downstreampoort (met ssetig-batterijpictogram) voor apparaten die voldoen aan de batterij opladen-versie of voor normale USBapparaten.

#### **USB 3.2 Gen 1 (5 Gbps)-upstreamaansluiting**

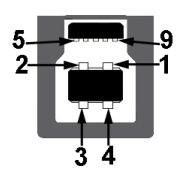

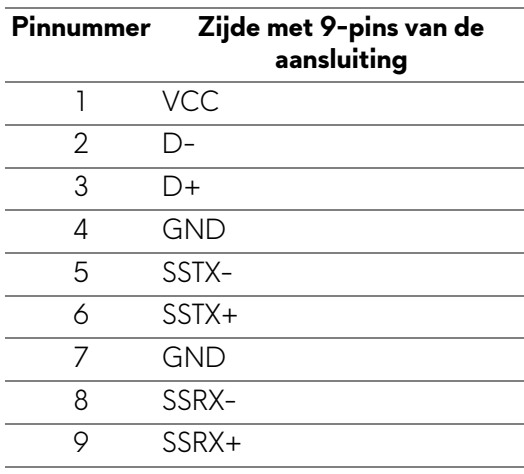

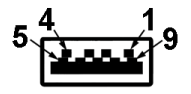

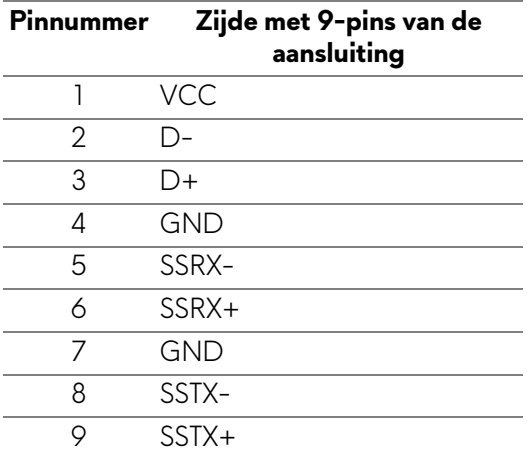

#### **USB-poorten**

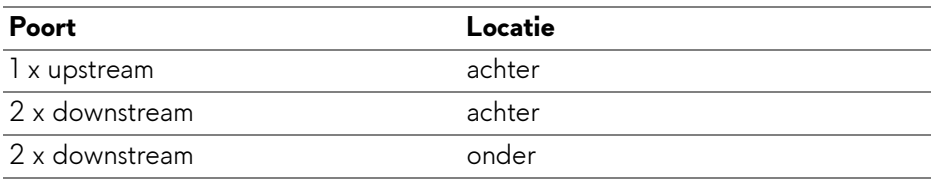

Oplaadpoort - de poort met het seen-pictogram; ondersteunt snel opladen met maximaal 2 A als het apparaat compatibel is met BC1.2.

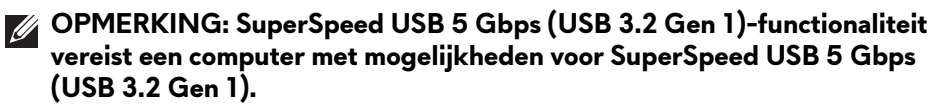

**OPMERKING: De USB-poorten van het beeldscherm functioneren alleen wanneer het beeldscherm is ingeschakeld of als de Stand-bymodus is geactiveerd. Als u het beeldscherm uitschakelt en weer inschakelt, kan het enkele seconden duren voordat de aangesloten apparaten weer normaal functioneren.**

## <span id="page-27-0"></span>**Plug-and-Play-mogelijkheden**

U kunt het beeldscherm aansluiten met elke Plug-and-Play-computer. Het beeldscherm verstrekt automatisch de Extended Display Identification Data (EDID) aan de computer via Display Data Channel-protocollen (DDC) zodat de computer dit zelf kan configureren en de beeldscherminstellingen kan optimaliseren. De meeste beeldscherminstallaties verlopen automatisch. Indien gewenst kunt u verschillende instellingen selecteren. Zie **[Het beeldscherm](#page-41-3)  [bedienen](#page-41-3)** voor meer informatie over het wijzigen van de beeldscherminstellingen.

### <span id="page-27-1"></span>**Lcd-beeldschermkwaliteit en pixelbeleid**

Tijdens het fabricageproces van het lcd-beeldscherm, is het niet ongebruikelijk dat een of meer pixels gefixeerd raken in een onwijzigbare toestand. Deze pixels die lastig zichtbaar zijn beïnvloeden de beeldkwaliteit of het gebruik van het beeldscherm niet. Voor meer informatie over de Dell-richtlijnen voor beeldschermpixels zie **[www.dell.com/pixelguidelines](https://www.dell.com/pixelguidelines)**.

# <span id="page-27-2"></span>**Ergonomie**

- **PAS OP: Onjuist of langdurig gebruik van een toetsenbord kan resulteren in letsel.**
- **PAS OP: Het langdurig kijken naar het beeldscherm kan resulteren in oogvermoeidheid.**

Voor meer comfort en efficiëntie let u op de volgende richtlijnen als u een computerwerkplek instelt en gebruikt:

- Plaats de computer dusdanig dat het beeldscherm en het toetsenbord direct voor u staan als u werkt. Er zijn speciale plankjes beschikbaar om het toetsenbord in de juiste positie te plaatsen.
- Om het risico van oogvermoeidheid en pijn in nek, armen, rug of schouders door het langdurig gebruik van het toetsenbord te beperken, raden we de volgende maatregelen aan:
	- 1. Stel de afstand van het scherm tot uw ogen in op 50 70 cm (20 28 inch).
	- 2. Knipper regelmatig met uw ogen om deze te bevochtigen of maak uw ogen net als u het beeldscherm lang hebt gebruikt.
	- 3. Neem elke twee uur een pauze van 20 minuten.
	- 4. Draai tijdens pauzes uw hoofd minstens 20 seconden weg van het beeldscherm en kijk naar een voorwerp in de verte dat zo'n 20 voet verwijderd is.
- 5. Doe tijdens pauzes rekoefeningen om spanning in nek, armen, rug en schouders te verlichten.
- Zorg dat het beeldscherm op ooghoogte of iets lager is wanneer u voor het scherm zit.
- Pas de kantelhoek, het contrast en de helderheid van het beeldscherm aan.
- Pas het omgevingslicht aan (met de lampen in het plafond, bureaulampen, gordijnen of jaloezieën van ramen in de buurt) om reflecties en spiegelingen op het beeldscherm te beperken.
- Gebruik een stoel die uw onderrug ondersteunt.
- Houd uw onderarmen horizontaal met uw polsen in een neutrale, comfortabele positie terwijl u een toetsenbord of muis gebruikt.
- Zorg voor voldoende ruimte om uw handen te rusten als u een toetsenbord of muis gebruikt.
- Laat uw bovenarmen natuurlijk aan weerszijden van uw lichaam hangen.
- Zorg dat uw voeten plat op de vloer staan.
- Zorg terwijl u zit dat het gewicht van uw benen op uw voeten rust en niet op het voorste gedeelte van de stoel. Indien nodig past u de hoogte van de stoel aan of u gebruikt een voetensteun, om een goede houding aan te nemen.
- Varieer uw werkactiviteiten. Probeer uw werk dusdanig in te delen dat u niet gedurende langere tijd zittend moet werken. Probeer regelmatig even op te staan en rond te lopen.
- Houd de ruimte onder uw bureau schoon en vrij van obstakels zoals kabels en netsnoeren, zodat u altijd prettig kunt zitten en nergens over kunt struikelen.

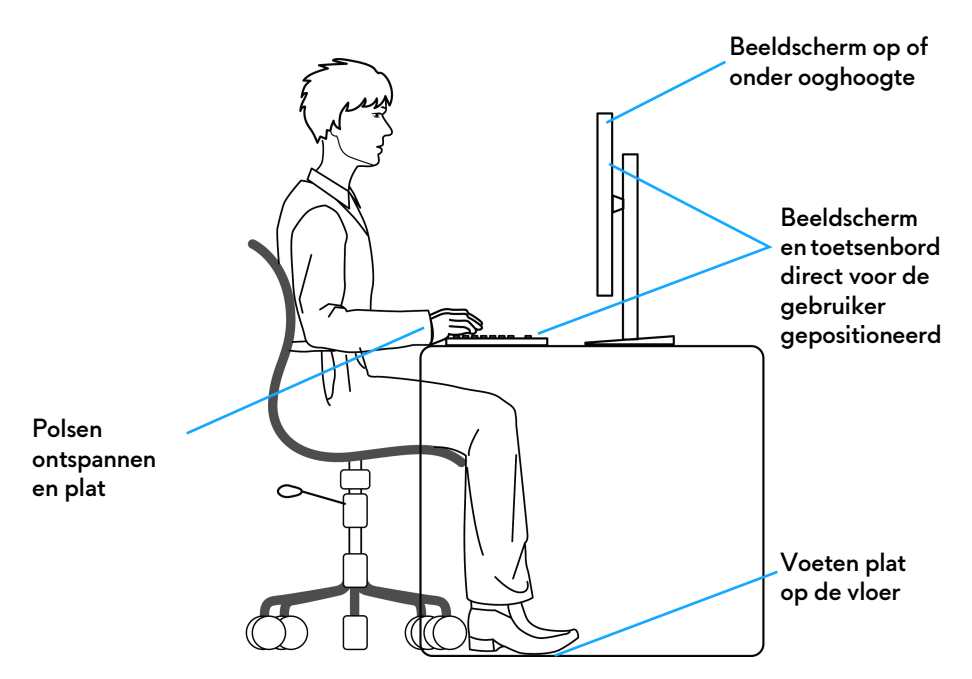

#### <span id="page-29-0"></span>**Het beeldscherm hanteren en verplaatsen**

Volg deze richtlijnen zodat het beeldscherm veilig wordt gehanteerd wanneer het wordt opgetild of verplaatst:

- Schakel de computer en het beeldscherm uit voordat u het beeldscherm optilt of verplaatst.
- Trek alle met het beeldscherm verbonden kabels los.
- Plaats het beeldscherm in de oorspronkelijke doos met het oorspronkelijke verpakkingsmateriaal.
- Houd de onderrand en de zijkant van het beeldscherm stevig vast zonder bovenmatige druk uit te oefenen wanneer u het beeldscherm optilt of verplaatst.

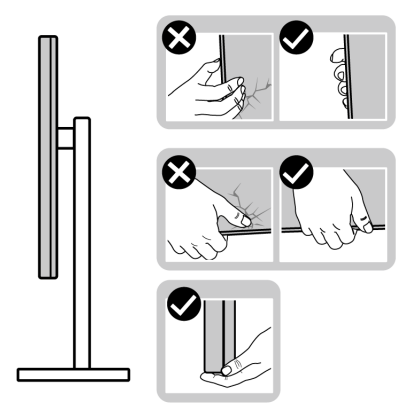

• Wanneer u het beeldscherm optilt of verplaatst, zorg dan dat het scherm van uw weg is gericht en dat u niet op het schermgebied drukt om krassen of beschadiging te voorkomen.

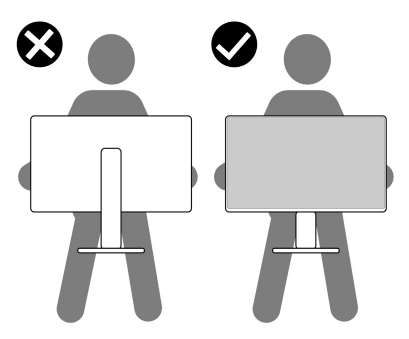

- Wanneer u het beeldscherm vervoert, zorg dan dat het beeldscherm niet wordt blootgesteld aan schokken of trillingen.
- Wanneer u het beeldscherm optilt of verplaatst, zorg dan dat het beeldscherm niet ondersteboven wordt gedraaid wanneer u de basis van de standaard of de standaard met hoogteverstelling vasthoudt. Hierdoor kan het beeldscherm beschadigen of persoonlijk letsel veroorzaken.

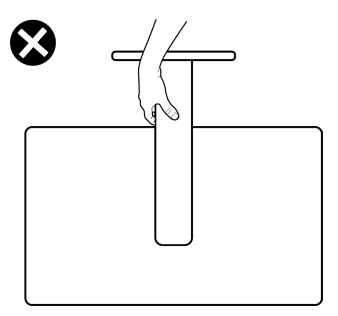

### <span id="page-31-0"></span>**Onderhoudsrichtlijnen**

#### <span id="page-31-1"></span>**Het beeldscherm reinigen**

- **WAARSCHUWING: Het onjuist reinigen van het beeldscherm kan resulteren in beschadiging van het scherm of de behuizing van het Dellbeeldscherm.**
- **PAS OP: Lees en volg de [Veiligheidsinstructies](#page-5-1) voordat u het beeldscherm schoonmaakt.**

#### **WAARSCHUWING: Voordat u het beeldscherm schoonmaakt, trekt u het netsnoer van het beeldscherm uit het stopcontact.**

Het is het beste om de instructies uit onderstaande lijst te volgen wanneer u het beeldscherm uitpakt, schoonmaakt of gebruikt:

- Reinig het Dell-beeldscherm met een schoon doekje dat licht is bevochtigd met water. Indien mogelijk gebruikt u een speciaal reinigingsdoekje voor beeldschermen of een oplossing die geschikt is voor beeldschermen van Dell.
- **PAS OP: Gebruik geen schoonmaakmiddelen of andere reinigingsmiddelen die benzeen, verdunner, ammonia bevatten, gebruik geen schuurmiddel en ook geen geperste lucht.**
- **PAS OP: Het gebruik van chemische reinigingsmiddelen kan het uiterlijk van het beeldscherm aantasten, zoals vervagende kleur, melkachtige laag op het beeldscherm, vervorming, onregelmatige donkere tinten of het schilferen van het schermgebied.**
- **WAARSCHUWING: Spuit geen reinigingsmiddel of water direct op het oppervlak van het beeldscherm. Hierdoor kan vloeistof zich ophopen aan de onderzijde van het schermpaneel waardoor de elektronica gaat roesten wat resulteert in onherstelbare schade. Gebruik in plaats daarvan een zachte doek die is bevochtigd met een reinigingsmiddel of water om het beeldscherm te reinigen.**
- **OPMERKING: Beschadiging van het beeldscherm door onjuiste reiniging of het gebruik van benzeen, oplosmiddelen, ammonia, schuurmiddelen, alcohol, samegeperste lucht of schoonmaakmiddelen kan resulteren in zogenaamde Customer Induced Damage (CID, beschadiging veroorzaakt door de klant). CID valt niet onder de standaardgarantie van Dell.**
	- Als u een wit poeder opmerkt als u het beeldscherm uit de verpakking haalt, veeg dit dan op met een doekje.
	- Ga voorzichtig om met het beeldscherm. Krassen en witte schuurplekken zijn eerder zichtbaar op donkere beeldschermen dan op lichtere.

• Voor de beste beeldkwaliteit op het beeldscherm gebruikt u een dynamisch veranderende schermbeveiliger en schakelt u het beeldscherm uit als het niet wordt gebruikt.

# <span id="page-33-0"></span>**Het beeldscherm instellen**

#### <span id="page-33-1"></span>**De standaard monteren**

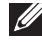

**OPMERKING: De standaard wordt in de fabriek niet gemonteerd wanneer deze wordt getransporteerd.**

- **OPMERKING: De volgende instructies gelden alleen voor de standaard die bij het beeldscherm is geleverd. Als u een standaard aansluit die u elders hebt gekocht, volgt u de installatie-instructies van de betreffende standaard.**
- **PAS OP: De volgende stappen zijn belangrijk om het scherm te beschermen. Zorg dat u instructies opvolgt om de installatie te voltooien.**
	- **1.** Haal de standaard met hoogteverstelling, basis van de standaard en I/Oafdekking uit de verpakkingsschaal.

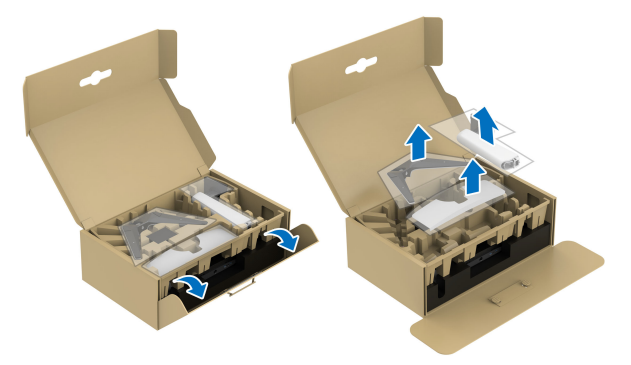

**OPMERKING: De afbeeldingen dienen uitsluitend ter illustratie. Het uiterlijk van de verpakkingsschaal kan afwijken.**

- **2.** Richt en plaats de standaard met hoogteverstelling op de basis van de standaard.
- **3.** Open de draaiknop aan de onderkant van de basis van de standaard en draai deze rechtsom om de standaardeenheid te fixeren.
- **4.** Klap de draaiknop dicht.

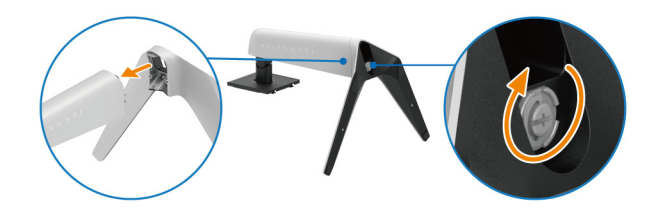

**5.** Open de beschermingslaag van het beeldscherm om de VESA-sleuf aan de achterkant van het beeldscherm te bereiken.

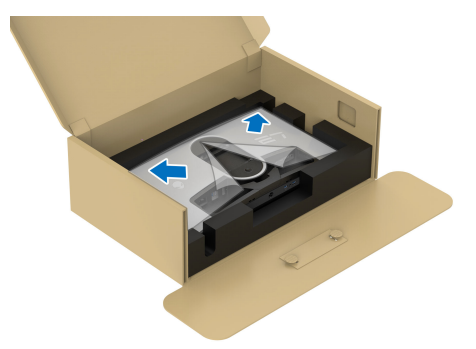

**6.** Steek de uitsteeksels van de standaard met hoogteverstelling voorzichtig in de sleuven aan de achterkant van het beeldscherm en laat de standaardeenheid zakken totdat deze op z'n plek vastklikt.

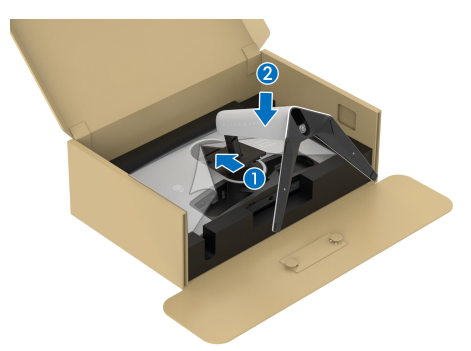

**7.** Houd de standaard met hoogteverstelling vast en til het beeldscherm voorzichtig op. Plaats het vervolgens op een plat oppervlak.

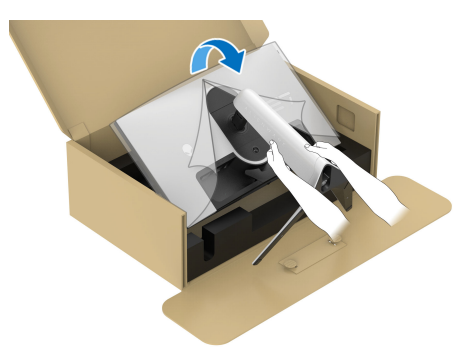

**PAS OP: Houd de standaard met hoogteverstelling stevig vast wanneer u het beeldscherm optilt om beschadiging te voorkomen.**

**8.** Til de beschermingslaag van het beeldscherm.

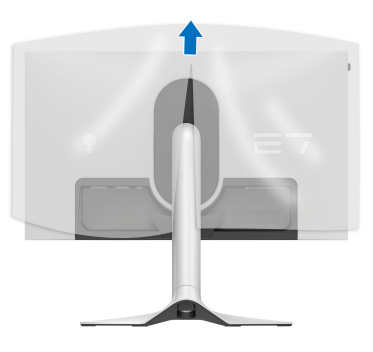

- **9.** Sluit het netsnoer aan op het beeldscherm.
- **10.**Leid het netsnoer door de kabelbeheersleuf op de standaard en vervolgens door de kabelbeheerklemmen aan de achterkant van het beeldscherm.

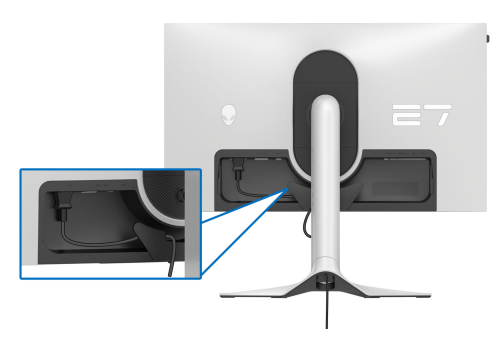

- **11.** Sluit de benodigde kabels aan op het beeldscherm, zoals een HDMI-kabel, DisplayPort-kabel, USB 3.2 Gen 1 (5 Gbps)-upstream- en downstreamkabels, en ga zo maar door.
- **OPMERKING: De USB 3.2 Gen 1-downstreamkabels (5 Gbps) zijn niet inbegrepen bij het beeldscherm, deze worden apart verkocht.**
- **OPMERKING: Dell-beeldschermen zijn ontworpen om optimaal te functioneren met de door Dell geleverde kabels in de verpakking. Dell staat niet garant voor de videokwaliteit en prestaties als kabels worden gebruikt die niet afkomstig zijn van Dell.**
**12.** Leid de vereist kabels door de kabelbeheersleuf van de standaard.

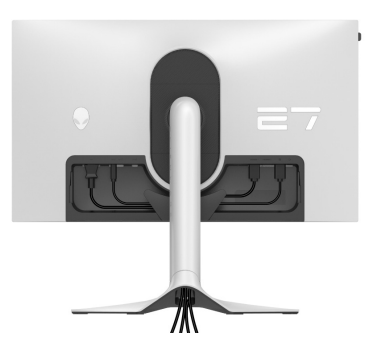

- **OPMERKING: Leid elke kabel netjes zodat de kabels zijn geordend voordat de I/O-afdekking wordt geplaatst.**
- **PAS OP: Steek het netsnoer pas in een stopcontact en schakel het beeldscherm pas in wanneer dit wordt opgedragen.**
- **OPMERKING: Als u het beeldscherm met het Kensington-slot aan een tafel wilt bevestigen, sluit u tijdens deze stap de Kensington-slotkabel aan op de [Sleuf voor veiligheidsslot](#page-14-0). Voor meer informatie over het gebruik van een Kensington-slot (apart verkrijgbaar), zie de documentatie die bij het slot wordt geleverd. De volgende afbeelding dient uitsluitend ter illustratie. Het uiterlijk van het slot kan afwijken.**

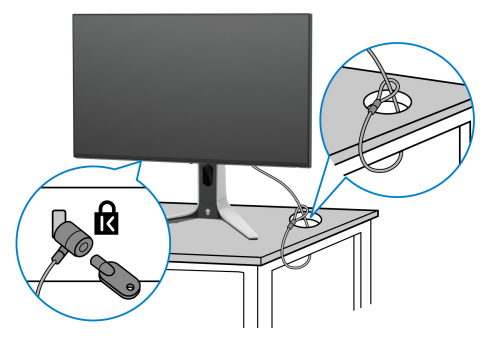

**13.** Schuif de uitsteeksels van de I/O-afdekking in de sleuven van de afdekking aan de achterkant totdat deze op z'n plek vastklikt.

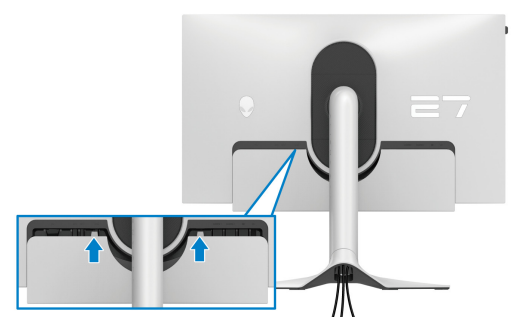

**OPMERKING: Zorg dat alle kabels door de I/O-afdekking en kabelbeheersleuf van de standaard met hoogteverstelling worden geleid.**

### **De computer aansluiten**

- **WAARSCHUWING: Voordat u een van de procedures uit dit onderdeel begint, volgt u de [Veiligheidsinstructies](#page-5-0).**
- **OPMERKING: Verbind niet alle kabels tegelijkertijd met de computer.**
- **OPMERKING: De afbeeldingen dienen uitsluitend ter illustratie. Het uiterlijk van de computer kan afwijken.**

Verbind het beeldscherm met de computer:

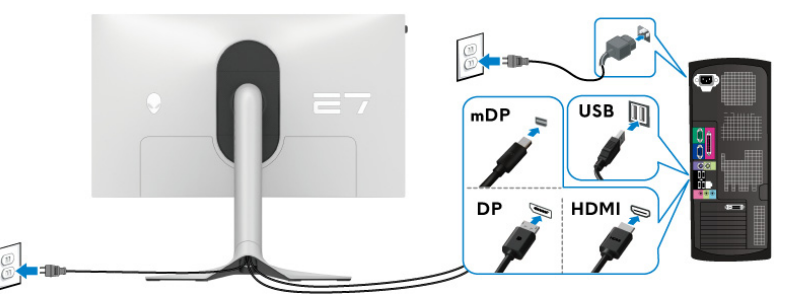

- **1.** Sluit het andere uiteinde van de DisplayPort-kabel (of Mini-DisplayPort naar DisplayPort) of HDMI-kabel aan op de computer.
- **2.** Sluit het andere uiteinde van de USB 3.2 Gen 1-upstreamkabel aan op een passende USB 3.2 Gen 1-poort van de computer.
- **3.** Sluit de USB-randapparatuur aan op de SuperSpeed USB 5 Gbps (USB 3.2 Gen 1)-downstreampoorten aan de onderkant van het beeldscherm.
- **4.** Steek de netsnoeren van de computer en het beeldscherm in een nabijgelegen stopcontact.
- **5.** Zet het beeldscherm en de computer aan.

Als op het beeldscherm beeld verschijnt, is de installatie voltooid. Als geen beeld verschijnt, zie dan **[Algemene problemen](#page-91-0)**.

### <span id="page-38-0"></span>**De beeldschermstandaard verwijderen**

- **OPMERKING: Om te voorkomen dat tijdens het verwijderen van de standaard het scherm wordt bekrast, plaatst u het beeldscherm op een zacht oppervlak en gaat u er voorzichtig mee om.**
- **OPMERKING: De volgende instructies gelden alleen voor het verwijderen van de standaard die bij het beeldscherm is geleverd. Als u een standaard verwijdert die u elders hebt gekocht, volgt u de installatieinstructies van de betreffende standaard.**

De standaard verwijderen:

- **1.** Schakel het beeldscherm uit.
- **2.** Trek alle kabels los die met de computer zijn verbonden.
- **3.** Plaats het beeldscherm op een zachte doek of kussen.
- **4.** Schuif de I/O-afdekking weg en verwijder deze voorzichtig van het beeldscherm.

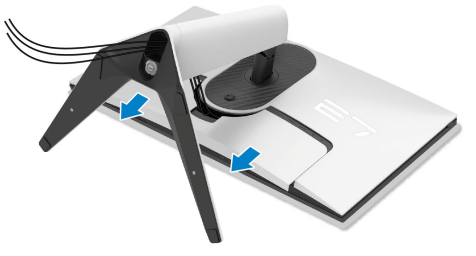

**5.** Koppel alle kabels los van het beeldscherm en schuif ze uit de kabelbeheersleuf van de standaard met hoogteverstelling.

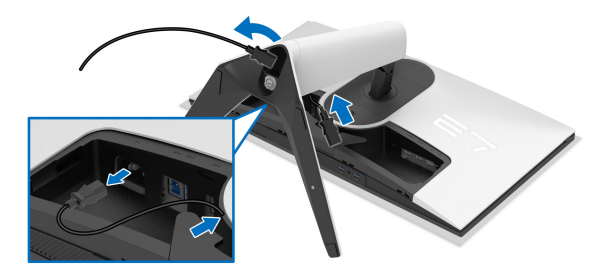

**6.** Houd de ontgrendelingsknop van de standaard aan de achterkant van het beeldscherm ingedrukt.

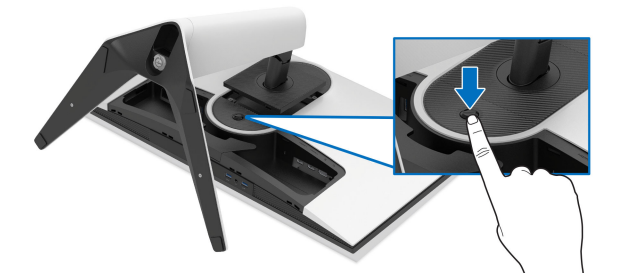

**7.** Til de gemonteerde standaard op en weg van het beeldscherm.

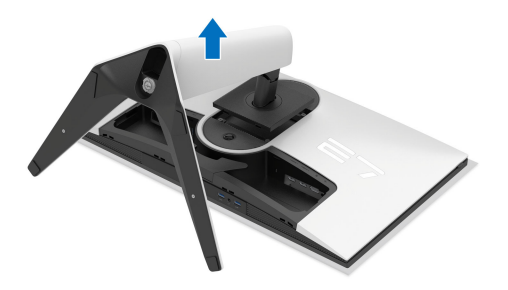

## **VESA-wandmontage (optioneel)**

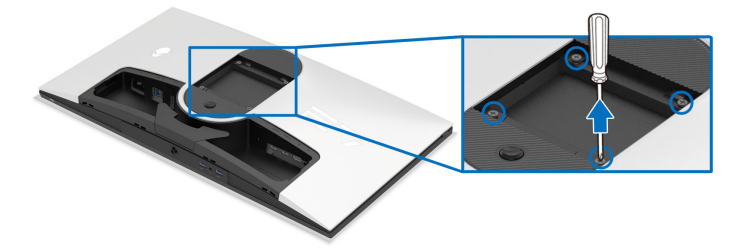

(Schroefafmeting: M4 x 10 mm)

Zie de instructies van het VESA-compatibele wandmontagepakket.

- **1.** Plaats het beeldscherm op een zachte doek of kussen op een stabiel plat oppervlak.
- **2.** De beeldschermstandaard verwijderen. (Zie **[De beeldschermstandaard](#page-38-0)  [verwijderen](#page-38-0)**.)
- **3.** Gebruik een kruiskopschroevendraaier om de vier schroeven los te maken die de plastic afdekking bevestigen.
- **4.** Bevestig de montagebeugel van het wandmontagepakket op het beeldscherm.
- **5.** Bevestig het beeldscherm aan de wand. Voor meer informatie zie de documentatie die bij het wandmontagepakket is geleverd.
- **OPMERKING: Uitsluitend voor gebruik met UL-gecertificeerde wandmontagebeugels met een minimumgewicht- of draagcapaciteit van 22,84 kg.**

# **Het beeldscherm bedienen**

### **Schakel het beeldscherm in**

Druk op de aan/uitknop van het beeldscherm om het in te schakelen.

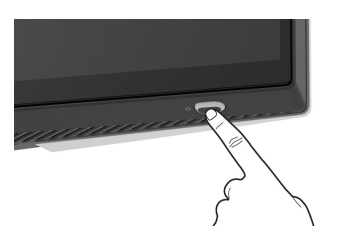

# **De joystick gebruiken**

Gebruik de joystick aan de onderkant van het beeldscherm om instellingen in de On-Screen Display (OSD) aan te passen.

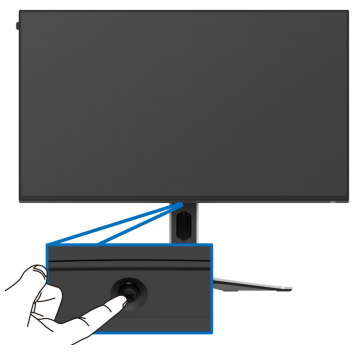

- **1.** Druk op de joystick of beweeg deze naar achteren/links/rechts om de Menustarter.
- **2.** Duw de joystick naar voren/achteren/links/rechts om tussen opties te schakelen.
- **3.** Druk nogmaals op de joystick om de instellingen te bevestigen en af te sluiten.

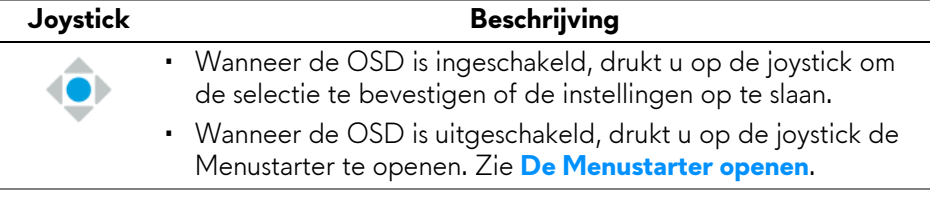

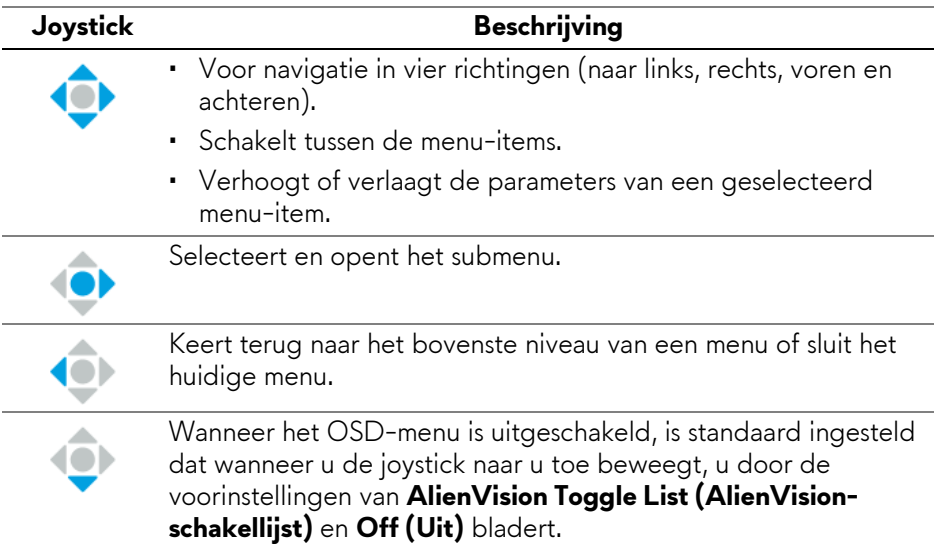

# **Het On-Screen Display-menu (OSD) gebruiken**

### <span id="page-42-0"></span>**De Menustarter openen**

Wanneer u de joystick indrukt, verschijnt de Menustarter onderaan in het midden van het beeld, zodat u het OSD-menu en snelkoppelingen voor functies kunt gebruiken.

Beweeg de joystick om een functie te selecteren.

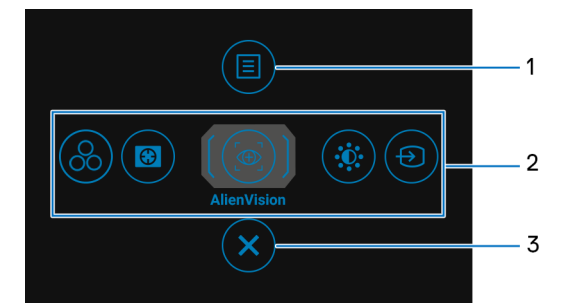

In onderstaande tabel worden de functies van de Menustarter beschreven:

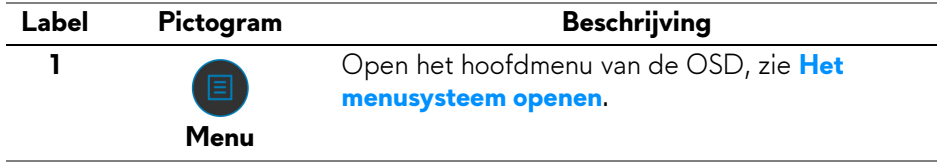

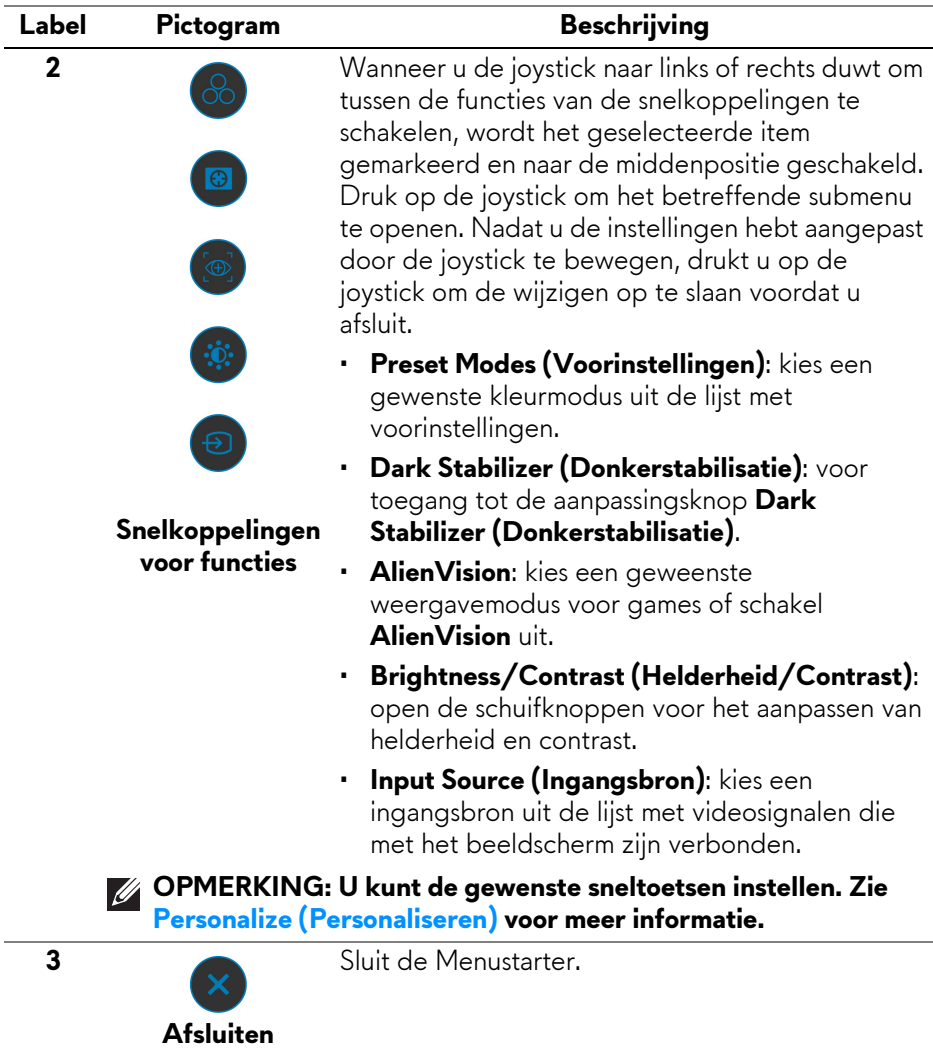

Wanneer de Menustarter is ingeschakeld, verschijnt de OSD-statusbalk bovenaan in beeld met de huidige instellingen en enkele OSD-functies.

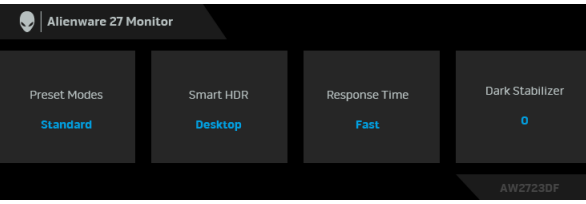

#### <span id="page-44-0"></span>**Het menusysteem openen**

Nadat u de instellingen hebt veranderd, drukt u op de joystick om de wijzigingen om te slaan voordat u verder gaat naar een ander menu of sluit u het OSD-menu.

#### **OPMERKING: Om het huidige menu-item te sluiten en terug te keren naar het vorige menu, duwt u de joystick naar links.**

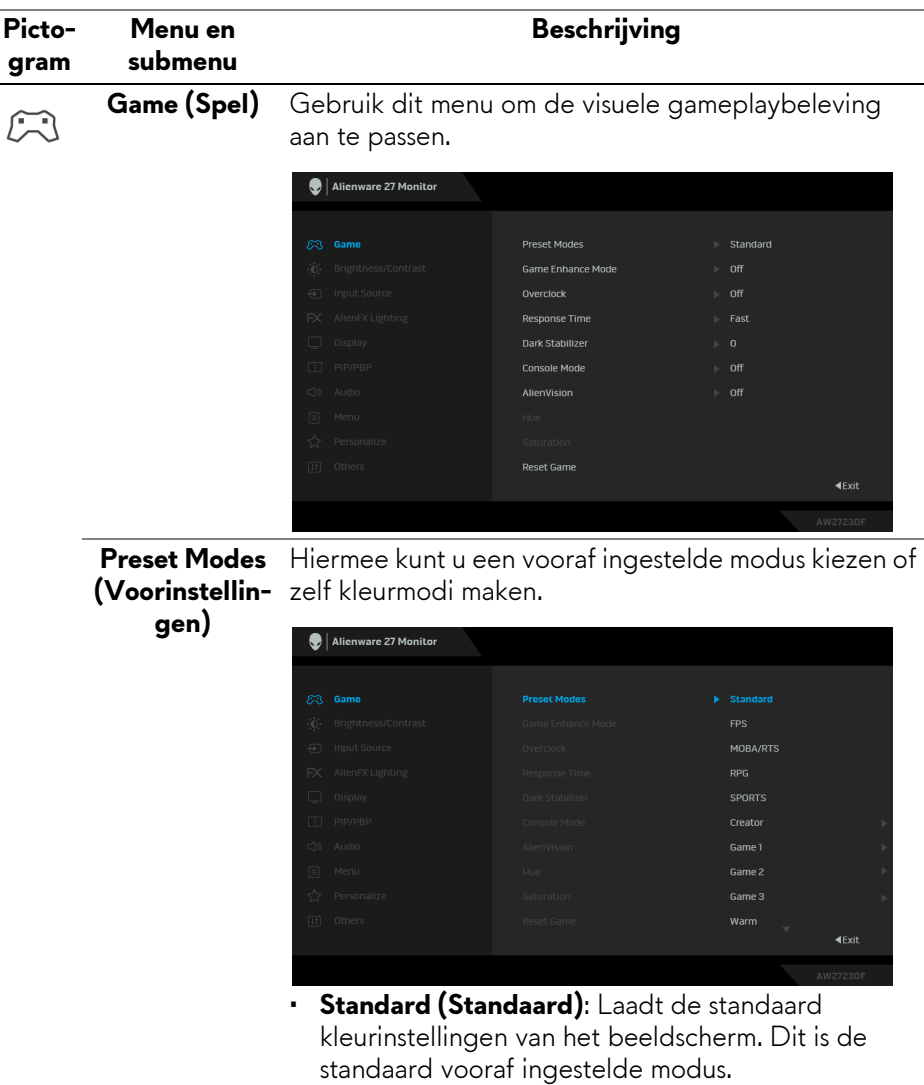

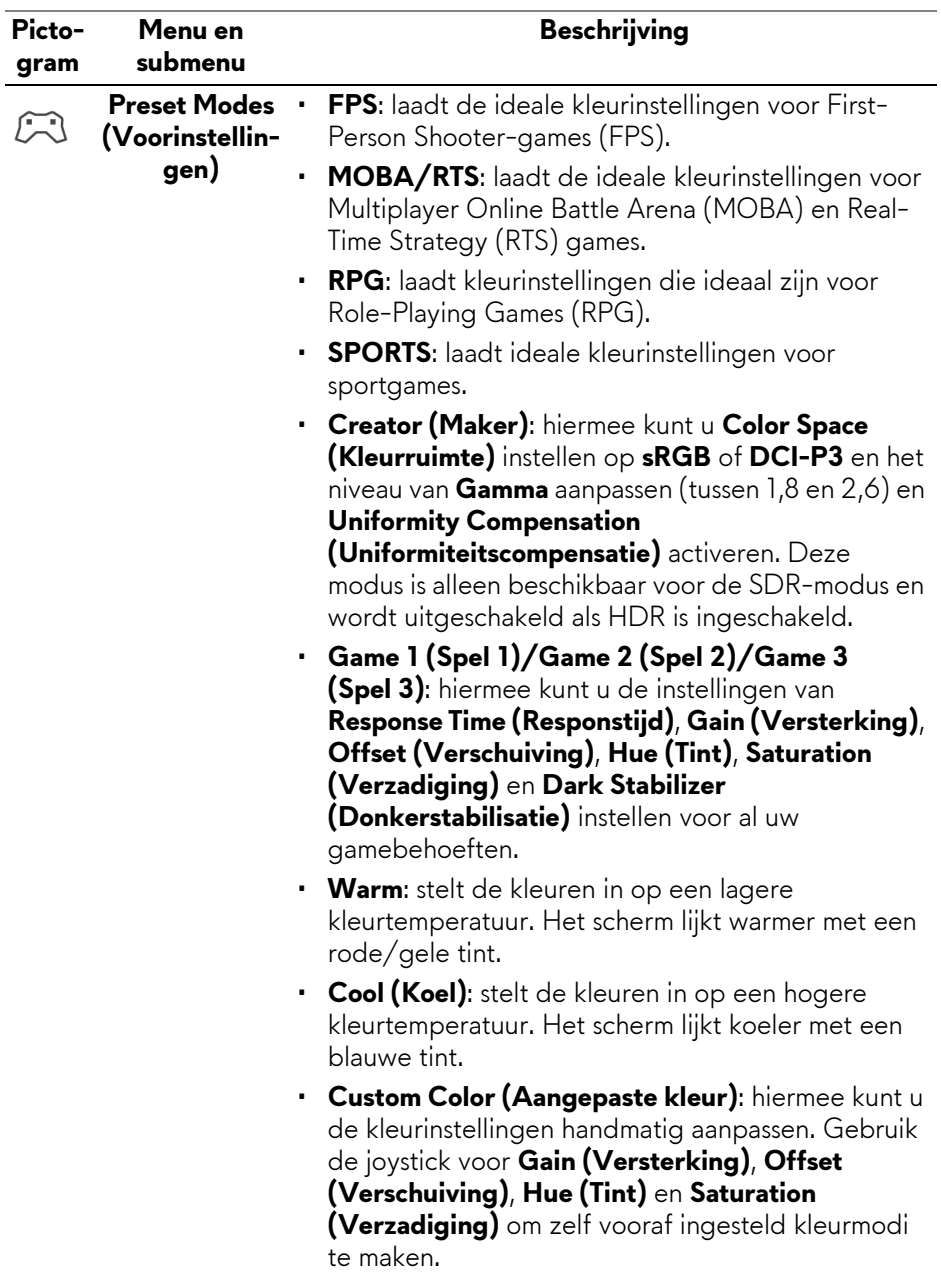

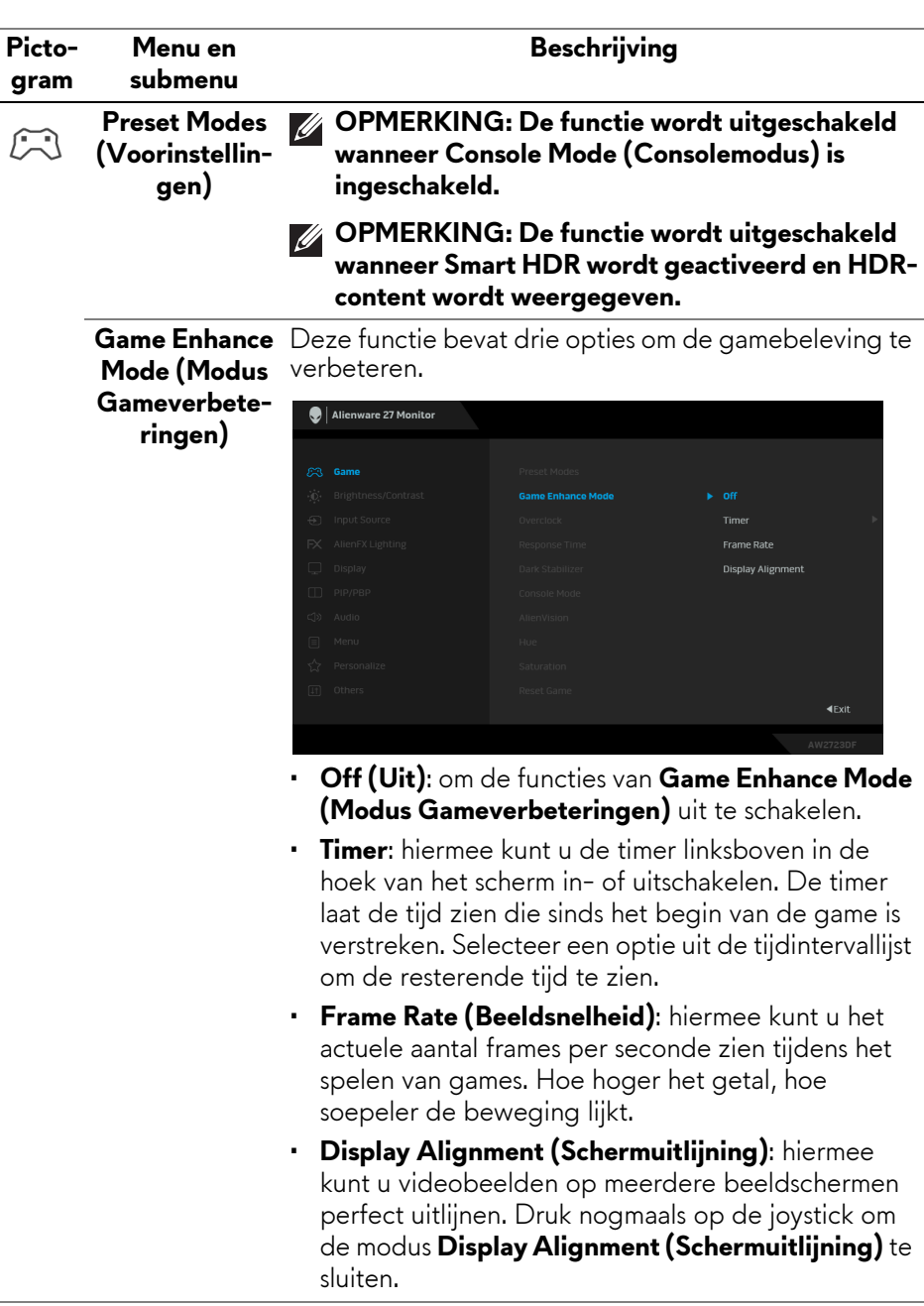

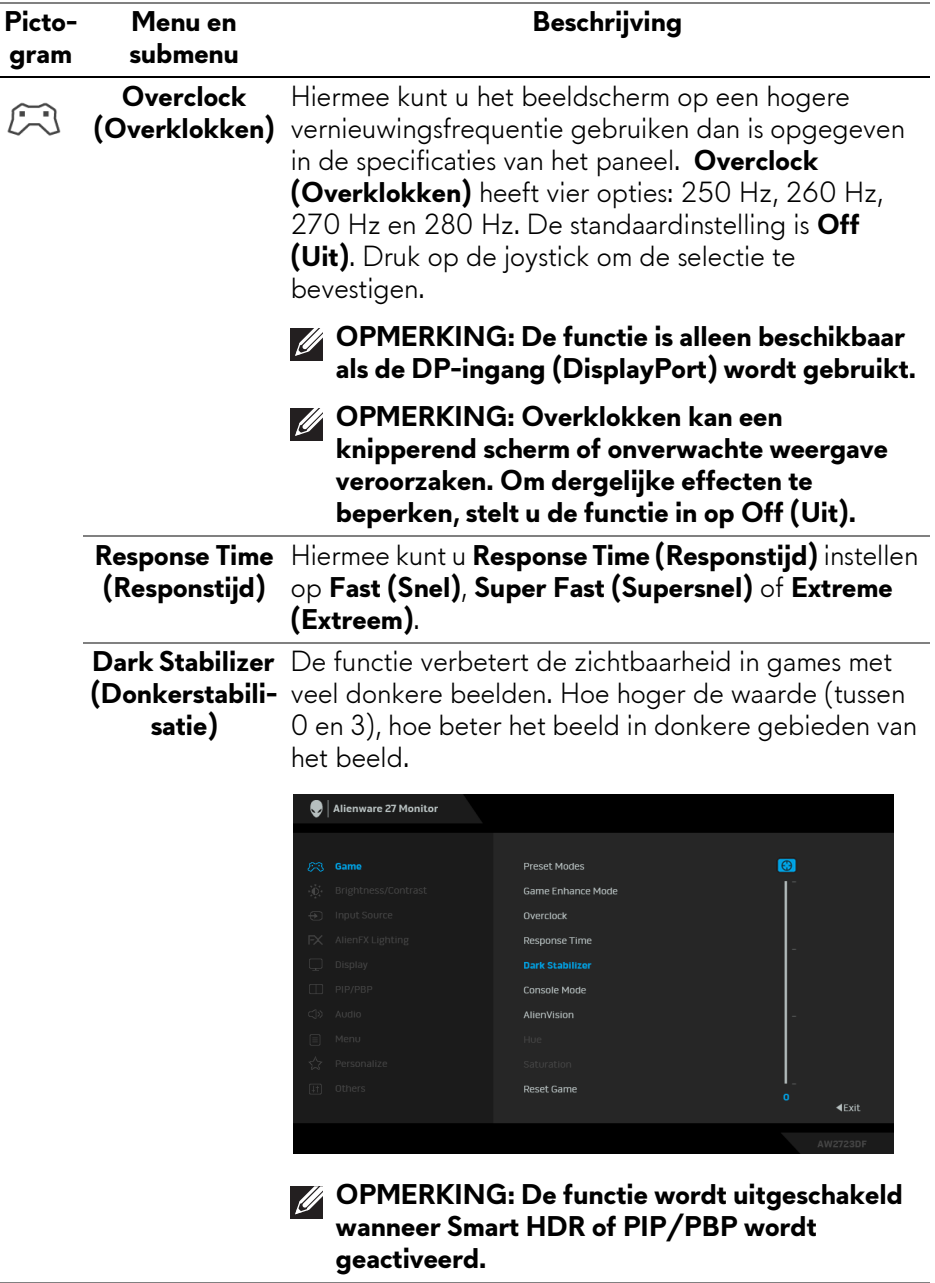

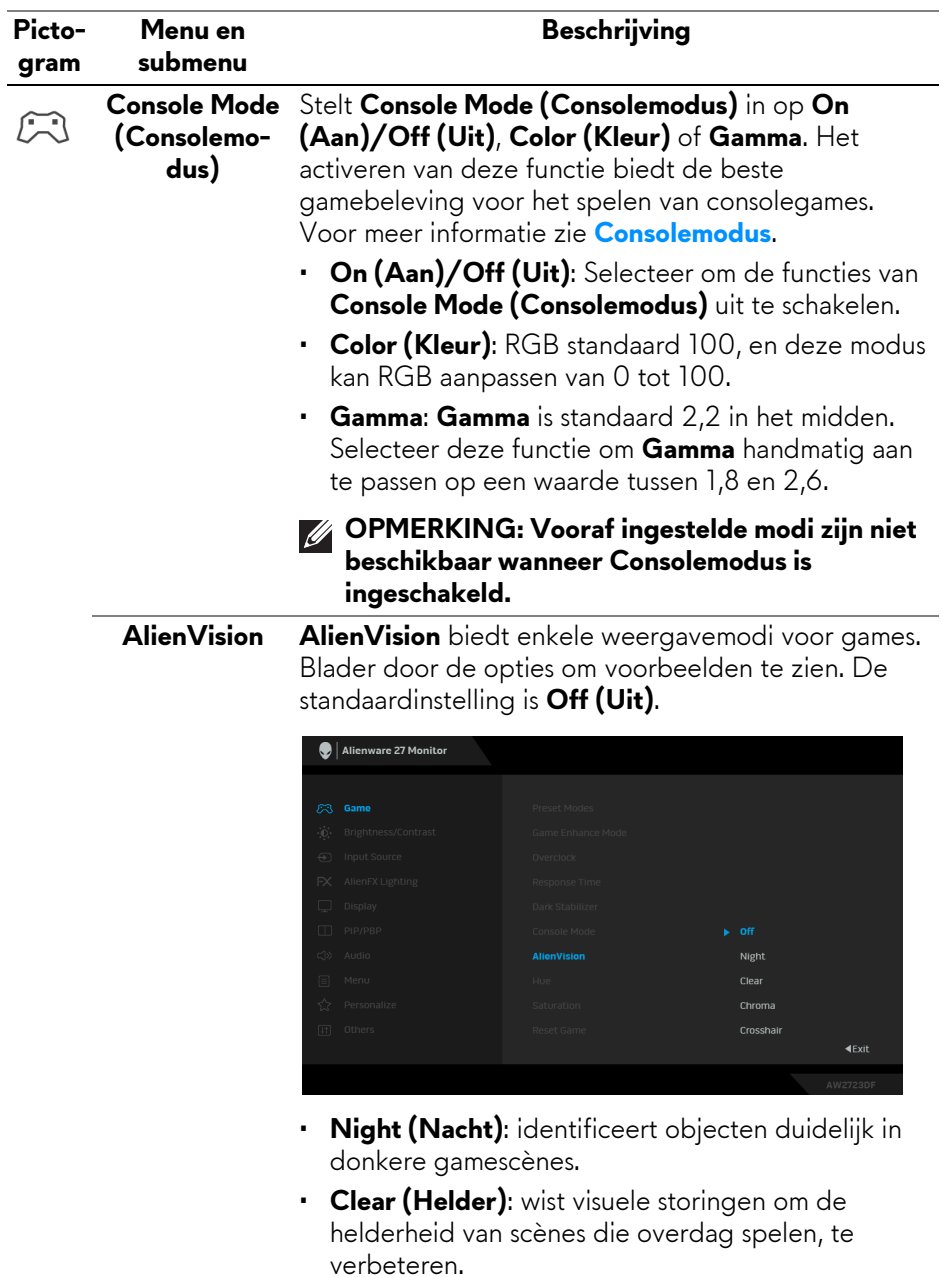

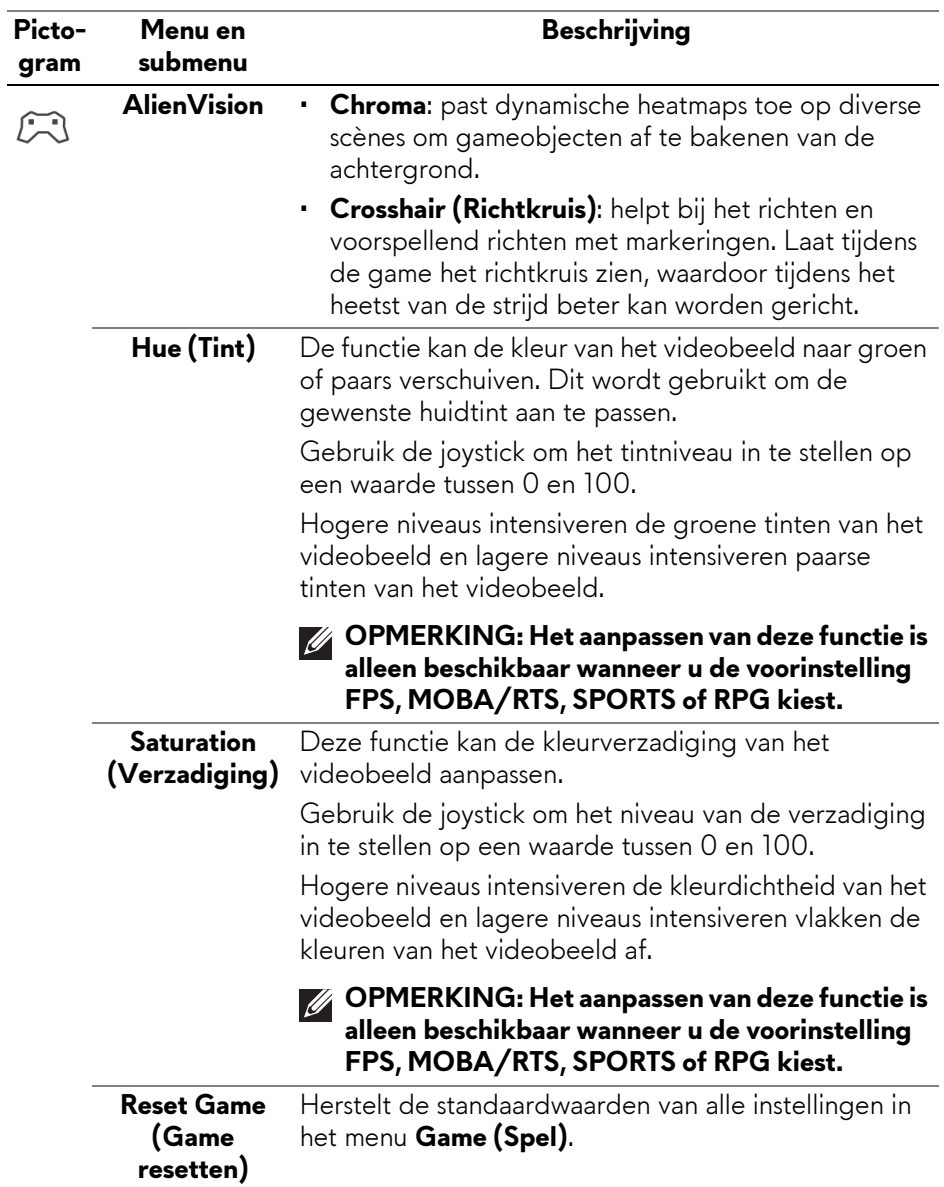

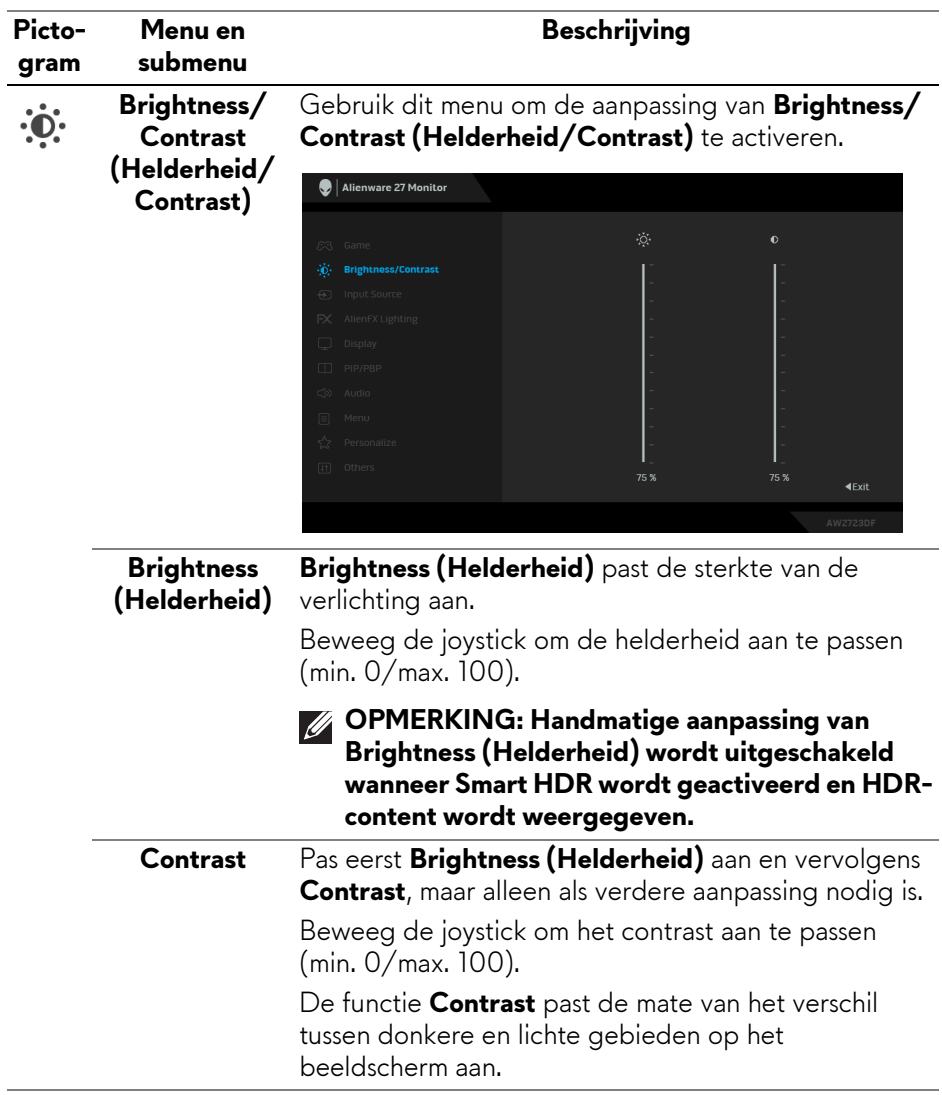

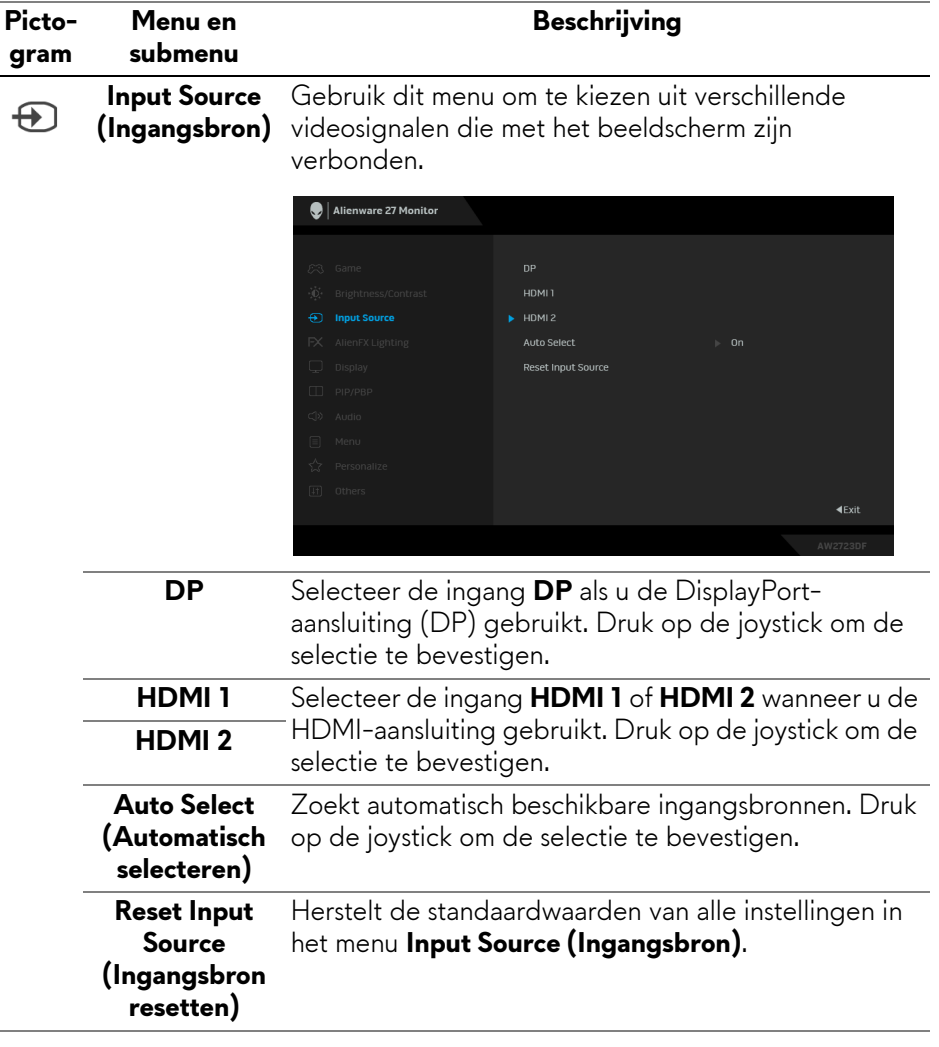

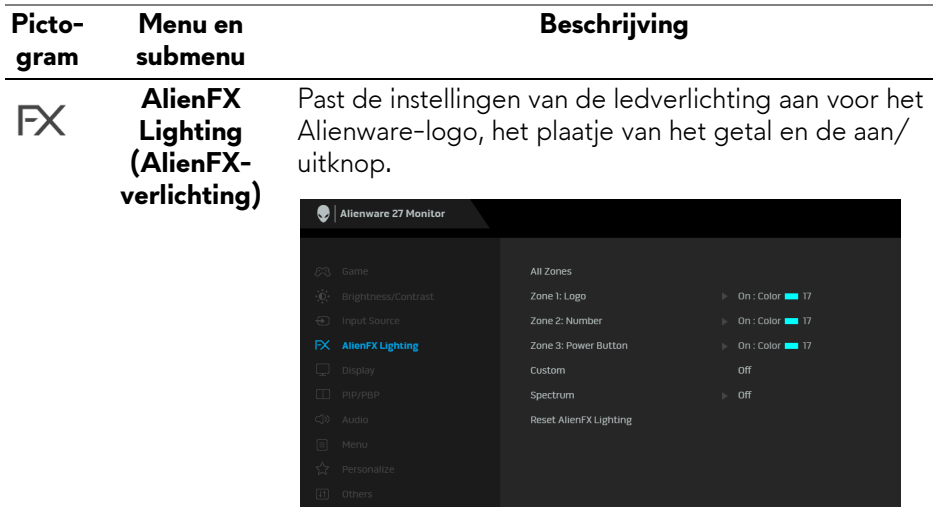

Voordat u aanpassingen aanbrengt, selecteert u in de submenu's een of meer van deze 3 zones. De volgende illustratie geeft de lichtzones aan.

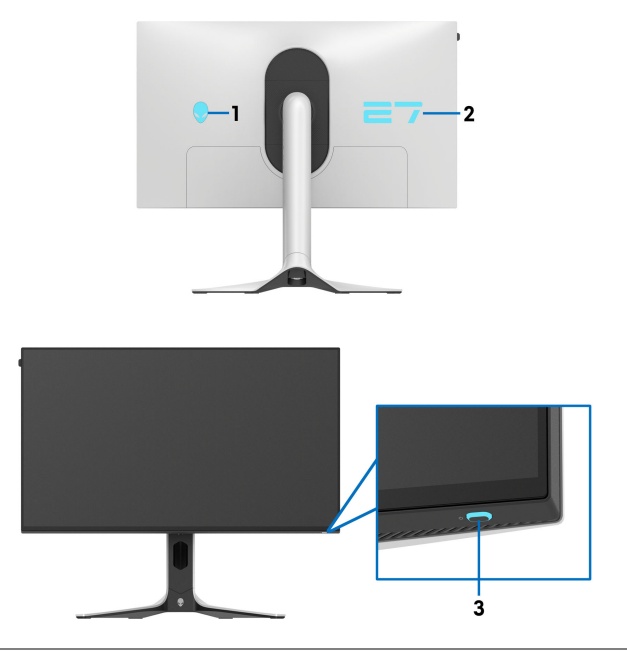

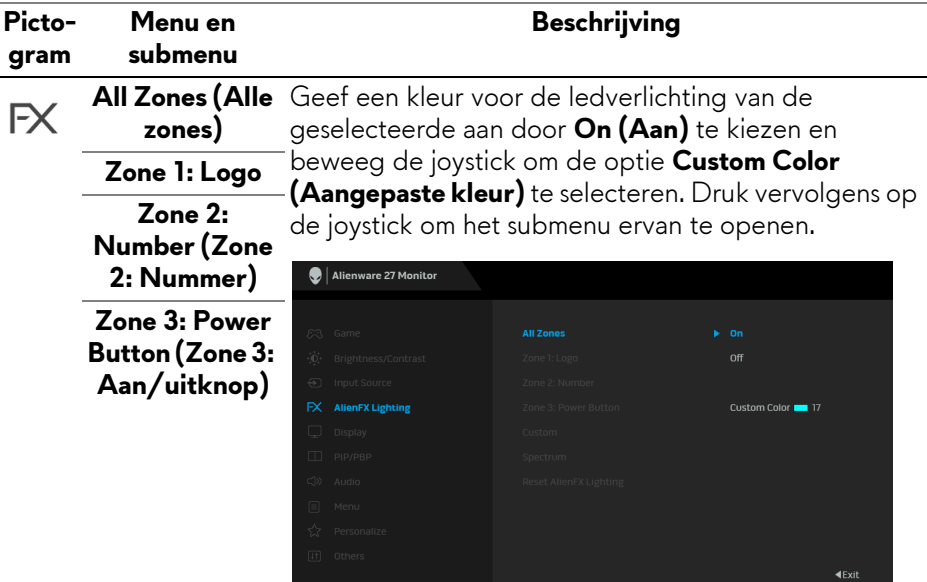

Beweeg vervolgens de joystick om een keuze maken uit de lijst met twintig beschikbare kleuren.

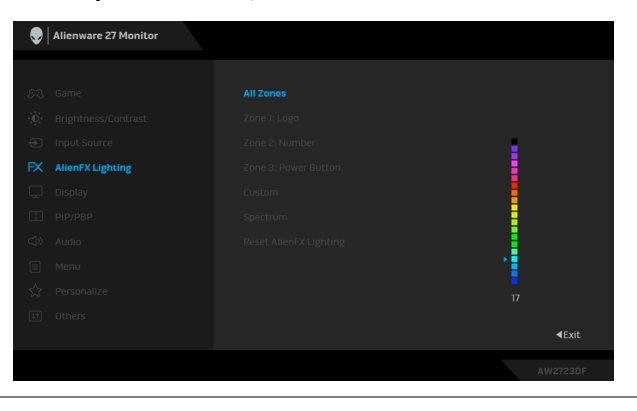

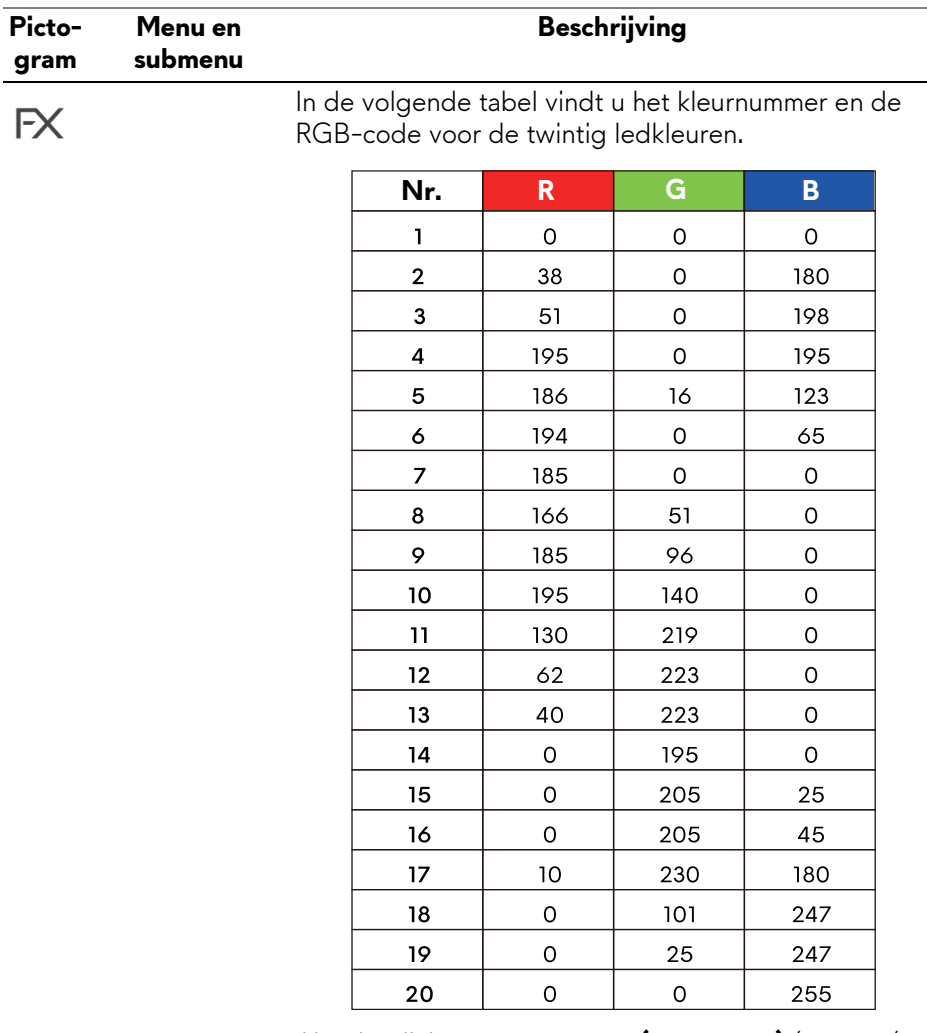

Als u het licht voor **All Zones (Alle zones)**/**Zone 1**/ **Zone 2** wilt uitschakelen, kies dan **Off (Uit)**.

Voor **Zone 3** kunt u aangeven om het licht uit te schakelen wanneer het beeldscherm is ingeschakeld of op stand-by staat.

**OPMERKING: Deze functies zijn alleen beschikbaar wanneer Spectrum is uitgeschakeld.**

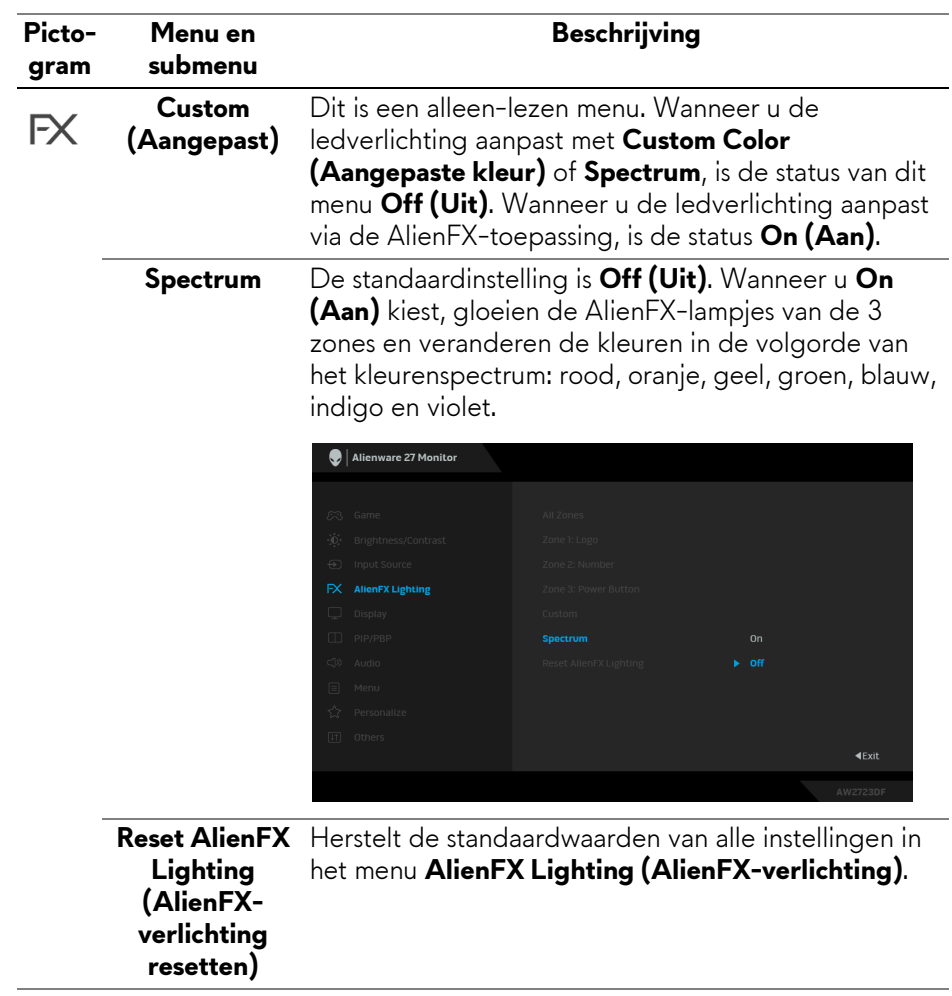

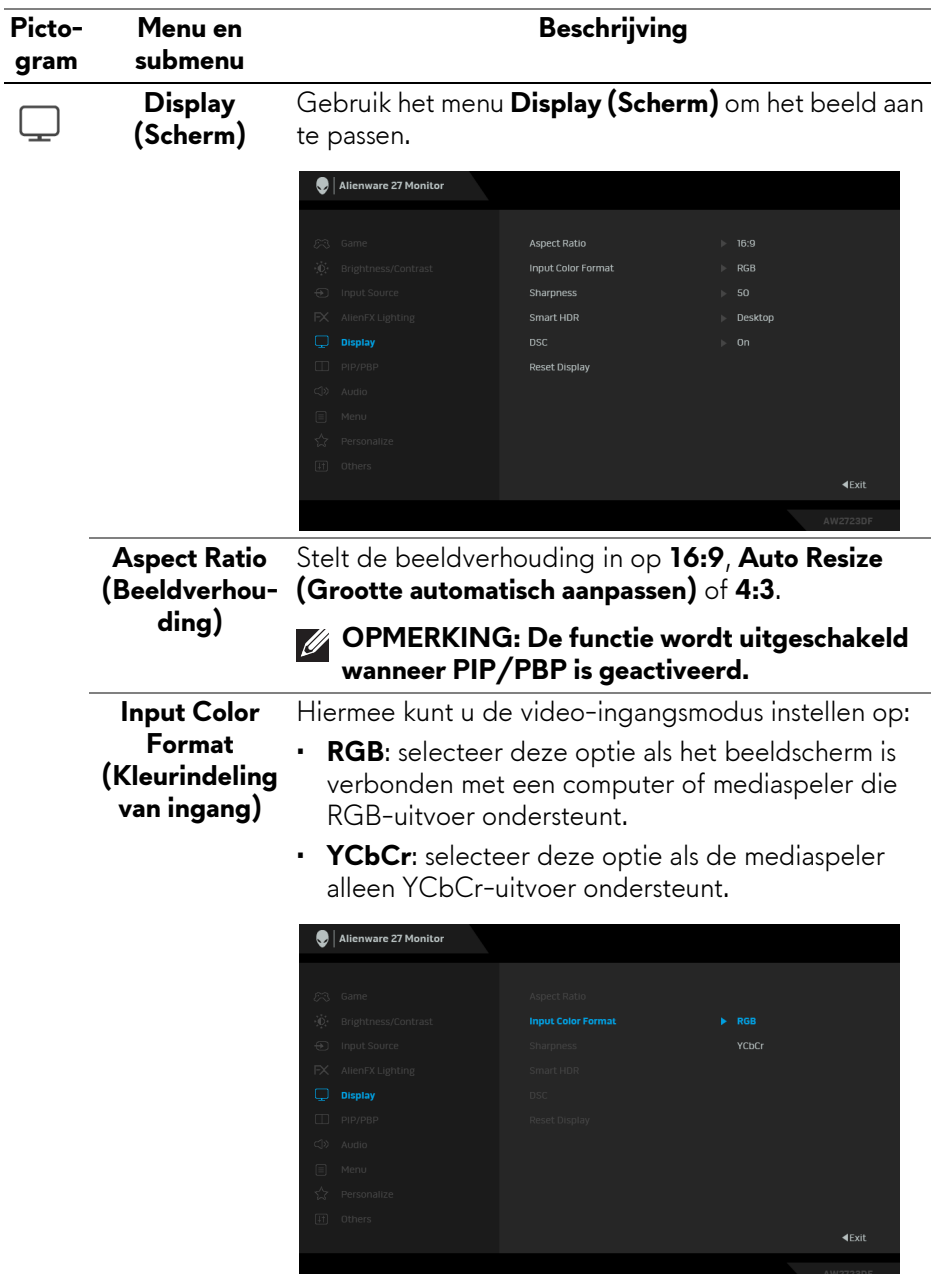

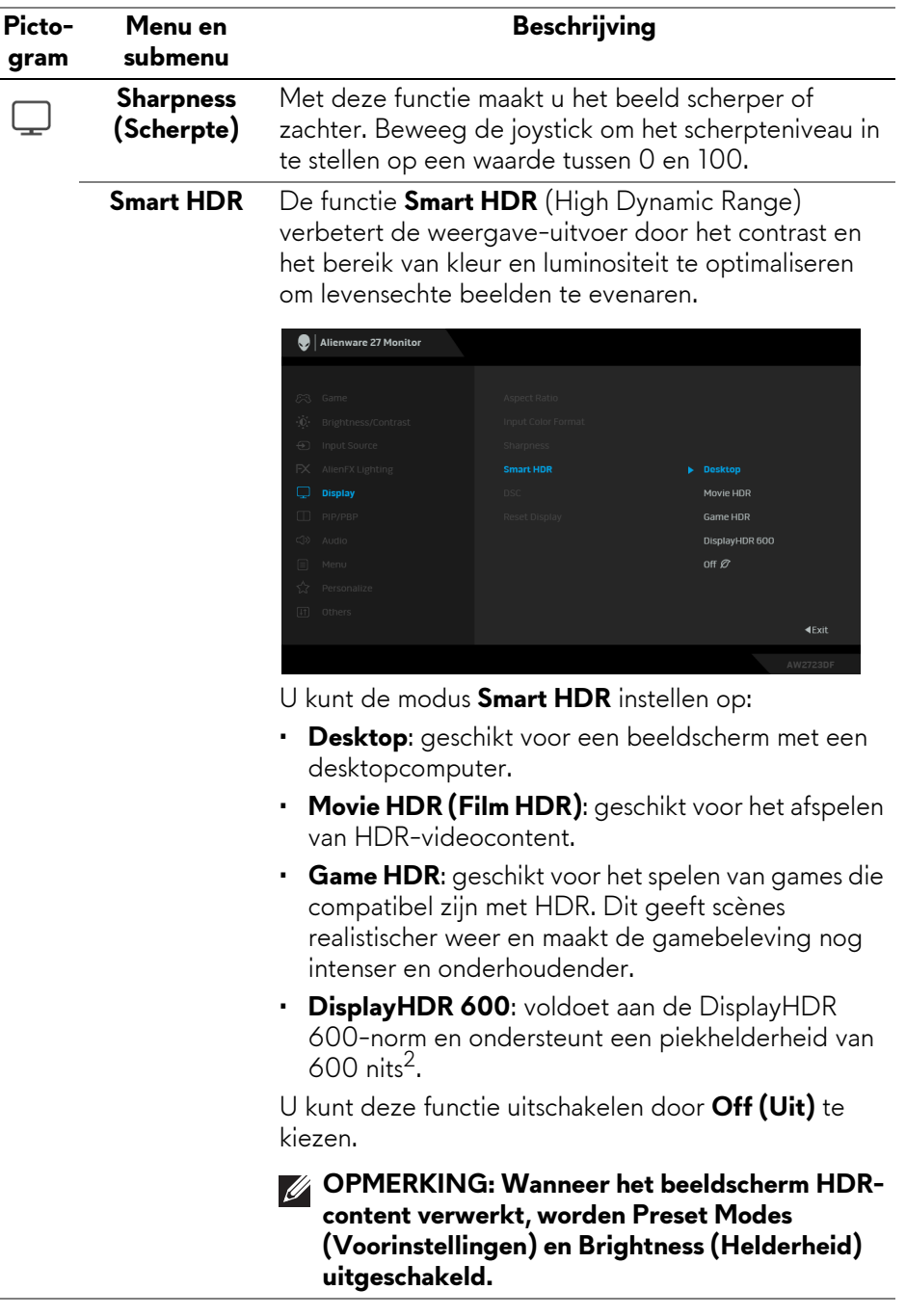

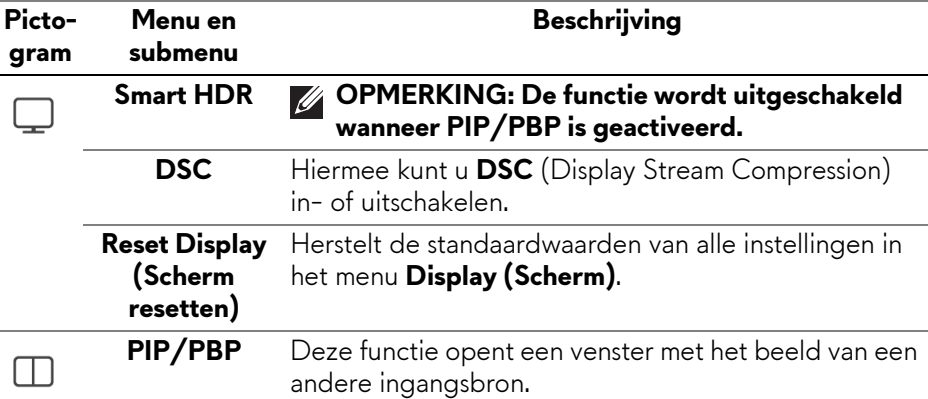

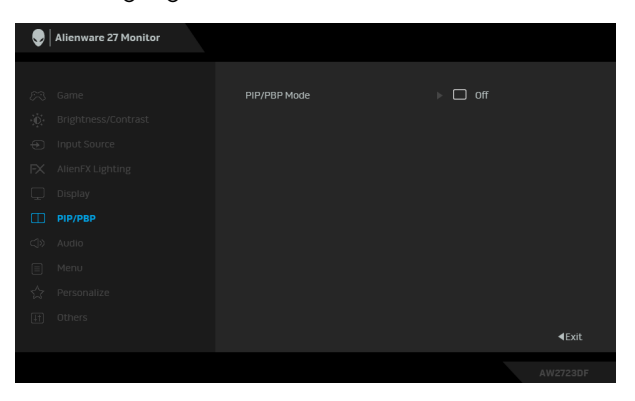

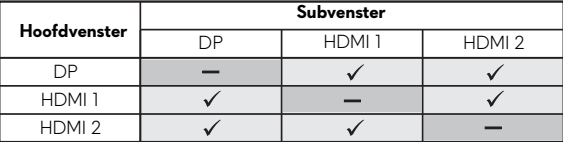

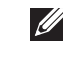

**OPMERKING: De beelden in de PBP-modus worden weergegeven in het midden van de gesplitste vensters.**

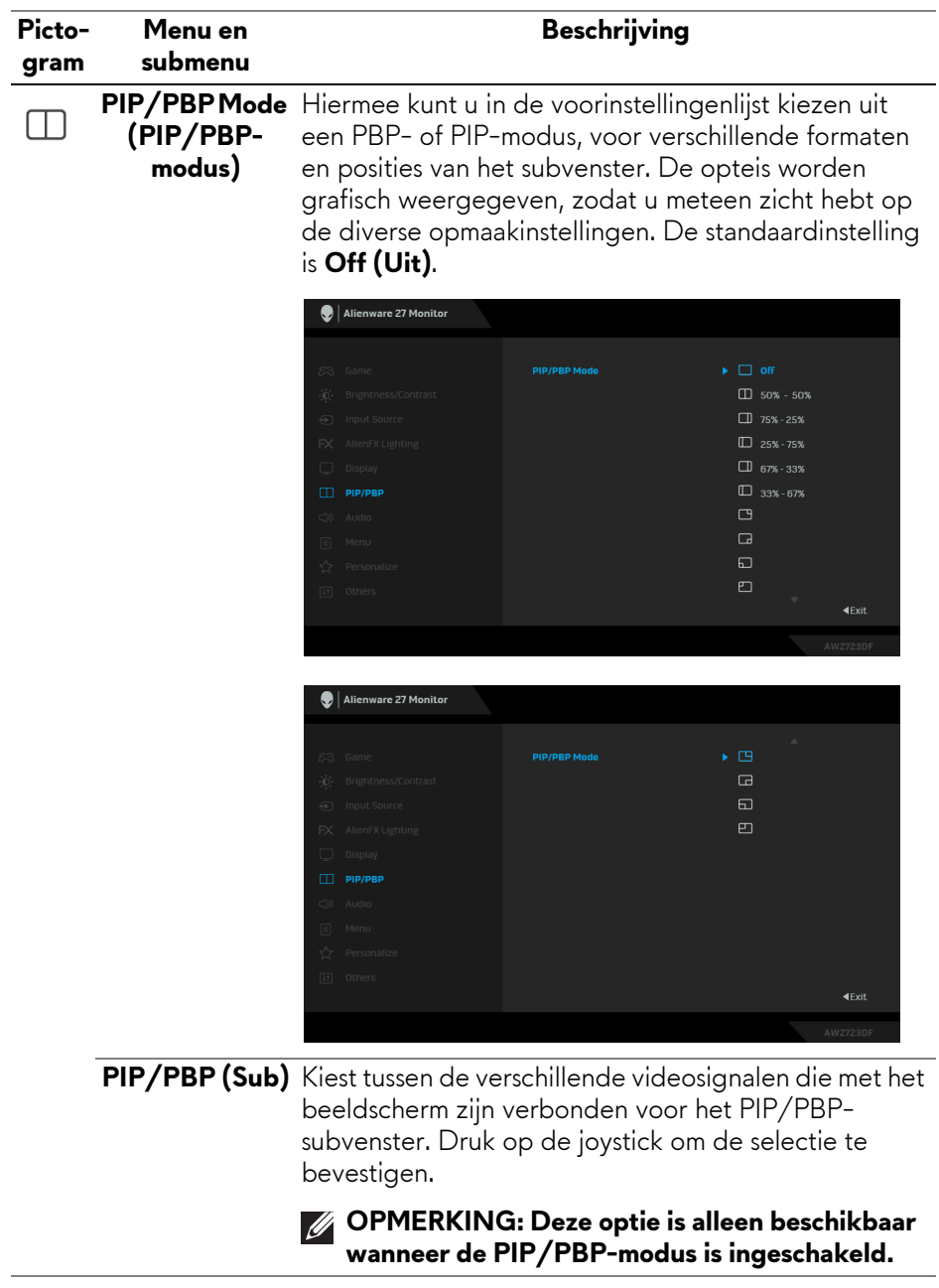

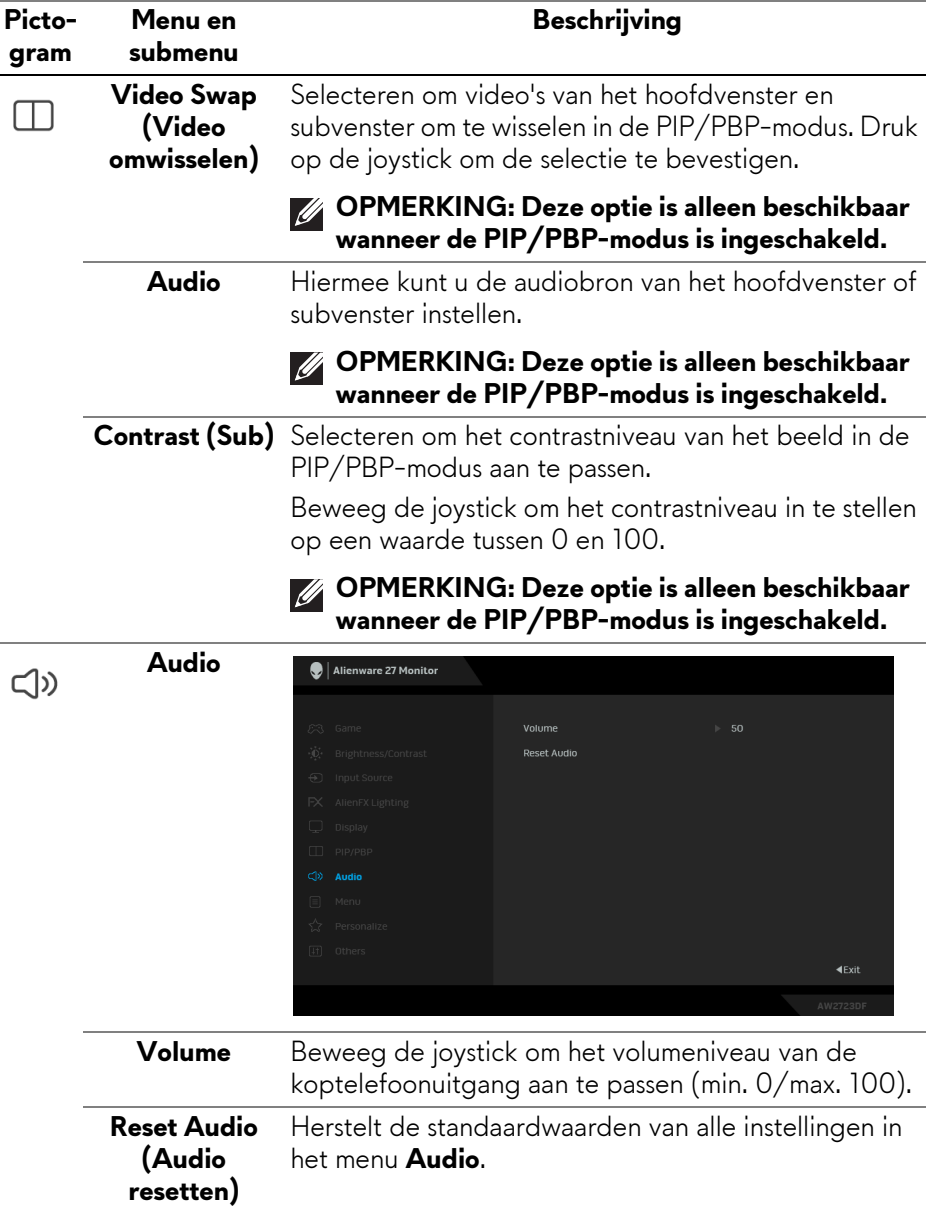

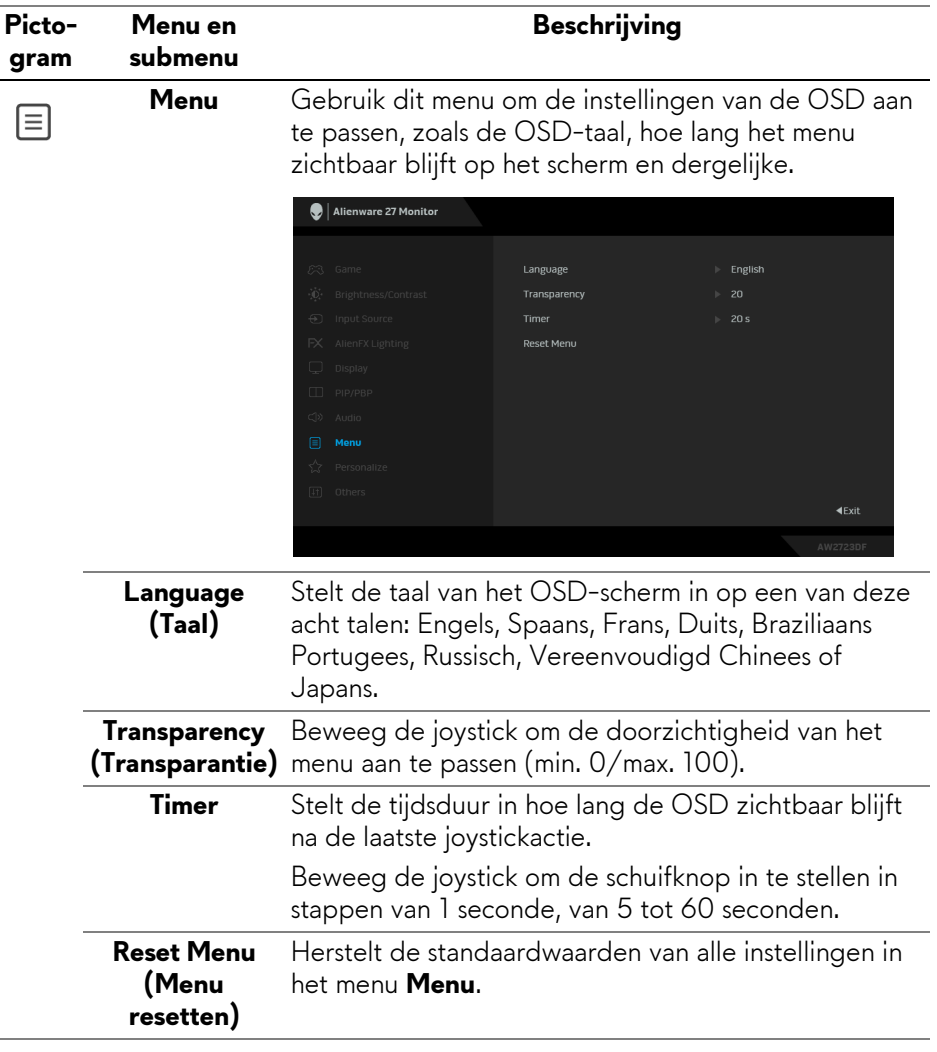

<span id="page-62-0"></span>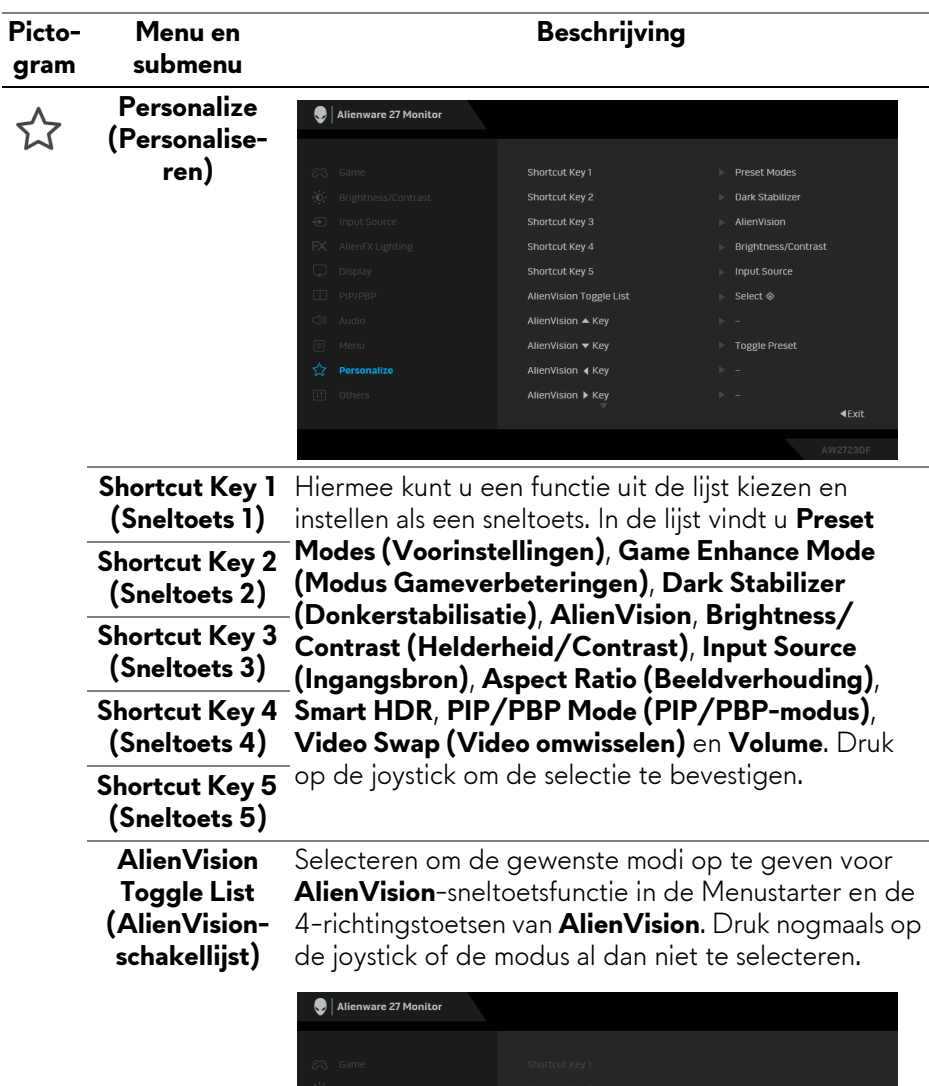

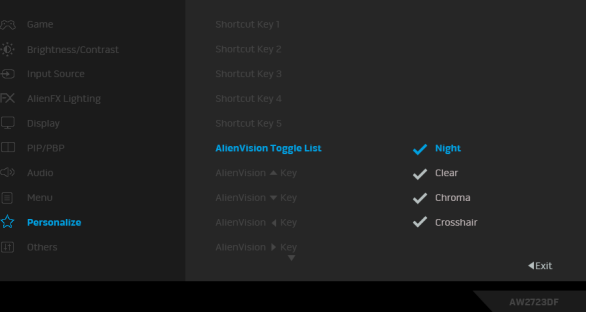

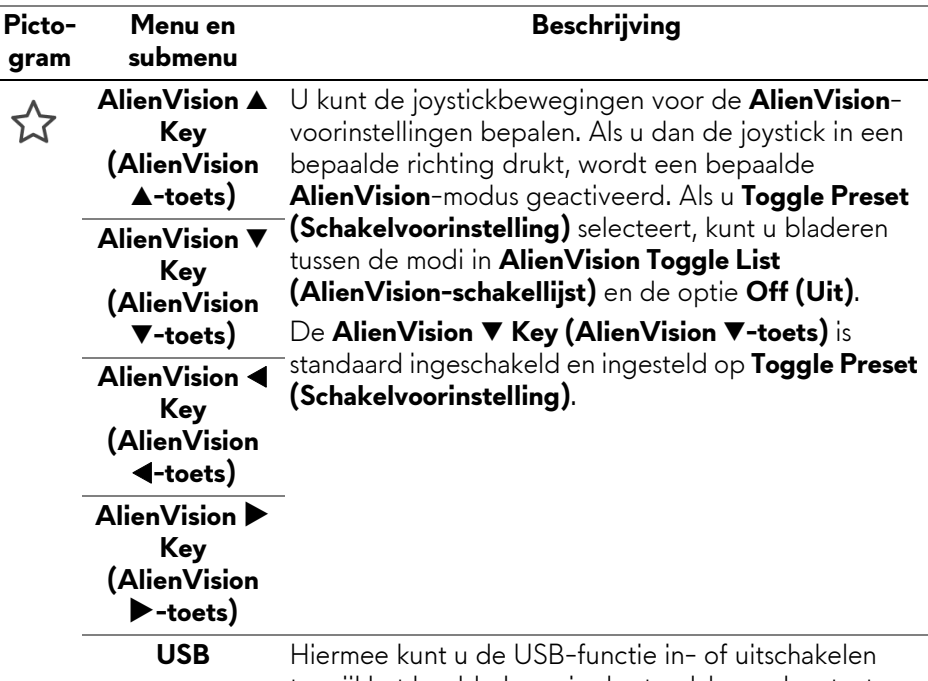

terwijl het beeldscherm in de stand-bymodus staat.

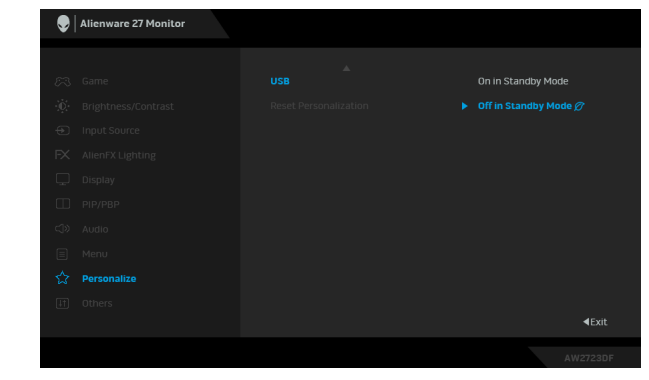

**Reset Persona-** Herstelt de standaardwaarden van alle instellingen in **lization (Personalisering resetten)** het menu **Personalize (Personaliseren)**.

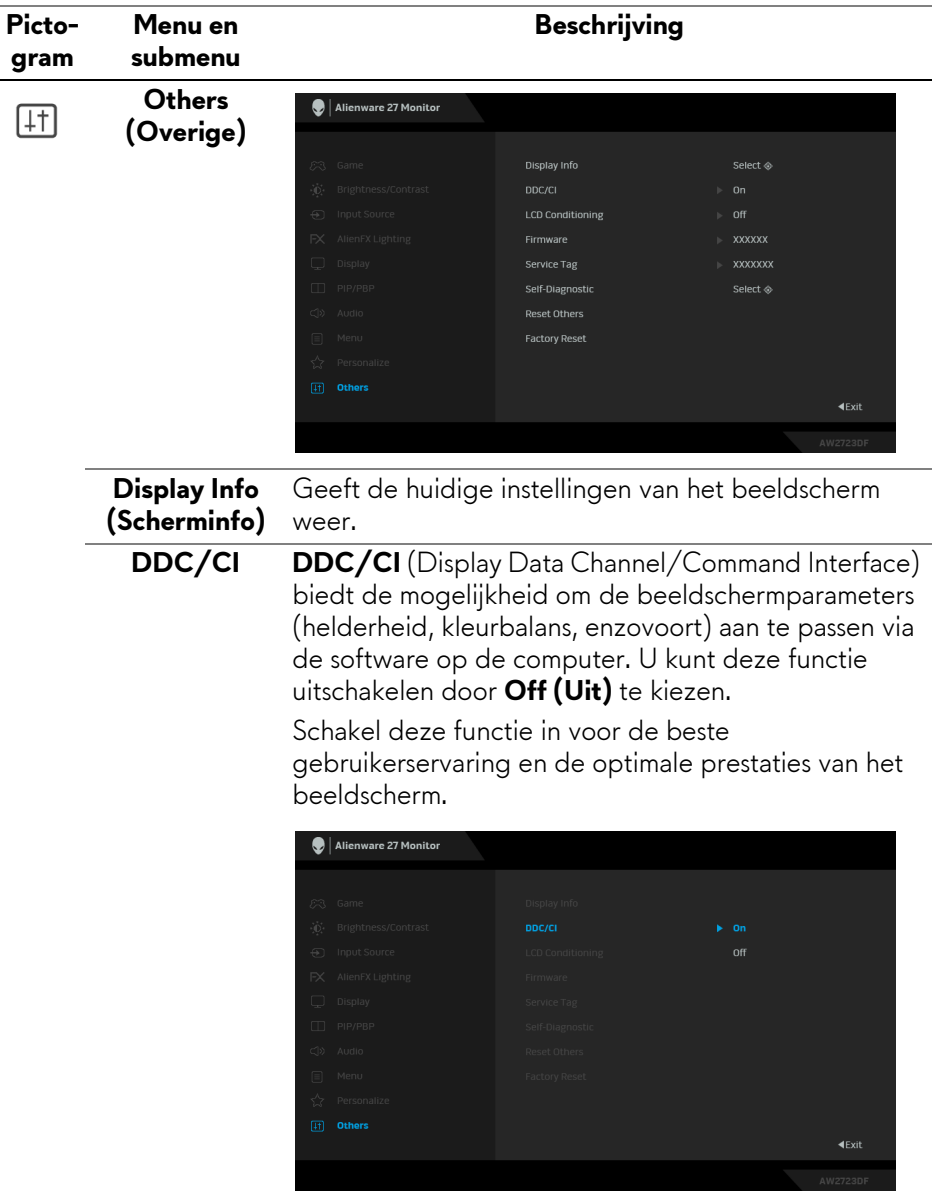

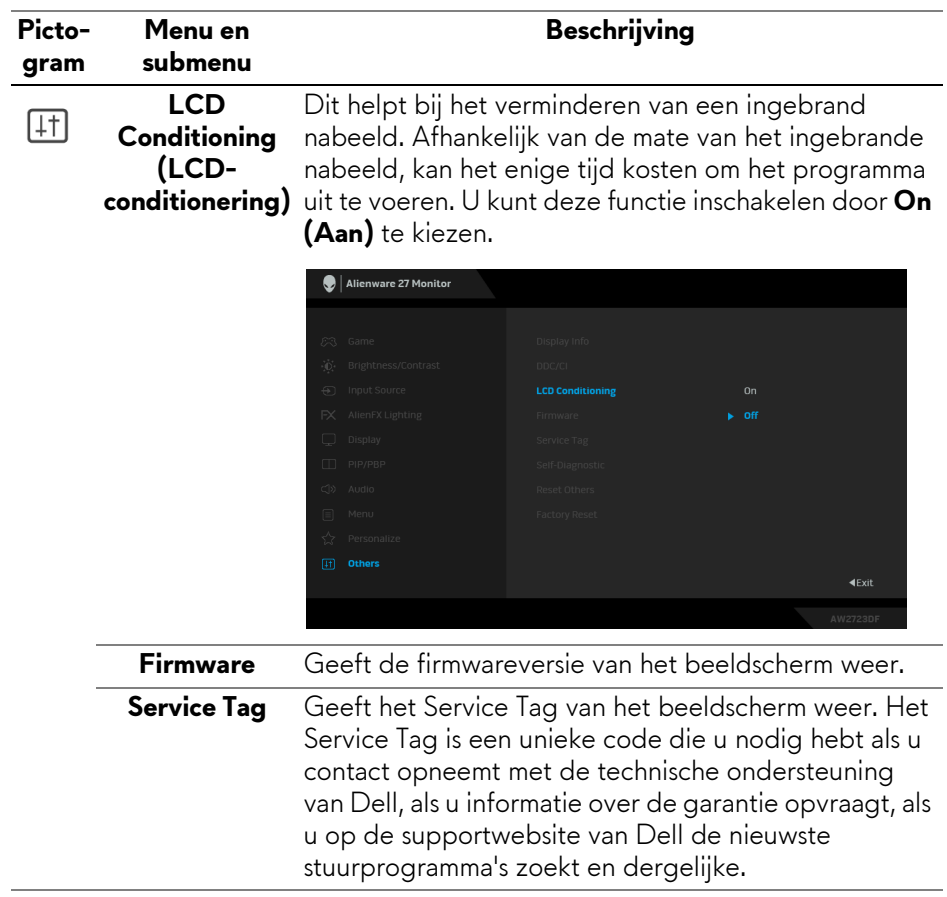

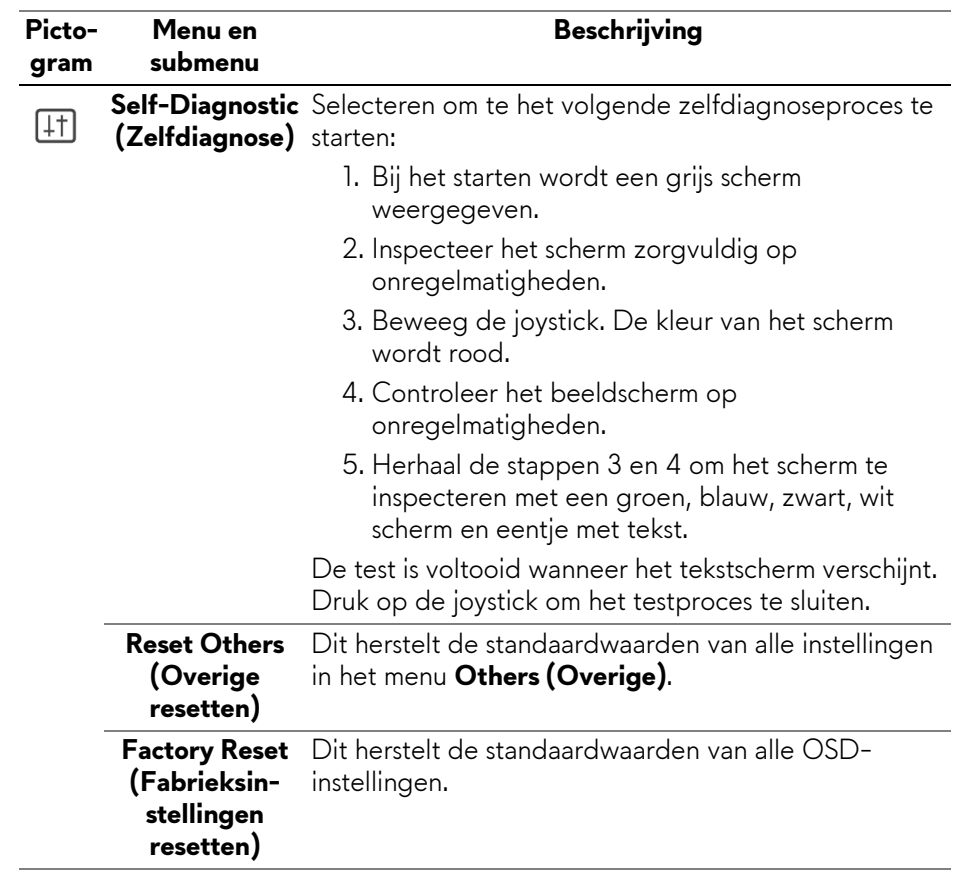

#### <span id="page-67-0"></span>**Consolemodus**

Console Mode (Consolemodus) is speciaal ontworpen voor uitstekende beeldkwaliteit bij een snelle responstijd en een hoge beeldsnelheid van 120 Hz voor de beste gamebeleving op een console. Het ondersteunt maximaal 4Kresolutie op dit QHD-beeldscherm.

#### **Ondersteunde timing**

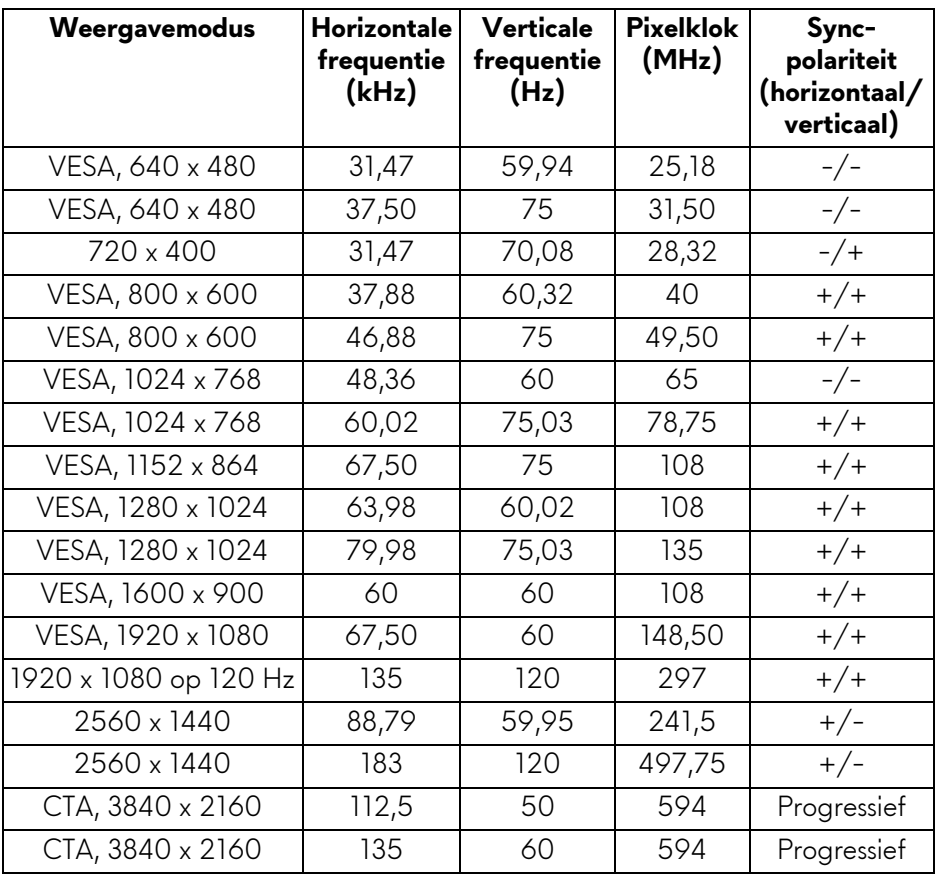

#### **OSD-waarschuwing**

Wanneer het beeldscherm een bepaalde resolutie niet ondersteunt, verschijnt de volgende melding:

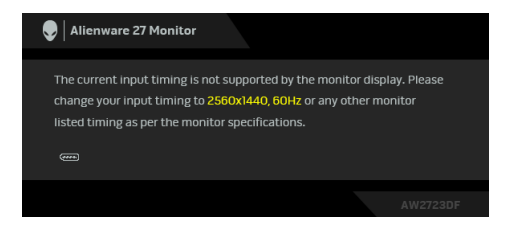

Dit betekent dat het beeldscherm niet kan synchroniseren met het signaal dat het van de computer ontvangt. Zie **[Beeldschermspecificaties](#page-15-0)** voor het bereik van de horizontale en verticale frequenties die door dit beeldscherm worden ondersteund. De aanbevolen modus is **2560 x 1440**.

Voordat de **DDC/CI**-functie wordt uitgeschakeld, ziet u de volgende melding:

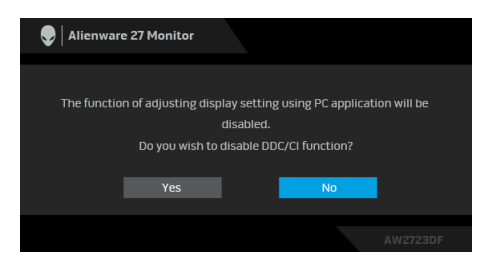

Wanneer u het niveau van **Brightness (Helderheid)** voor het eerst tot boven het standaardniveau verhoogt, verschijnt de volgende melding:

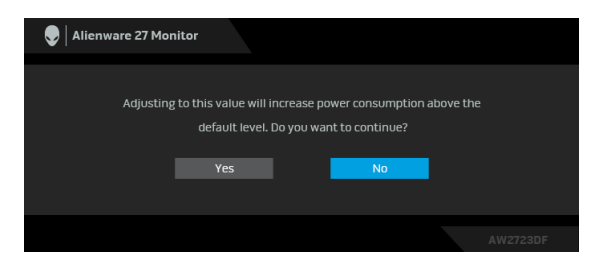

**OPMERKING: Als u Yes (Ja) kiest, verschijnt de melding de volgende keer wanneer u de Brightness (Helderheid)-instelling wijzigt niet meer.** Wanneer u de standaardinstelling van energiebesparingsfuncties voor het eerst wijzigt, zoals **Uniformity Compensation (Uniformiteitscompensatie)**, **Smart HDR** of **USB**, verschijnt de volgende melding:

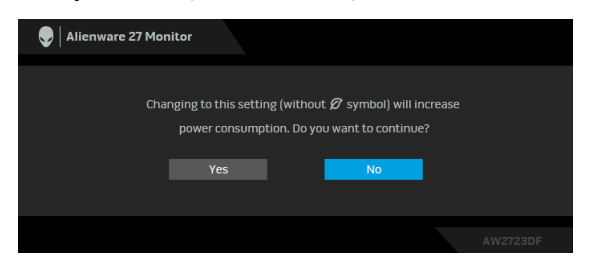

**OPMERKING: Als u bij een van bovenstaande functies Yes (Ja) hebt gekozen, verschijnt de melding de volgende keer niet meer wanneer u de instellingen van deze functies wijzigt. Wanneer u de fabrieksinstellingen herstelt, verschijnt de melding opnieuw.**

Wanneer het beeldscherm op Stand-bymodus gaat, verschijnt de volgende melding:

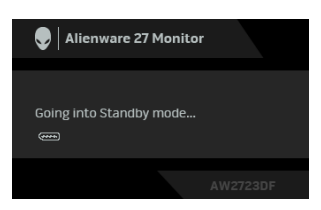

Activeer de computer en het beeldscherm om toegang te krijgen tot de **[OSD](#page-44-0)**. De OSD functioneert alleen in de normale gebruiksmodus. Als u in de Standbymodus op de joystick drukt, verschijnt, afhankelijk van de geselecteerde ingang, het volgende bericht:

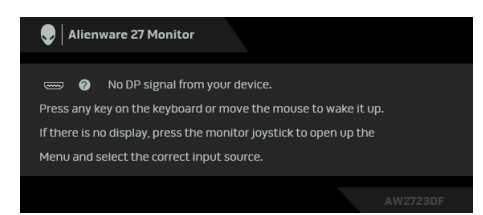

Activeer de computer en het beeldscherm om toegang te krijgen tot de **[OSD](#page-44-0)**.

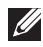

#### **OPMERKING: Het bericht kan afwijken op basis van het verbonden ingangssignaal.**

Als een DisplayPort of HDMI-ingang is geselecteerd en de corresponderende kabel niet is verbonden, verschijnt de volgende melding:

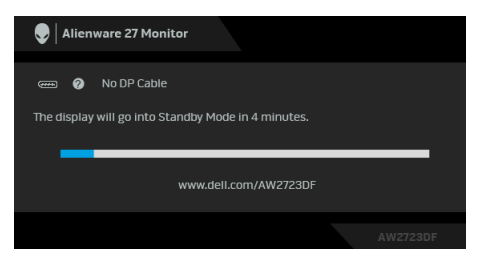

#### **OPMERKING: Het bericht kan afwijken op basis van het geselecteerd ingangssignaal.**

Activeer de computer en het beeldscherm om toegang te krijgen tot de **[OSD](#page-44-0)**.

Wanneer **Factory Reset (Fabrieksinstellingen resetten)** is geselecteerd, verschijnt de volgende melding:

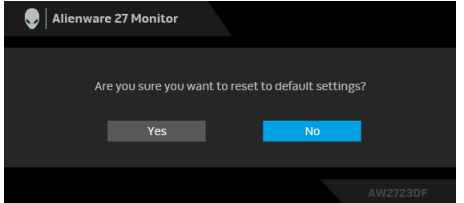

Zie **[Problemen oplossen](#page-90-0)** voor meer informatie.

### **De besturingsknoppen vergrendelen**

U kunt de besturingsknoppen van het beeldscherm vergrendelen zodat het OSD-menu en de aan/uitknop niet per ongeluk kunnen worden gebruikt.

- **1.** Duw de joystick 4 seconden naar voren/achteren/links/rechts totdat een snelmenu verschijnt.
- **2.** Beweeg de joystick om een van de volgende opties te selecteren:
	- $\Box$  ide OSD-menu-instellingen worden geblokkeerd en zijn niet toegankelijk.
	- $\Box$  : de aan/uitknop wordt geblokkeerd.
	- : de OSD-menu-instellingen zijn niet toegankelijk en de aan/ uitknop wordt geblokkeerd.
- **3.** Druk op de joystick om de configuratie te bevestigen.

Als u wilt ontgrendelen, duwt u de joystick 4 seconden omhoog/omlaag/naar links/naar rechts totdat een menu op het scherm verschijnt. Vervolgens selecteert u  $\Box$  om het snelmenu te ontgrendelen en sluiten.

### **De maximale resolutie instellen**

### **OPMERKING: Deze stappen kunnen ietwat afwijken, afhankelijk van de Windows-versie die u gebruikt.**

Stel de maximale resolutie in voor het beeldscherm:

In Windows 8.1:

- **1.** Selecteer in Windows 8.1 de Bureaubladtegel om naar het klassieke bureaublad te schakelen.
- **2.** Klik met de rechtermuisknop op het bureaublad en klik op **Schermresolutie**.
- **3.** Als meer dan één beeldscherm is verbonden, kies dan **AW2723DF**.
- **4.** Klik op de keuzelijst **Schermresolutie** en kies **2560 x 1440**.
- **5.** Klik op **OK**.

In Windows 10 en Windows 11:

- **1.** Klik met de rechtermuisknop op het bureaublad en klik op **Weergaveinstellingen**.
- **2.** Als meer dan één beeldscherm is verbonden, kies dan **AW2723DF**.
- **3.** Klik op de keuzelijst **Schermresolutie** en kies **2560 x 1440**.
- **4.** Klik op **Wijzigingen behouden**.

Als u 2560 x 1440 niet ziet als optie, moet u het stuurprogramma van de videokaart bijwerken naar de nieuwste versie. Afhankelijk van uw computer doorloopt u een van de volgende procedures:

Als u een desktop of laptop van Dell hebt:

• Ga naar **<https://www.dell.com/support>**, voer het service tag in en download het nieuwste stuurprogramma voor uw videokaart.

Als u geen Dell-computer (laptop of desktop) hebt:

- Ga naar de ondersteuningswebsite van de computer en download de nieuwste stuurprogramma's voor de videokaart.
- Ga naar de website van de videokaart en download de nieuwste stuurprogramma's.
### **Vereisten om HDR-content weer te geven of af te spelen**

#### **(1) Via Ultra BluRay dvd- of gameconsoles**

Zorg dat de dvd-speler of gameconsole beschikt over HDR-functionaliteit, zoals Panasonic DMP-UB900, Xbox One S en PS4 Pro.

#### **(2) Via een pc**

Zorg dat de gebruikte videokaart beschikt over HDR-functionaliteit, dus dat deze een poort heeft die voldoet aan HDMI 2.0a (met HDR-optie) en dat een HDR-videostuurprogramma is geïnstalleerd. Er moet een toepassing met HDR-functionaliteit worden gebruikt, zoals Cyberlink PowerDVD 17, Windows 10 Movies & TV-app.

#### **OPMERKING: Zie<https://www.dell.com/support/drivers>voor informatie over het downloaden en installeren van het nieuwste videostuurprogramma dat ondersteuning biedt voor het afspelen van HDR-content op uw Dell-desktop of -laptop.**

#### **NVIDIA**

Voor alle NVIDIA-videokaarten met HDR-functionaliteit, zie **[www.nvidia.com](https://www.nvidia.com)**.

Zorgg dat u een stuurprogramma downloadt dat ondersteuning biedt voor afspelen op het volledige scherm (zoals voor pc-games, UltraBluRayspelers), HDR op Win 10 Redstone 2 OS: 381.65 of later.

#### **AMD**

[Voor alle AMD-videokaarten met HDR-functionaliteit, zie](https://www.amd.com) **www.amd.com**. Lees de informatie over HDR-stuurprogrammaondersteuning en download het nieuwste stuurprogramma.

#### **Intel (geïntegreerde graphics)**

Processor met HDR-functionaliteit: CannonLake of later

Geschikte HDR-speler: Windows 10 Movies & TV-app

Besturingssysteem (OS) met HDR-ondersteuning: Windows 10 Redstone 3

Stuurprogramma met HDR-ondersteuning: zie downloadcenter.intel.com voor het nieuwste HDR-stuurprogramma

**OPMERKING: Voor het afspelen van HDR via een besturingssysteem (zoals het afspelen van HDR in een venster op het bureaublad) is Windows 10 Redstone 2 of later nodig met een passende toepassing zoals PowerDVD 17. Voor het afspelen van beschermde content is passende** 

**DRM-software en/of -hardware nodig, zoals Microsoft Playready. Voor meer informatie over ondersteuning, zie <https://www.support.microsoft.com>.**

#### **Kantelen, draaien en verticaal uitschuiven**

**OPMERKING: De volgende instructies gelden alleen voor de standaard die bij het beeldscherm is geleverd. Als u een standaard bevestigt die u elders hebt gekocht, volgt u de installatie-instructies van de betreffende standaard.**

#### **Kantelen en draaien**

Als de standaard aan het beeldscherm is bevestigd, kunt u het beeldscherm in de meest comfortabele kijkhoek kantelen en draaien.

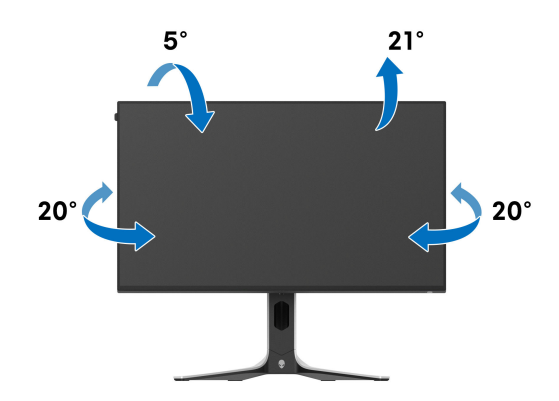

**OPMERKING: De standaard wordt in de fabriek niet gemonteerd wanneer deze wordt getransporteerd.**

**Verticaal uitschuiven**

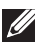

**OPMERKING: De standaard kan maximaal 110 mm verticaal worden uitgeschoven. De volgende afbeelding laat zien hoe de standaard verticaal kan worden uitgeschoven.**

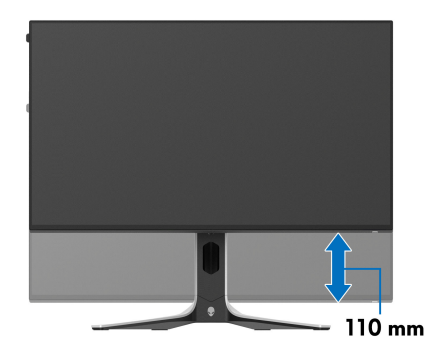

#### **Het beeldscherm draaien**

Voordat u het beeldscherm draait, moet het beeldscherm volledig verticaal zijn uitgeschoven en volledig omhoog zijn gekanteld zodat de onderrand van het beeldscherm nergens tegen kan stoten.

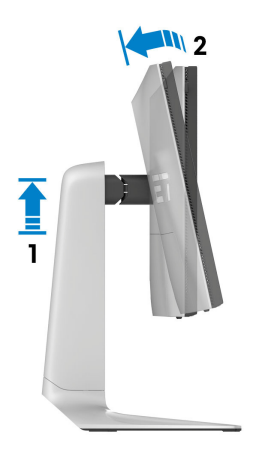

#### **Rechtsom draaien**

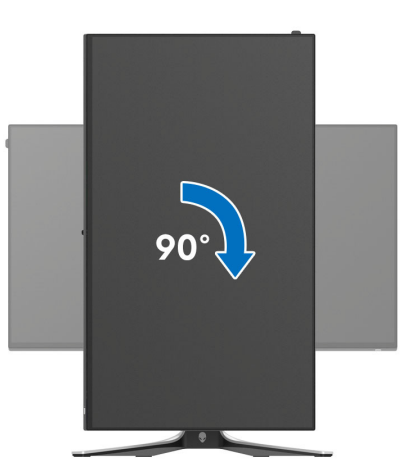

**Linksom draaien**

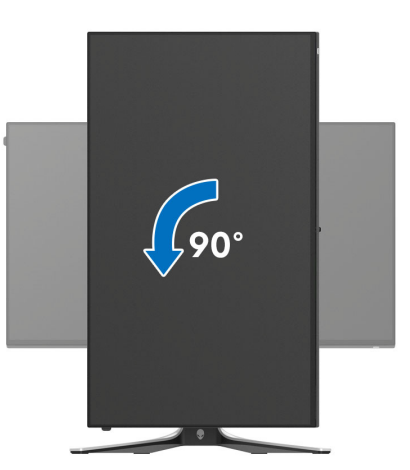

**OPMERKING: Als u de functie Scherm draaien (liggende versus staande weergave) met uw Dell-computer wilt gebruiken, is een bijgewerkt stuurprogramma voor de videokaart nodig dat niet bij dit beeldscherm is meegeleverd. Om het stuurprogramma voor de videokaart te downloaden, gaat u naar [www.dell.com/support](https://www.dell.com/support) en kijkt u in het onderdeel Downloads en Videodrivers voor de nieuwste stuurprogramma's.**

**OPMERKING: In de Staande weergavemodus kunt u wellicht merken dat de prestaties afnemen bij toepassingen die veel grafische prestaties vragen, zoals 3D-games en dergelijke.**

### **De weergave-instellingen bij draaien van het systeem aanpassen**

Nadat u het beeldscherm hebt gedraaid, voltooit u onderstaande procedure om de Weergave-instellingen bij draaien van het systeem aan te passen.

**OPMERKING: Als u een beeldscherm gebruikt met een computer die niet van Dell afkomstig is, gaat u naar de website van het stuurprogramma van de videokaart of naar de website van de fabrikant van de computer voor informatie over het draaien van de 'content' op het beeldscherm.**

De Weergave-instellingen bij draaien aanpassen:

- **1.** Klik met de rechtermuisknop op het bureaublad en klik op **Eigenschappen**.
- **2.** Selecteer het tabblad **Instellingen** en klik op **Geavanceerd**.
- **3.** Als u een videokaart van ATI hebt, kiest u het tabblad **Draaiing** en stelt u de gewenste draaiing in.
- **4.** Als u een videokaart van NVIDIA hebt, klikt u op het tabblad **NVIDIA**, kiest u in de linkerkolom **NVRotate** en selecteert u vervolgens de gewenste draaiing.
- **5.** Als u een videokaart van Intel hebt, kiest u het tabblad **Intel** graphics, klikt u op **Grafische eigenschappen**, kiest u het tabblad **Draaiing** en stelt u de gewenste draaiing in.
- **OPMERKING: Als u geen optie voor draaien of als dit niet correct functioneert, ga dan naar [www.dell.com/support](https://www.dell.com/support) en download het nieuwste stuurprogramma voor uw videokaart.**

# **De AlienFX-toepassing gebruiken**

U kunt via AlienFX in Alienware Command Center (AWCC) de effecten van de ledverlichting configureren voor diverse aparte zones op het Alienwarebeeldscherm en de beeldmodus aanpassen voor verschillende gamescènes.

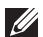

**OPMERKING: Als u een Alienware Gaming-desktop of -laptop hebt, kunt u AWCC direct openen om de verlichting en visuele elementen te beheren.**

**OPMERKING: Zie de online help van Alienware Command Center voor meer informatie.**

### **Vereisten**

Voordat u AWCC op een non-Alienware-systeem installeert:

- Zorg dat het besturingssysteem van de computer Windows 10 R3 of later is.
- Zorg dat de internetverbinding actief is.
- Zorg dat de inbegrepen USB 3.2 Gen 1 (5 Gbps)-upstreamkabel zowel met het Alienware-beeldscherm als met de computer is verbonden.

### **AWCC installeren via Windows-update**

- **1.** De AWCC-toepassing wordt gedownload en automatisch geïnstalleerd. Het duurt enkele minuten om de installatie af te ronden.
- **2.** Navigeer naar de programmamap om te controleren of de installatie is gelukt. U kunt de AWCC-toepassing ook vinden in het menu **Start**.
- **3.** Start AWCC en voer de volgende stappen uit om aanvullende softwarecomponenten te downloaden:
	- Klik in het venster **Instellingen** op **Windows Update** en klik vervolgens op **Controleren op updates** om de voortgang van het updaten van het Alienware-stuurprogramma te controleren.
	- Als het updaten van het stuurprogramma niet reageert op de computer, installeer dan AWCC via de Dell Support-website.

### **AWCC installeren via de Dell Support-website**

- **1.** Voer in het zoekveld op **[www.dell.com/support/drivers](https://www.dell.com/support/drivers)** de tekst AW2723DF in en download de nieuwste versie van Alienware Command Center.
- **2.** Ga naar de map waarin u de set-upbestanden hebt opgeslagen.
- **3.** Dubbelklik op het set-upbestand en volg de instructies op het scherm om de installatie te voltooien.

### **Ga naar het AlienFX-venster**

In het beginscherm van AWCC klikt u op de bovenste menubalk op **FX** om het beginscherm van AlienFX te openen.

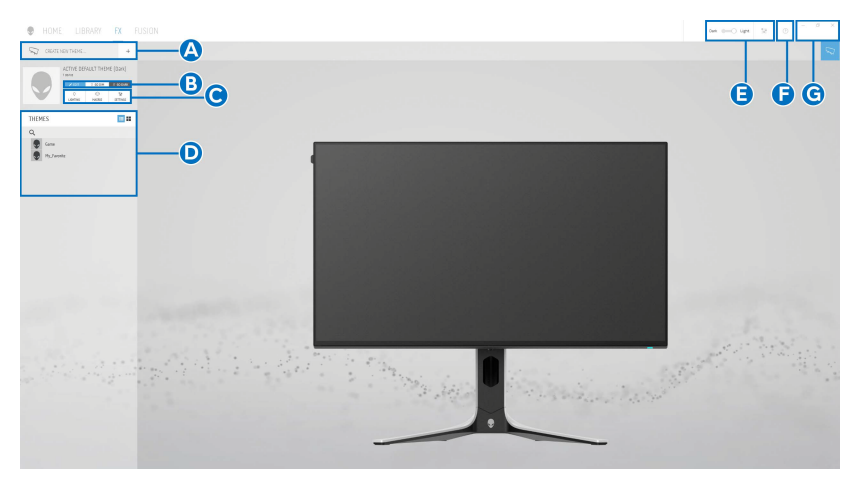

Onderstaande tabel beschrijft de functies en kenmerken van het beginscherm:

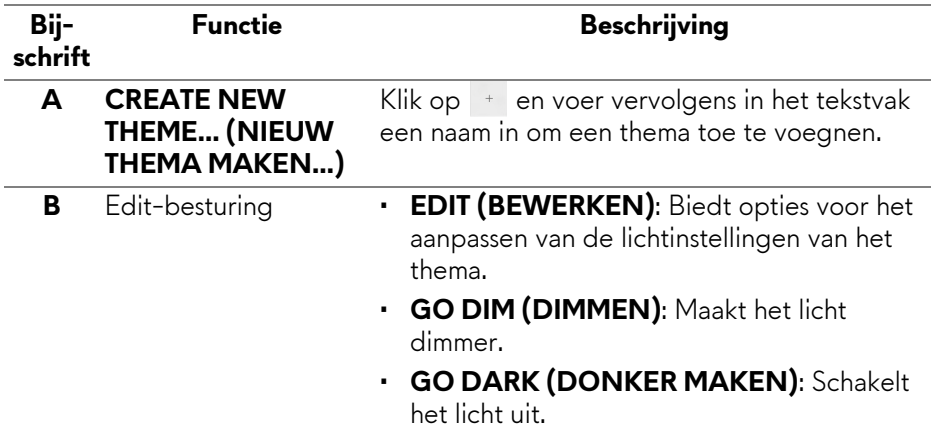

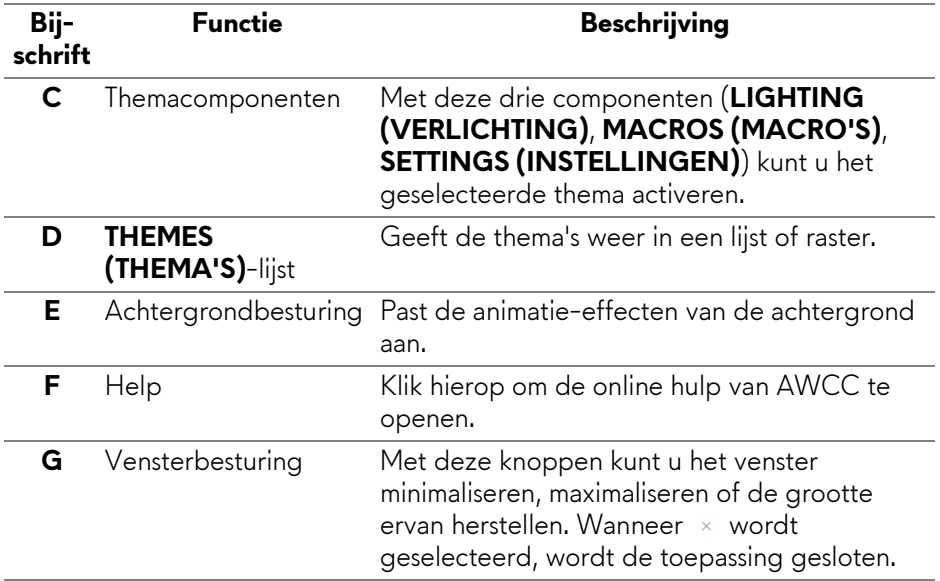

Wanneer u een thema aanpast, ziet u het volgende scherm:

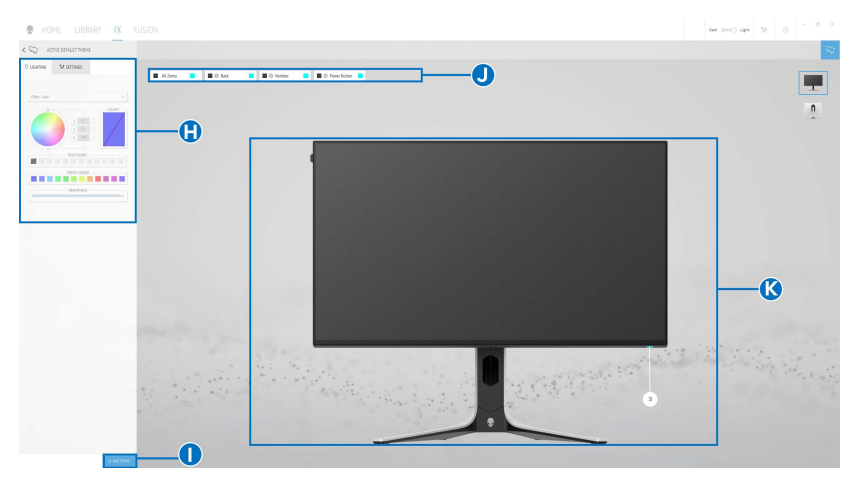

#### **Scherm met de voorkant van het beeldscherm**

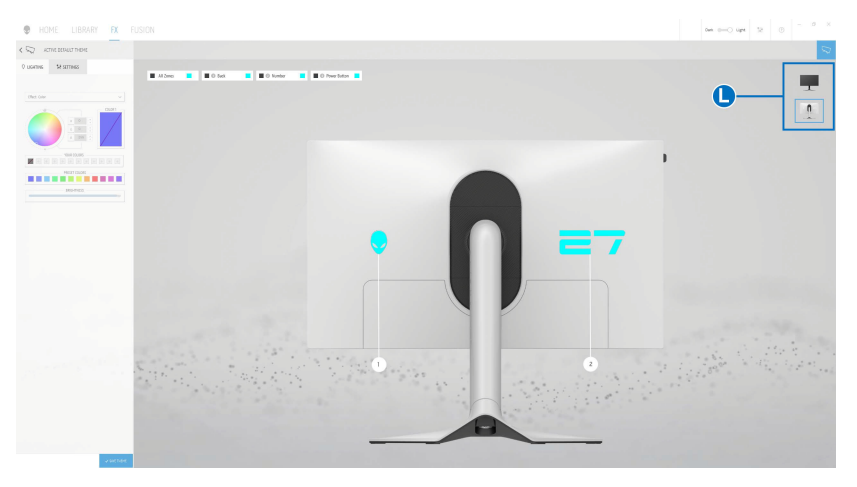

**Scherm met de achterkant van het beeldscherm**

Onderstaande tabel beschrijft de functies en kenmerken van het scherm:

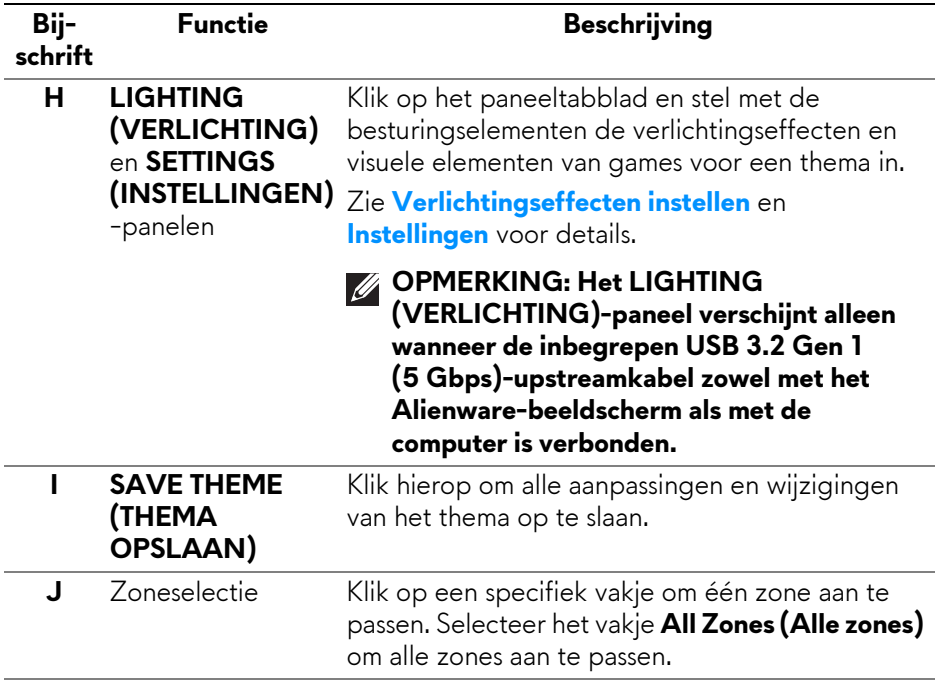

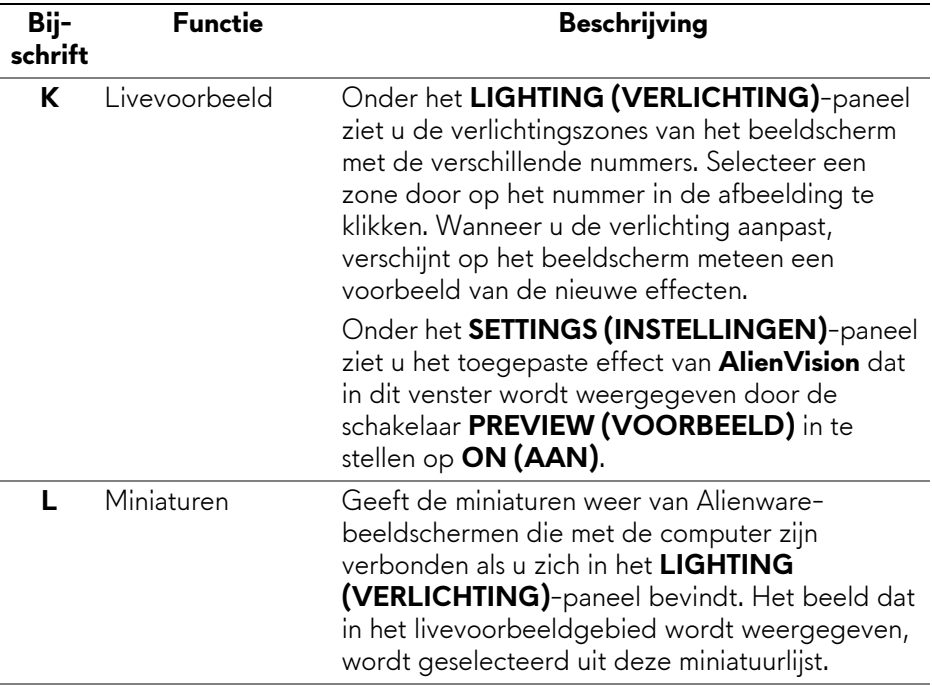

#### **Een thema maken**

Zo maakt u een thema met de gewenste verlichtingseffecten en zichtbaarheid in de game:

- **1.** Start AWCC.
- **2.** Klik op **FX** op de bovenste menubalk om het hoofdscherm van AlienFX te openen.
- **3.** Klik linksboven in de hoek op <sup>+</sup> om een nieuw thema te maken.
- **4.** Voer in het tekstvak **CREATE NEW THEME (NIEUW THEMA MAKEN)** de naam van het thema in.
- <span id="page-81-0"></span>**5.** Geef in het **LIGHTING (VERLICHTING)**-paneel de verlinchtingszone(s) aan waarop u lichtaanpassingen wilt uitvoeren door:
	- een of meer keuzevakken van de zones in het livevoorbeeldgebied te selecteren;
	- op de nummers in de afbeelding van het beeldscherm te klikken.
- **6.** Selecteer de gewenste verlichtingseffecten uit de keuzelijst. Zie **[Verlichtingseffecten instellen](#page-82-0)** voor details.
- **7.** Maak in het **SETTINGS (INSTELLINGEN)**-paneel de aangepaste visuele elementen via **AlienVision**. Zie **[Instellingen](#page-87-0)** voor details.
- <span id="page-82-1"></span>**8.** Herhaal [stap 5](#page-81-0) tot en met [stap 7](#page-82-1) om meer configuratieopties voor uw voorkeur beschikbaar te maken.
- **9.** Als u klaar bent, klikt u op **SAVE THEME (THEMA OPSLAAN)**. Rechtsonder in beeld verschijnt een melding.

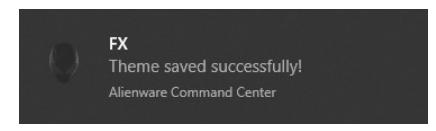

### **Verlichtingseffecten instellen**

<span id="page-82-0"></span>Het paneel **LIGHTING (VERLICHTING)** biedt diverse verlichtingseffecten. Klik op **Effect (Effecten)** om een keuzemenu met beschikbare opties te openen.

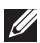

**OPMERKING: Het LIGHTING (VERLICHTING)-paneel verschijnt alleen wanneer de inbegrepen USB 3.2 Gen 1 (5 Gbps)-upstreamkabel zowel met het Alienware-beeldscherm als met de computer is verbonden.**

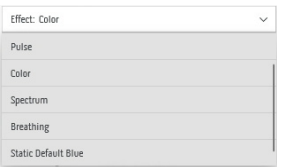

**OPMERKING: De weergegeven opties kunnen variëren op basis van de opgegeven lichtzone(s).**

In de volgende tabel ziet u een overzicht van de verschillende opties:

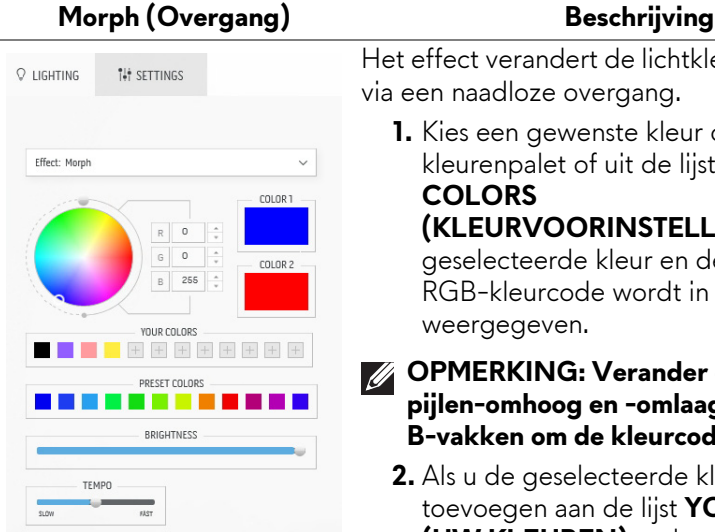

Het effect verandert de lichtkleur in een andere via een naadloze overgang.

**1.** Kies een gewenste kleur op het kleurenpalet of uit de lijst **PRESET COLORS (KLEURVOORINSTELLINGEN)**. De

geselecteerde kleur en de bijbehorende RGB-kleurcode wordt in het rechterveld weergegeven.

#### **OPMERKING: Verander de kleur met de pijlen-omhoog en -omlaag naast de R/G/ B-vakken om de kleurcodes te bewerken.**

**2.** Als u de geselecteerde kleur wilt toevoegen aan de lijst **YOUR COLORS (UW KLEUREN)** zodat u deze later snel kunt gebruiken, dan klikt u op  $\blacksquare$ . Er kunnen maximaal twaalf kleuren aan de lijst worden toegevoegd.

#### **OPMERKING: Klik met de rechtermuisknop op een kleurenfiche om dit uit de lijst te verwijderen.**

- **3.** Herhaal de voorgaande stapen om **Color 2 (Kleur 2)** in te stellen. Dit wordt de eindkleur.
- **4.** Versleep de schuifknop **BRIGHTNESS (HELDERHEID)** om de helderheid van de kleur aan te passen.
- **5.** Versleep de schuifknop **TEMPO** om de overgangssnelheid aan te passen.

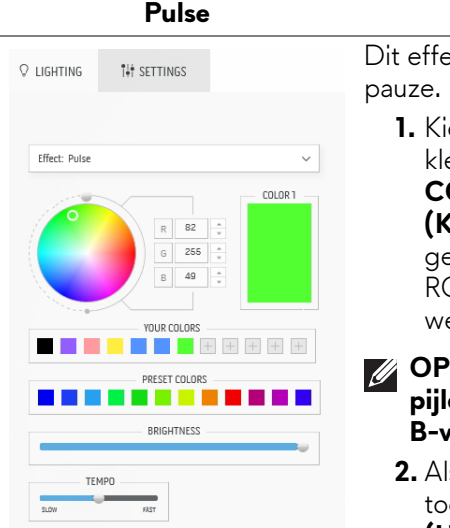

**Beschrijving** ect laat het licht oplichten met een korte

**1.** Kies een gewenste kleur op het kleurenpalet of uit de lijst **PRESET COLORS** 

**(KLEURVOORINSTELLINGEN)**. De eselecteerde kleur en de bijbehorende GB-kleurcode wordt in het rechterveld eergegeven.

- **OPMERKING: Verander de kleur met de pijlen-omhoog en -omlaag naast de R/G/ B-vakken om de kleurcodes te bewerken.**
	- **2.** Als u de geselecteerde kleur wilt toevoegen aan de lijst **YOUR COLORS (UW KLEUREN)** zodat u deze later snel kunt gebruiken, dan klikt u op **.** Er kunnen maximaal twaalf kleuren aan de lijst worden toegevoegd.

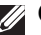

**OPMERKING: Klik met de rechtermuisknop op een kleurenfiche om dit uit de lijst te verwijderen.** 

- **3.** Versleep de schuifknop **BRIGHTNESS (HELDERHEID)** om de helderheid van de kleur aan te passen.
- **4.** Versleep de schuifknop **TEMPO** om de pulssnelheid aan te passen.

#### **Q** LIGHTING **ILE SETTINGS** Effect: Colo  $00001$  $R$ 255 G 237 85 YOUR COLORS PRESET COLORS 18 E E E RDICUTNECC

Hiermee brandt de ledverlichting in één statische kleur.

**1.** Kies een gewenste kleur op het kleurenpalet of uit de lijst **PRESET COLORS** 

**(KLEURVOORINSTELLINGEN)**. De geselecteerde kleur en de bijbehorende RGB-kleurcode wordt in het rechterveld weergegeven.

- **OPMERKING: Verander de kleur met de pijlen-omhoog en -omlaag naast de R/G/ B-vakken om de kleurcodes te bewerken.**
	- **2.** Als u de geselecteerde kleur wilt toevoegen aan de lijst **YOUR COLORS (UW KLEUREN)** zodat u deze later snel kunt gebruiken, dan klikt u op **L**. Er kunnen maximaal twaalf kleuren aan de lijst worden toegevoegd.
- 
- **OPMERKING: Klik met de rechtermuisknop op een kleurenfiche om dit uit de lijst te verwijderen.** 
	- **3.** Versleep de schuifknop **BRIGHTNESS (HELDERHEID)** om de helderheid van de kleur aan te passen.

**beschikbaar wanneer u All Zones (Alle zones) kiest als u de verlichting aanpast.**

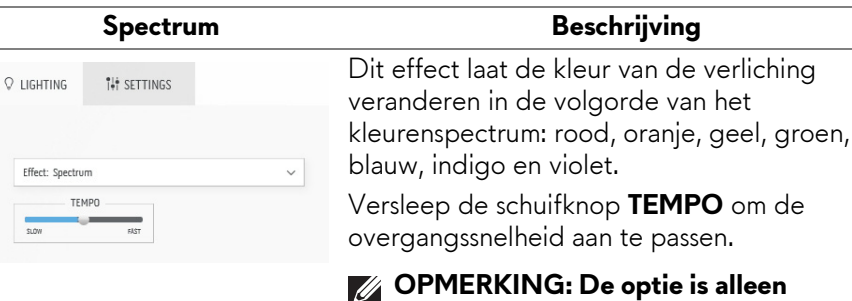

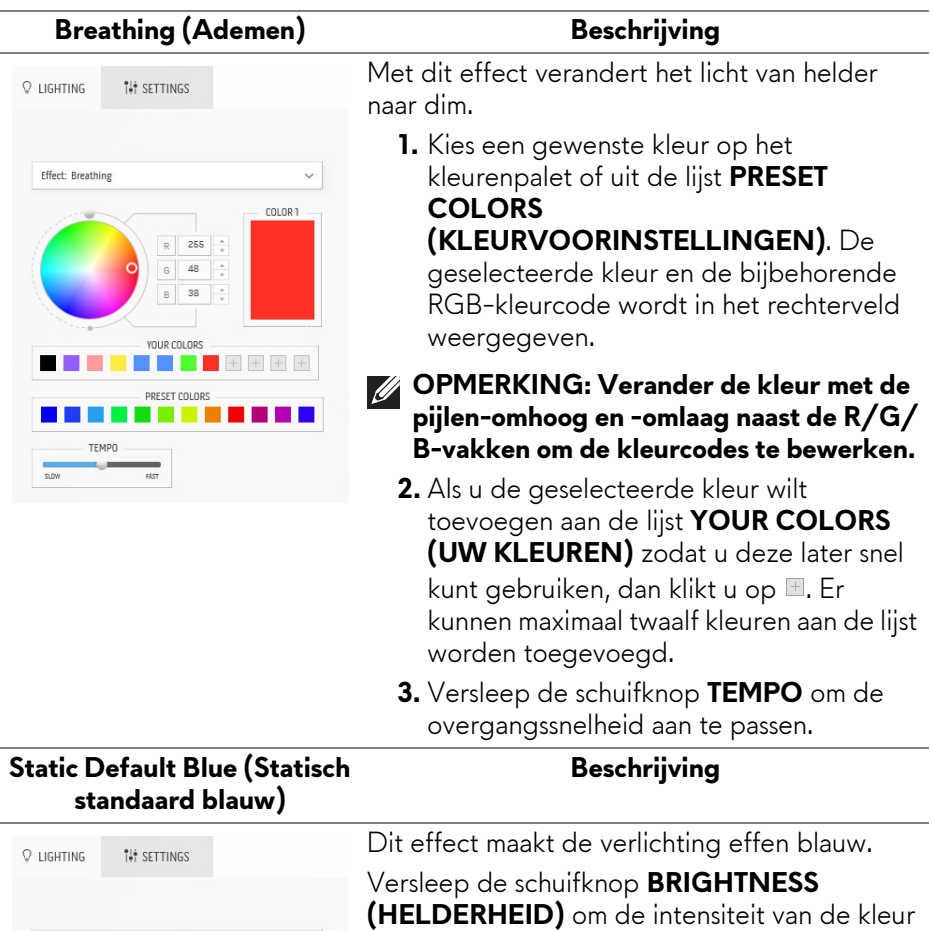

Effect: Static Default Blue

BRIGHTNESS

 $\vee$ 

aan te passen van sterk naar licht.

**OPMERKING: De optie is alleen beschikbaar wanneer u All Zones (Alle zones) kiest als u de verlichting aanpast.**

### <span id="page-87-0"></span>**Instellingen**

Klik in het **SETTINGS (INSTELLINGEN)**-paneel op de **ALIENVISION**-

keuzelijst om een beeldmodus te selecteren:

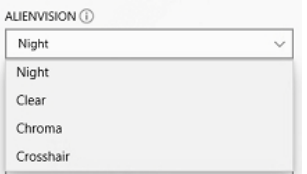

- **Night (Nacht)**: verbetert contrast en helderheid in donkere gamescènes.
- **Clear (Helder)**: verbetert de details en helderheid in gamescènes die overdag afspelen.
- **Chroma**: past dynamisch een heatmap toe op elke gameomgeving om gameobjecten af te bakenen van de achtergrond.
- **Crosshair (Richtkruis)**: zorgt ervoor dat een aangepast richtkruis altijd zichtbaar is zodat u in lastige gevechten beter kunt richten.

Als u een voorbeeld wilt zien van de **AlienVision**-effecten, schakelt u de knop **PREVIEW (VOORBEELD)** op **ON (AAN)**.

#### **AlienVision aanpassen**

U kunt elke beeldmodus aanpassen door de functies op het paneel te configureren.

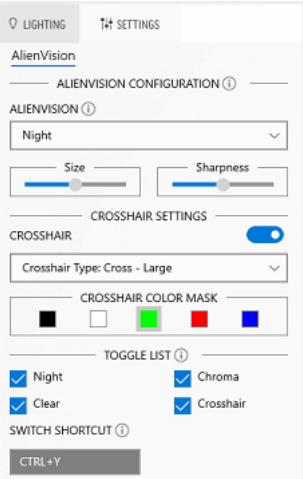

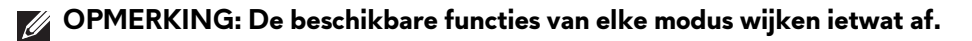

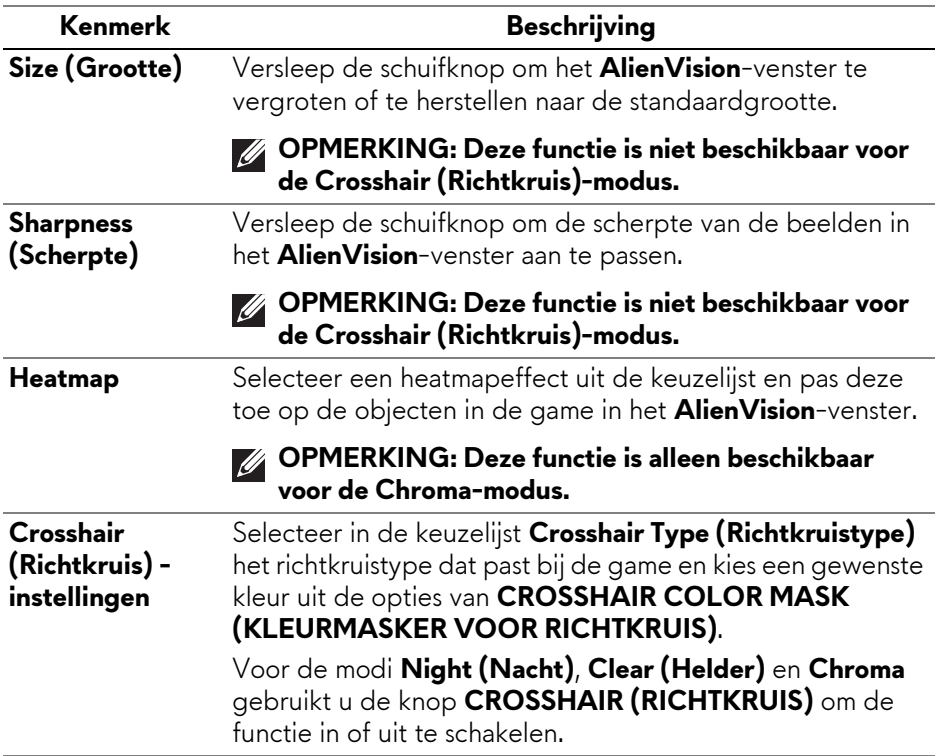

#### **Schakellijst**

In het onderdeel **TOGGLE LIST (SCHAKELLIJST)** kunt u een of meer beeldmodi selecteren voor de **AlienVision**-schakellijst. Terwijl u een game speelt, kunt u door de lijst bladeren. Om snel door verschillende beeldmodi in de schakellijst te bladeren, kunt u een sneltoets definiëren.

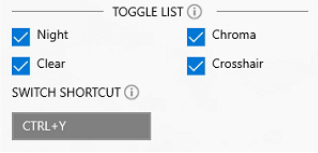

### **Problemen oplossen**

De volgende tabel bevat informatie over problemen die u kunt tegenkomen en mogelijke oplossingen:

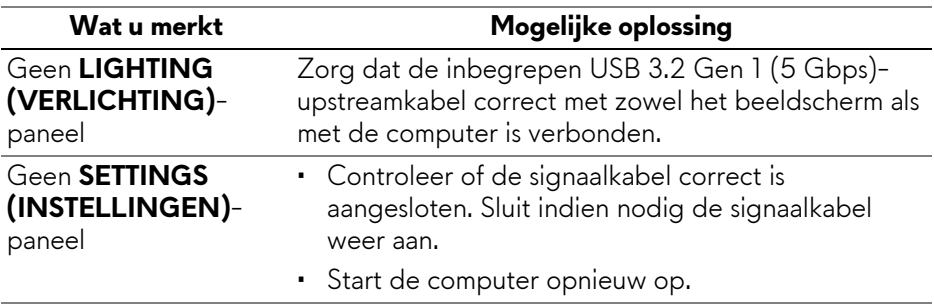

# **Problemen oplossen**

**WAARSCHUWING: Voordat u een van de procedures uit dit onderdeel begint, volgt u de [Veiligheidsinstructies.](#page-5-0)**

### **Zelftest**

Het beeldscherm beschikt over een zelftestfunctie waarmee u kunt controleren of het beeldscherm correct functioneert. Als het beeldscherm en de computer correct zijn verbonden maar het beeldscherm donker blijft, voert u de zelftest uit via de volgende stappen:

- **1.** Schakel de computer en het beeldscherm uit.
- **2.** Trek de videokabel uit de computer.
- **3.** Schakel het beeldscherm in.

**OPMERKING: Als het beeldscherm correct functioneert en geen videosignaal ontvangt, verschijnt een dialoogvenster op het scherm. In de zelftestmodus blijft de aan/uitled blauw (standaardkleur).**

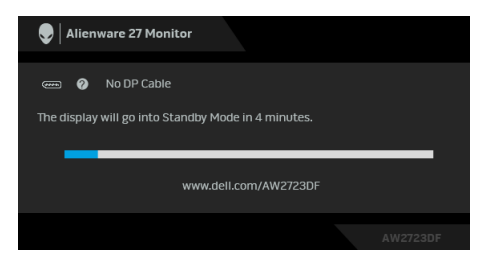

#### **OPMERKING: Dit dialoogvenster verschijnt ook als het systeem normaal functioneert wanneer de videokabel los of beschadigd is.**

**4.** Schakel het beeldscherm uit en sluit de videokabel weer aan. Schakel vervolgens de computer en het beeldscherm weer in.

Als na het uitvoeren van bovenstaande stappen nog steeds geen beeld op het beeldscherm verschijnt, kan er een probleem zijn met de videokaart van de computer.

### **Algemene problemen**

De volgende tabel bevat algemene informatie over algemene beeldschermproblemen die u kunt tegenkomen en de bijbehorende mogelijke oplossingen:

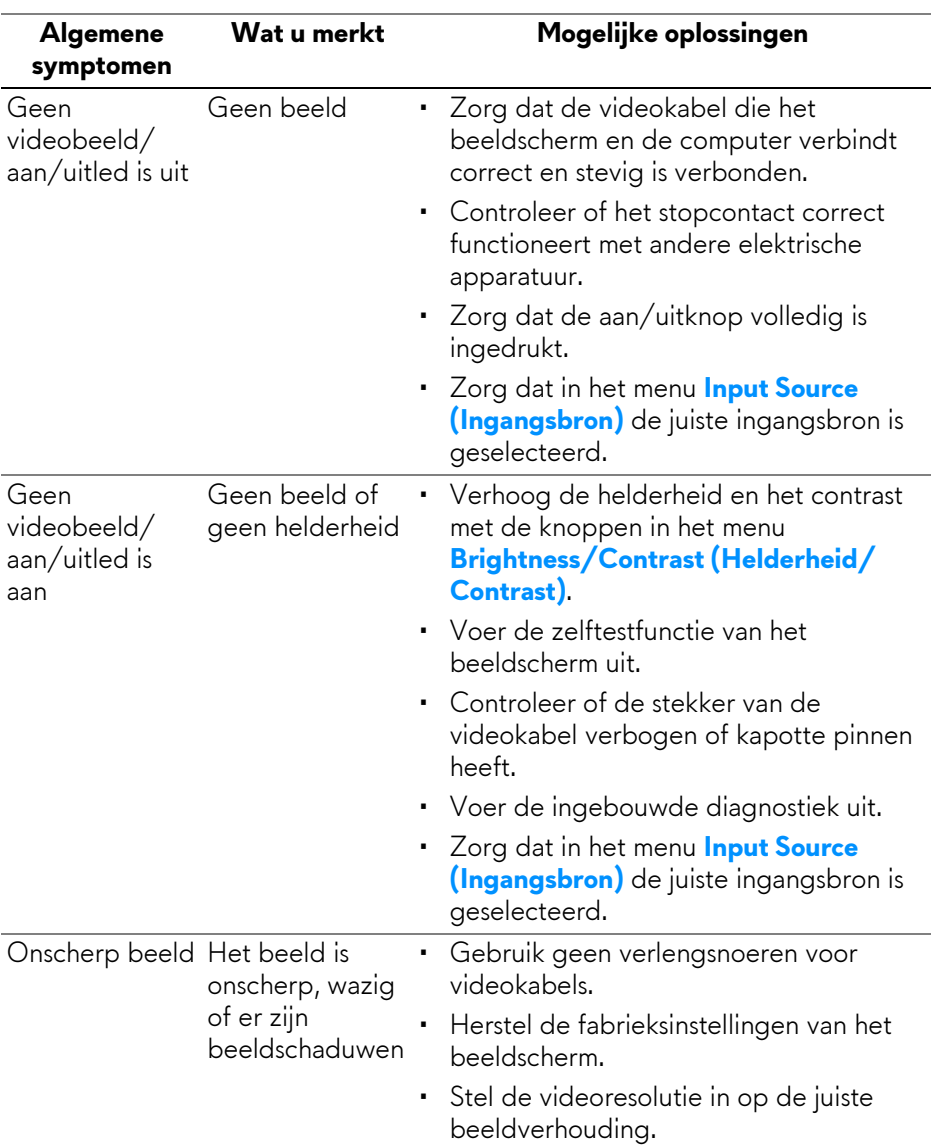

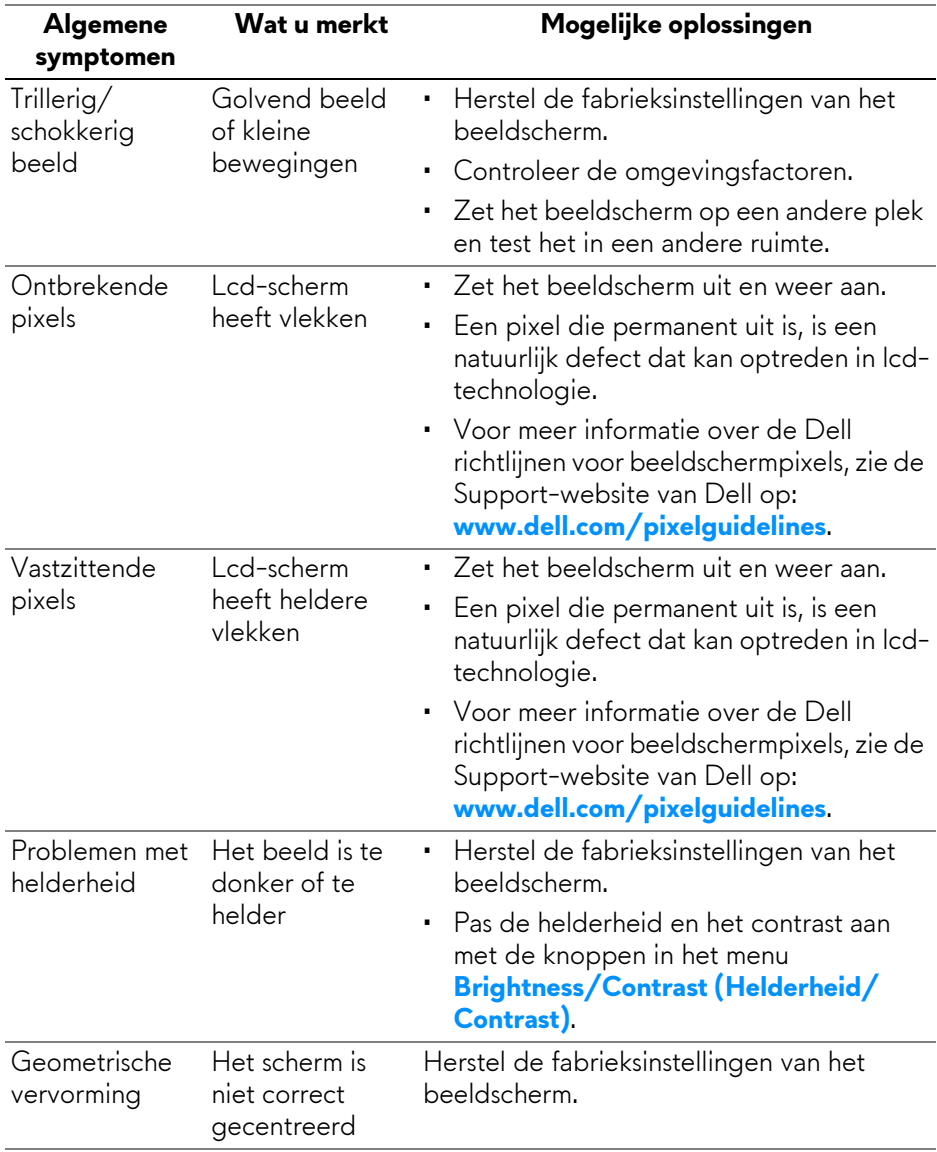

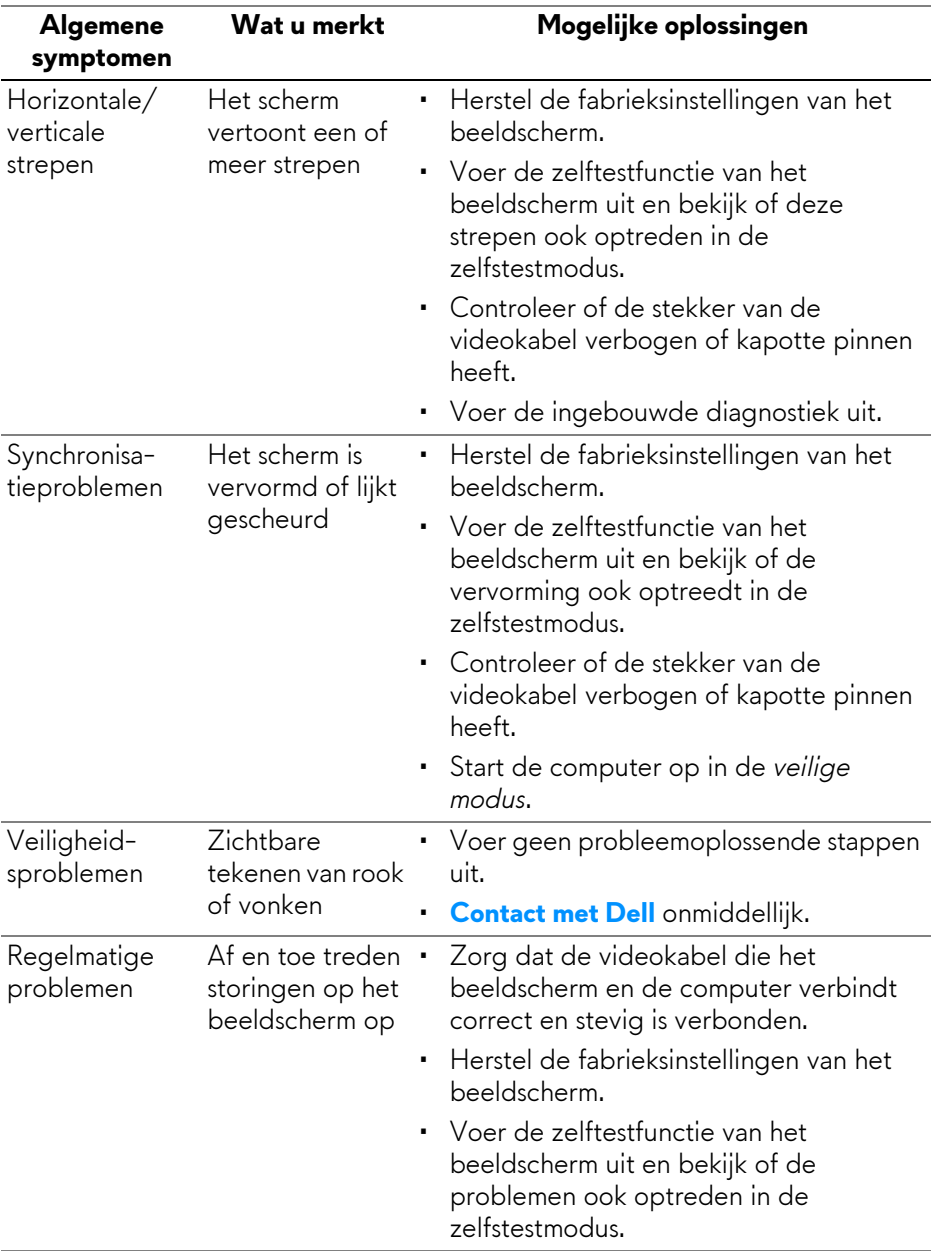

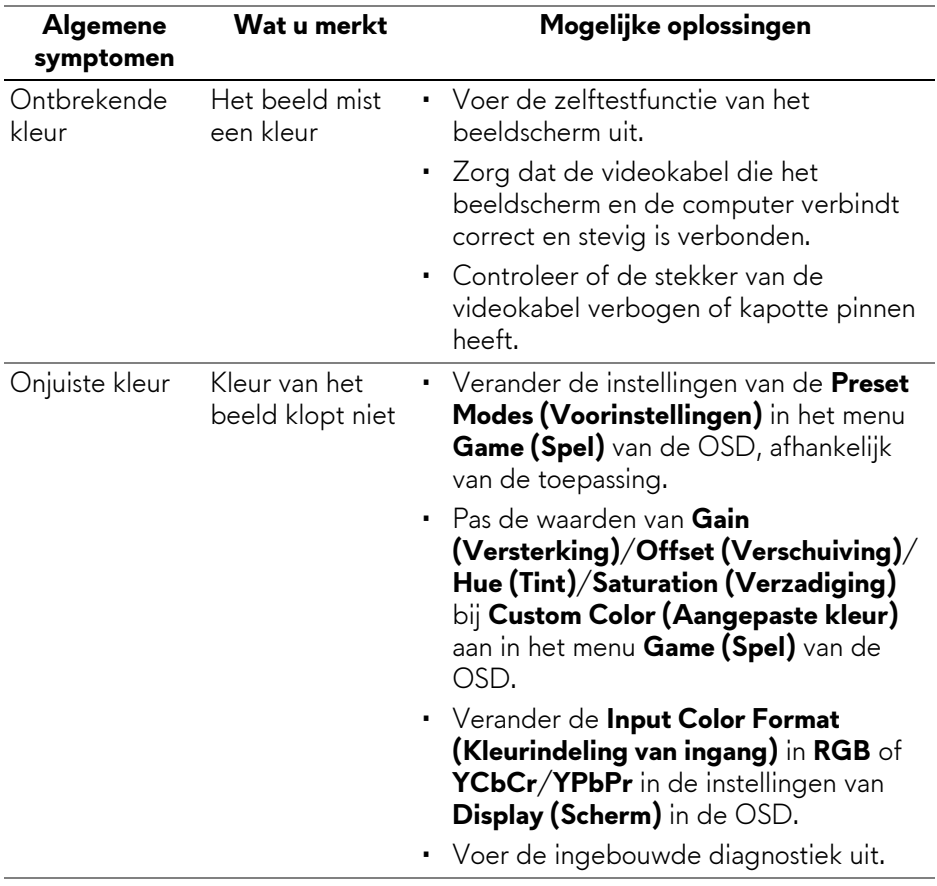

## **Productspecifieke problemen**

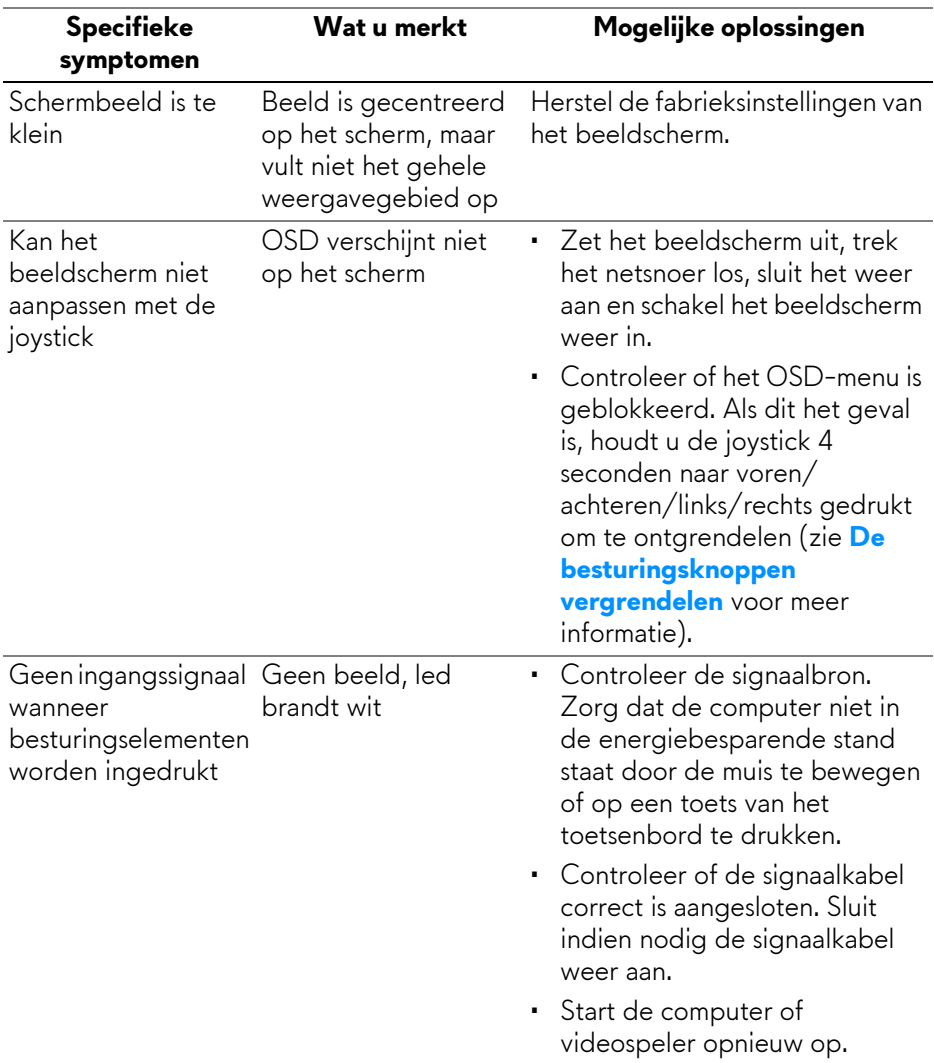

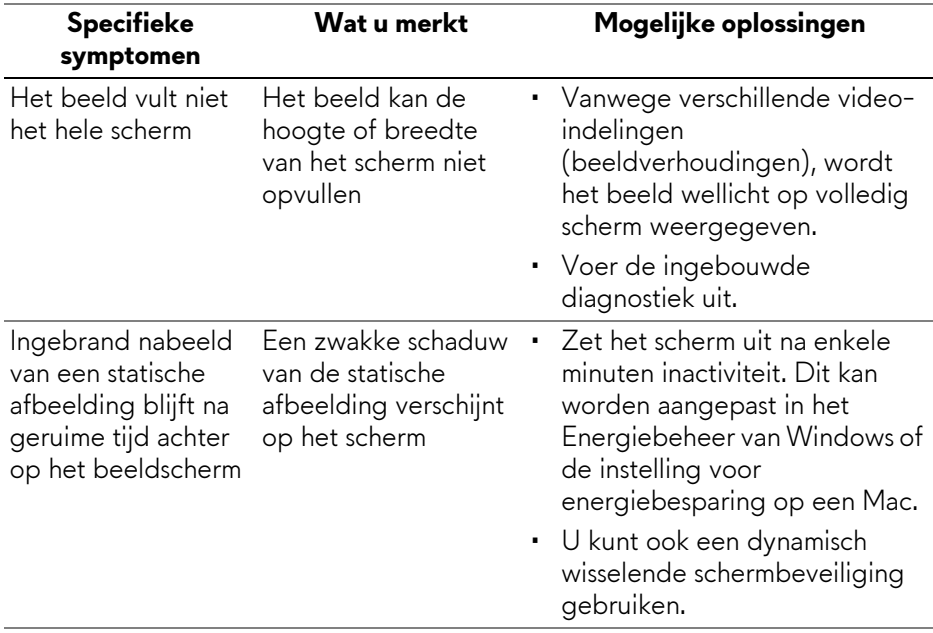

### **Specifieke problemen met de Universal Serial Bus (USB)**

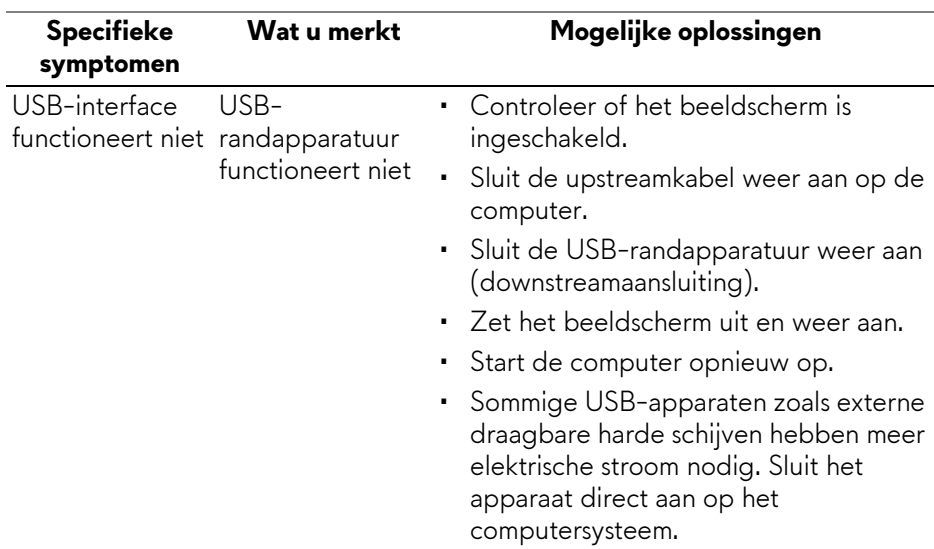

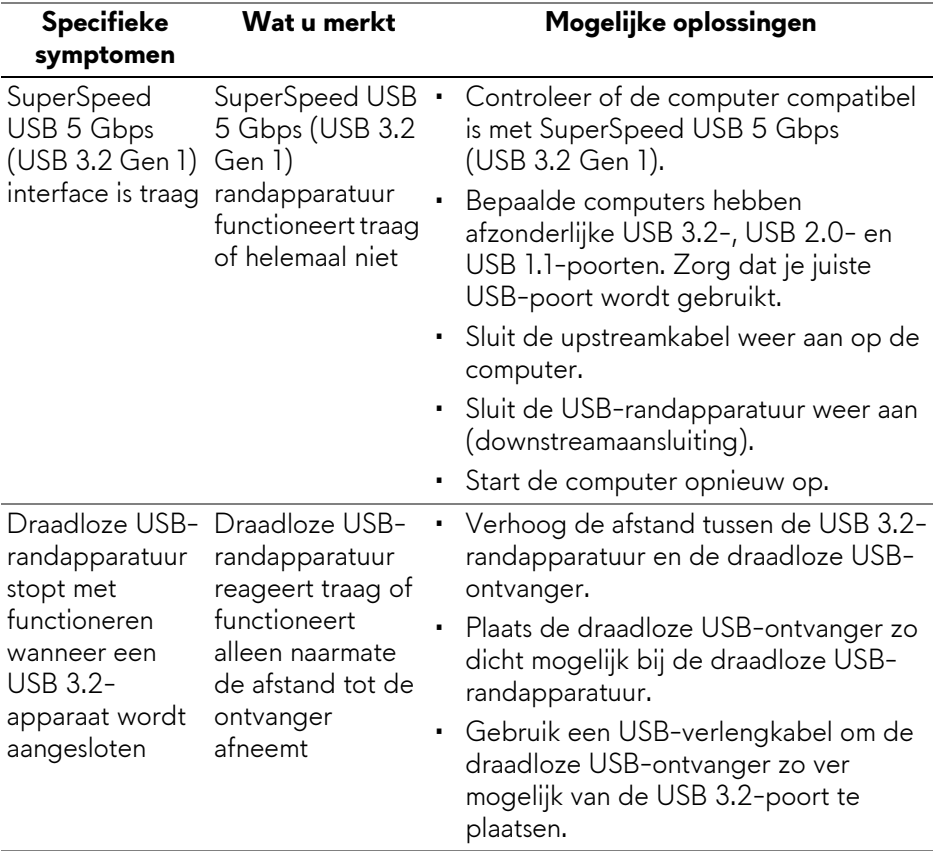

# **Informatie over regelgeving**

### **FCC-verklaringen (alleen voor de V.S.) en andere informatie over regelgeving**

Voor FCC-verklaringen en andere informatie over regelgeving, zie de website over het voldoen aan regelgeving op **[www.dell.com/regulatory\\_compliance](https://www.dell.com/regulatory_compliance)**.

#### **EU-productdatabase voor energielabel en productinformatieblad**

<span id="page-98-0"></span>AW2723DF: **<https://eprel.ec.europa.eu/qr/1272435>**

# **Contact met Dell**

Zie **[www.dell.com/contactdell](https://www.dell.com/contactdell)** voor het opnemen van contact met Dell over verkoop, technische ondersteuning en problemen voor de klantenservice.

- **OPMERKING: De beschikbaarheid hiervan verschilt per land en product, en bepaalde diensten zijn wellicht niet in uw land beschikbaar.**
- **OPMERKING: Als u geen actieve internetverbinding hebt, vindt u de contactgegevens op de factuur, pakbon, rekening of in de productcatalogus van Dell.**